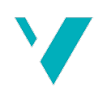

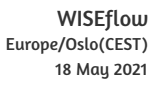

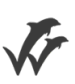

# Høgskulen på Vestlandet

# Bacheloroppgave Elektro (ING3055)

ING3055-BAC-2021-VÅR-FLOWassign

#### Predefinert informasjon

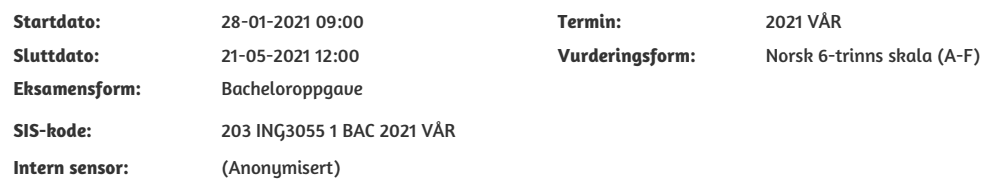

#### Deltaker

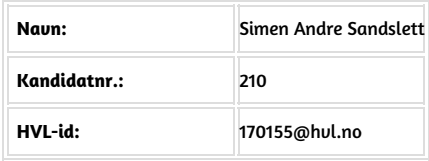

#### **Tittel \*:** Energiovervåkningssystem med Modbus TCP/IP **Antall ord \*:** 8225 **Engelsk tittel \*:** Energy monitoring system with Modbus TCP/IP **Sett hake dersom besvarelsen kan brukes som eksempel i undervisning?:** Ja **Egenerklæring \*:** Ja **Inneholder besvarelsen** Nei **konfidensielt materiale?: Jeg bekrefter at jeg har** Ja **registrert oppgavetittelen på norsk og engelsk i StudentWeb og vet at denne vil stå på vitnemålet mitt \*:** Informasjon fra deltaker

#### **Gruppenavn: Gruppenummer: Andre medlemmer i gruppen:** Enmannsgruppe 1 Deltakeren har innlevert i en enkeltmannsgruppe Gruppe

Ja Jeg godkjenner avtalen om publisering av bacheloroppgaven min \*

Nei Er bacheloroppgaven skrevet som del av et større forskningsprosjekt ved HVL? \*

Ja, Westcon Power & Automation Er bacheloroppgaven skrevet ved bedrift/virksomhet i næringsliv eller offentlig sektor? \*

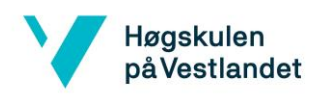

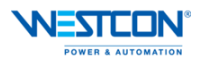

# Energiovervåkningssystem med Modbus TCP/IP

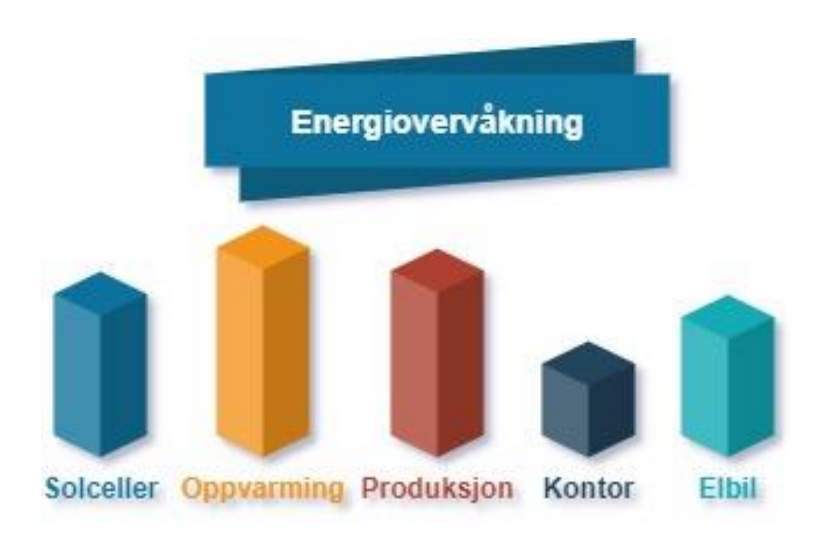

## Bacheloroppgave utført ved Høgskulen på Vestlandet - Haugesund

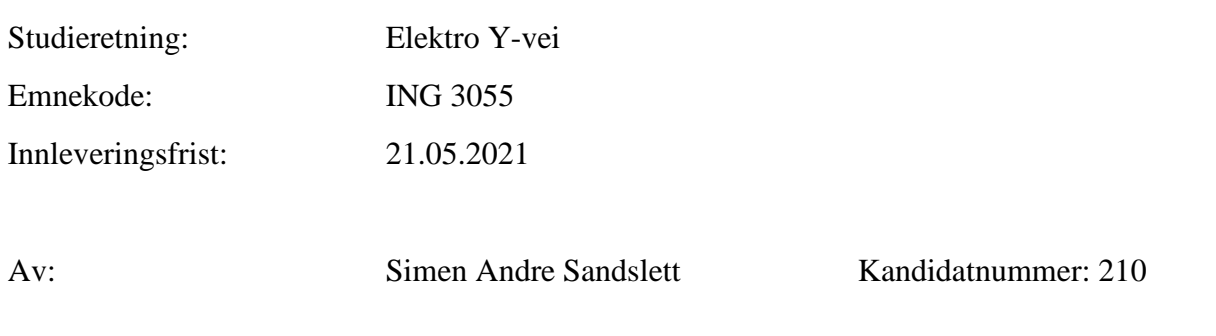

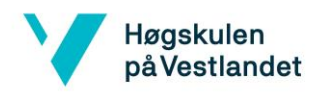

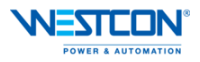

# BACHELORPROSJEKT

Studenten(e)s navn: Simen Andre Sandslett

Linje & studieretning: Elektro Y-vei, industriell automatisering

**Oppgavens tittel:** Energiovervåkningssystem med Modbus TCP/IP

#### Oppgavetekst:

Oppgaven går ut på å hente ut måledata fra hovedtavlen og lage energiberegninger for kontorbygget. Det skal lages programlogikk for måledata og beregninger. Dataene skal visualiseres i bilder for visning på skjerm. Det skal opprettes kommunikasjon med effektbrytere i hovedtavlen via Modbus TCP/IP. Energiforbruket for bygget skal logges og levert effekt fra solcelleanlegget skal overvåkes.

Endelig oppgave gitt:

Innleveringsfrist:

26.02-21 Fredag 21.mai 2021 kl. 12.00

Intern veileder:

Gisle Yngvar Romslo Kleppe

Ekstern veileder: emailadresse:

Stein Magne Lunde Stein.magne.lunde@westcon.no

Godkjent av studieansvarlig: Dato:

Herald SparyJugs

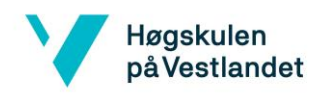

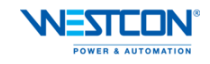

Høgskulen på Vestlandet Campus Haugesund Bjørnsongate 45 5528 Haugesund

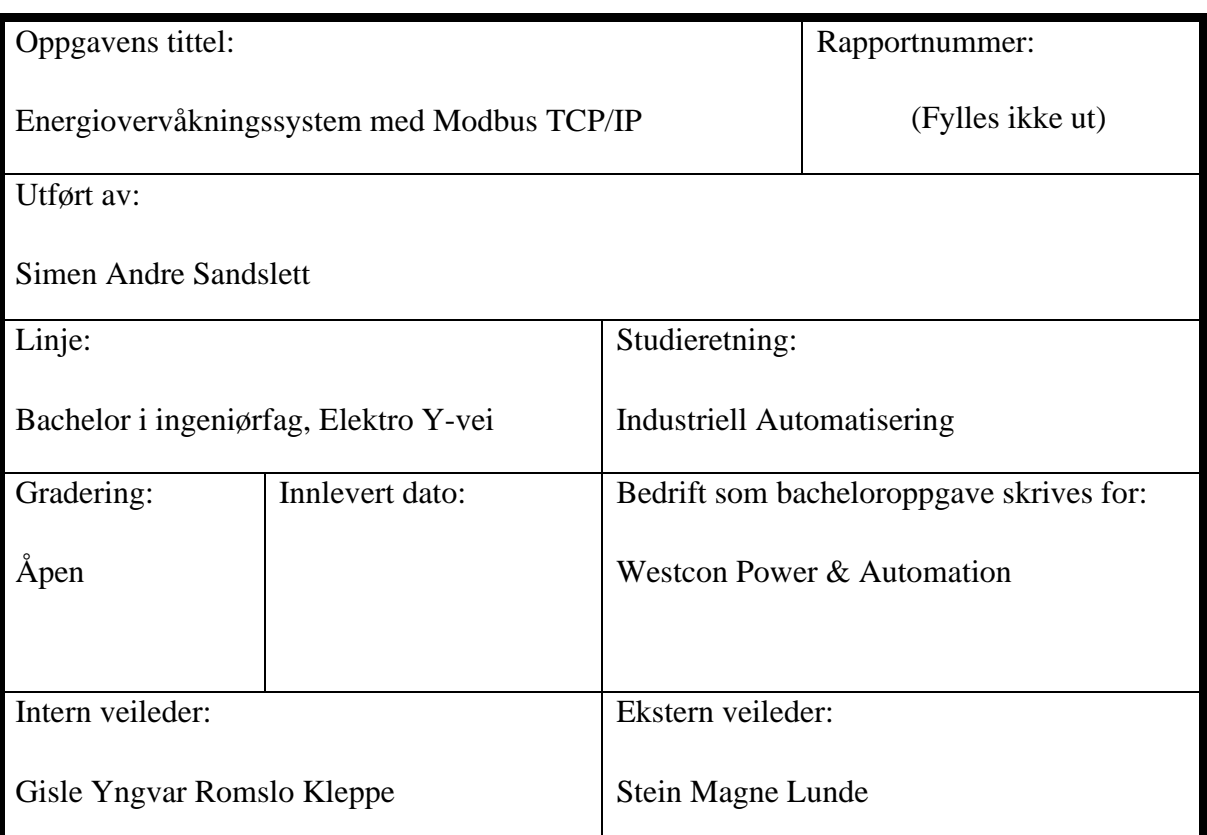

#### **Ekstrakt:**

Westcon Power & Automation har utvidet sine kontor- og produksjonslokaler på Husøy. I forbindelse med utbyggingen ønsker Westcon P&A et energiovervåkningssystem for å øke energieffektiviseringen. Formålet med oppgaven er å lage et system som kan føre til bedre energieffektivisering ved å hente ut informasjon fra ulike effektbrytere. Rapporten skal gi leseren forståelse for hvordan energi forbruket overvåkes, og et energiovervåkningssystem er bygd opp. Det er også et mål om å lage brukervennlige og oversiktlige bilder til bruk på en touchskjerm for styring eller informasjon om systemet. Program og HMI-bilder som er laget gir brukeren av systemet god oversikt over driften av anlegget og tidlig varsel ved feil i driften. Dette vil hjelpe med å øke energieffektiviseringen og oppnå lavere forbruk.

ii

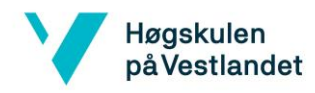

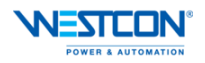

## <span id="page-5-0"></span>**Forord**

Elektroingeniør-utdanningen på deltid over fire og et halvt år nærmer seg slutten hvor det fjerde året avsluttes med en obligatorisk bacheloroppgave. Bacheloroppgaven består av en skriftlig rapport, en plakat og en muntlig presentasjon som til sammen gir 20 studiepoeng. Denne bacheloroppgaven er utført som deltidsstudent hvor jeg har fagbrev innen elektrofaget.

Oppgaven skal inneholde problemstillinger som har tilknytning til et eller flere av de underviste fagområder. Oppgaven skal også ha tilknytning til aktuelle bedrifter eller offentlige etater i regionen (Høgskulen på Vestlandet, 2021).

Jeg har samarbeidet med bedriften Westcon Power & Automation for bacheloroppgaven, firmaet er lokalisert på Karmøy. Denne oppgaven har vært lærerik og interessant om et tema som bør være aktuelt for de fleste bedrifter.

Jeg har fått god veiledning og hjelp med prosjektet, og ønsker derfor å takke følgende personer:

- Gisle Yngvar Romslo Kleppe, intern veileder.
- Stein Magne Lunde, ekstern veileder.

Avslutningsvis ønsker jeg å takke Westcon Power & Automation for muligheten til å skrive bacheloroppgaven og for godt samarbeid.

Sted og dato:

 $18/05 - 21$ AKrehamn

Signatur:

iii

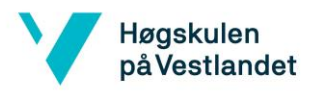

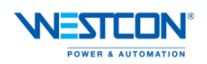

# Innholdsfortegnelse

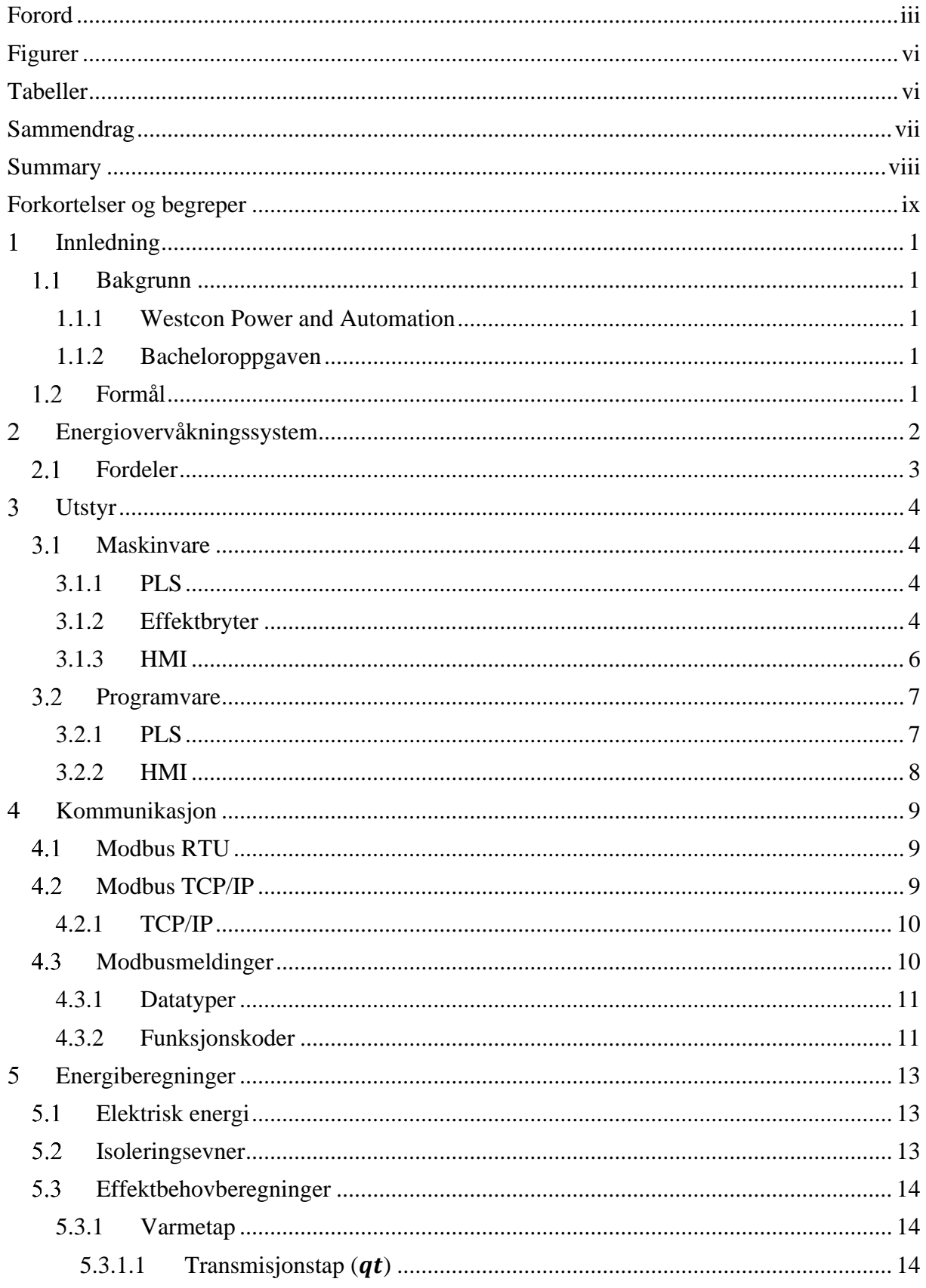

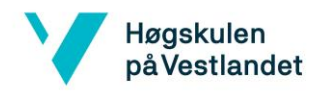

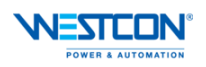

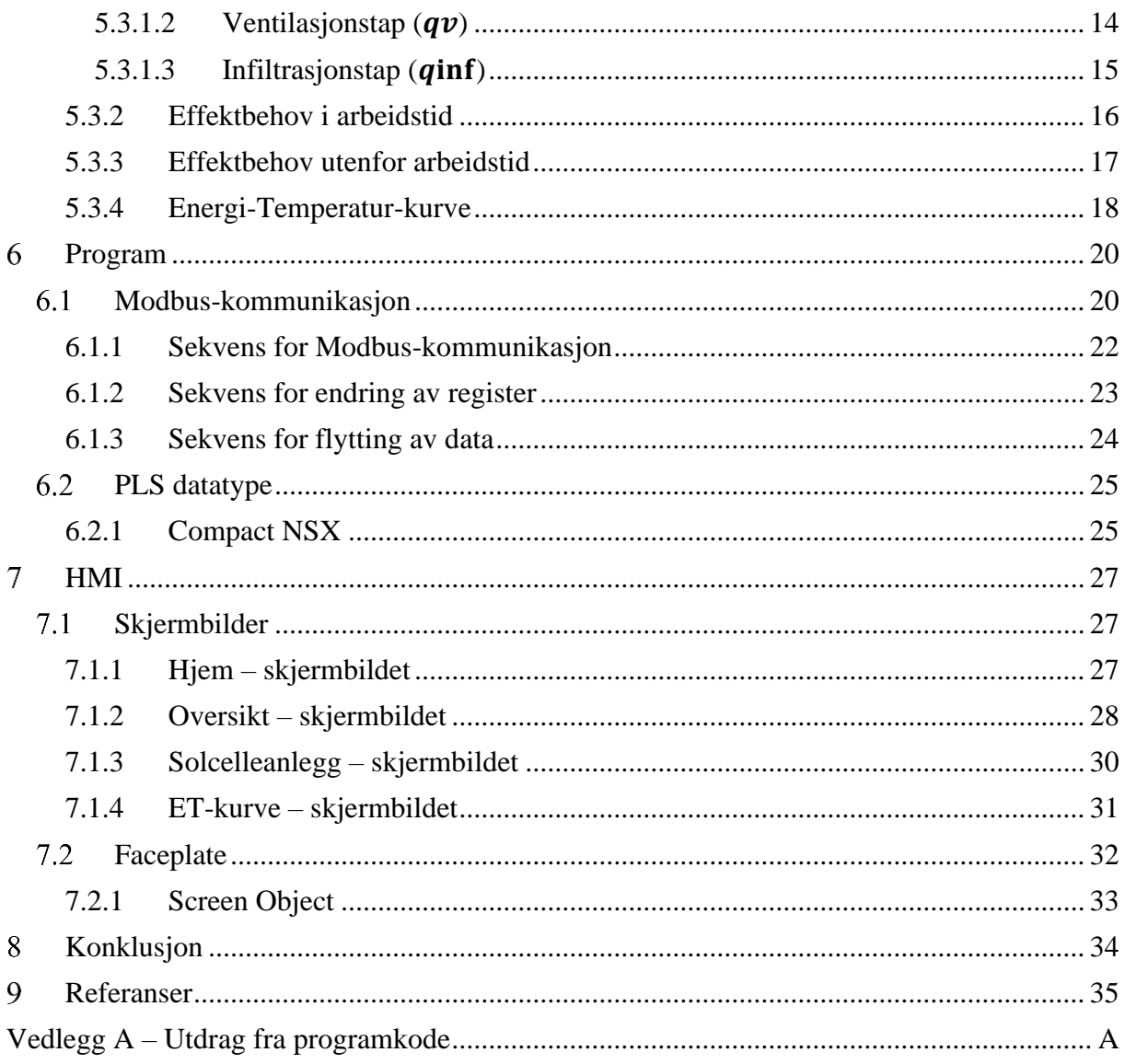

 $\overline{\mathbf{V}}$ 

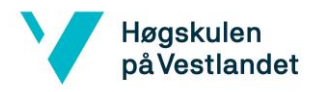

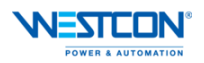

## <span id="page-8-0"></span>**Figurer**

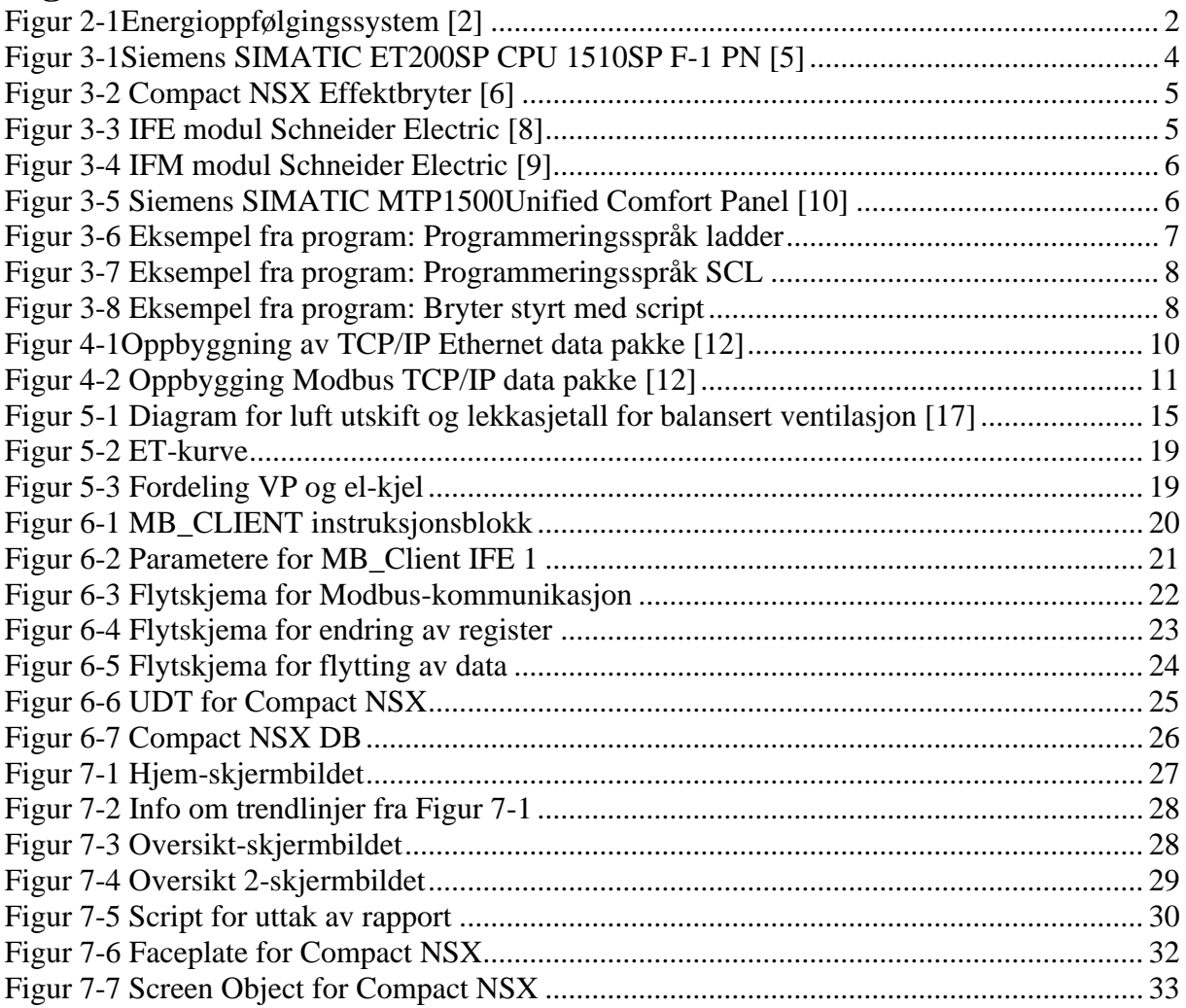

# <span id="page-8-1"></span>**Tabeller**

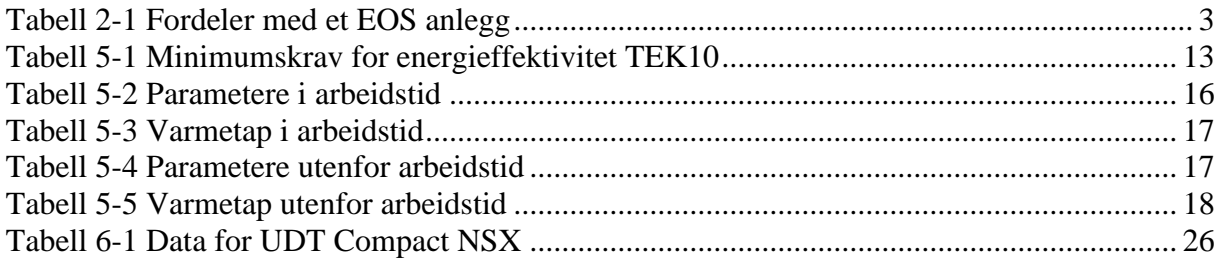

vi

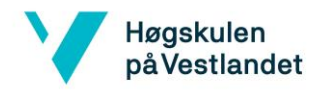

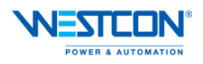

## <span id="page-9-0"></span>**Sammendrag**

Westcon Power & Automation holder til på Husøy i Karmøy kommune, hvor de har hovedkontor og produksjonslokaler for tavler og landstrømkontainere. I forbindelse med utbygging av lokalene ønsker Westcon P&A et energiovervåkningssystem for å øke energieffektiviseringen.

Formålet med oppgaven er å lage et system som kan føre til bedre energieffektivisering ved å hente ut informasjon fra ulike komponenter og kurser. Rapporten skal gi leseren forståelse for hvordan energiforbruket overvåkes og hvordan et energiovervåkningssystem er bygd opp.

Det skal lages programlogikk i Siemens TIA Portal for et styresystem som kan hjelpe brukeren til å oppnå lavere energiforbruk og høyere energieffektivisering. Det er også et mål om å lage brukervennlige og oversiktlige bilder til bruk på en touchskjerm for styring av systemet eller til visning på en infoskjerm.

Informasjonen som hentes ut er «Real-Time Measurements», «Energy Measurements» og «Status». Med denne informasjonen er det mulig å følge nå-verdiene for alle kurser, energiforbruket og status på effektbryteren til den aktuelle kursen. Dette gjør at man kan ha en visuell oversikt over kursene og har informasjon tilgjengelig som gjør at man kan detektere feil ved for eksempel, utløst vern, ubalansert last fordeling og unødvendig drift av oppvarmingsanlegg/kjøleanlegg. Trendvisningen kan også følges for å oppdage noe unormalt ved driften.

I tillegg til at nå-verdiene leses får brukeren også informasjon om det totale energiforbruket i kWh. Det vil være enkelt for brukeren å følge dags-, måneds-, og årsforbruk for hver kurs.

Solcelle anlegget har også vært en viktig del av oppgaven for å se på produksjonen og følgelig da oppnå lavere forbruk fra el-nettet. Under testperioden i Mars/April sto produksjonen fra solcellene for nesten halvparten av det totale effektforbruket midt i en arbeidsdag.

Målene med oppgaven er nådd og brukeren av dette systemet vil kunne ha god oversikt over driften av et anlegg og samtidig tidlig oppdage feil, noe som øker energieffektiviseringen og lavere forbruk.

vii

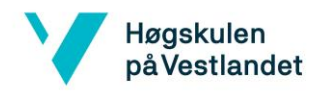

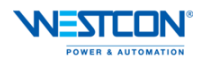

## <span id="page-10-0"></span>**Summary**

Westcon Power & Automation is located on Husøy in Karmøy municipality, where they have head office and production premises for switchboards and shore power containers. In connection with the development of the premises, Westcon P&A wants an energy monitoring system to increase energy efficiency.

The purpose of the report is to create a system that can lead to better energy efficiency by extracting information from various components and courses. The report will give the reader an understanding of how energy consumption is monitored and how an energy monitoring system is structured.

Program logic will be created in Siemens TIA Portal for a control system that can help the user to achieve lower energy consumption and higher energy efficiency. It is also a goal to create user-friendly and clear images for use on a touch screen for controlling the system or for an info screen for information. The information retrieved is "Real-Time Measurements", "Energy Measurements" and "Status". With this information it is possible to follow the realtime values for all courses, energy consumption and the status of the circuit breaker of the relevant course. This means that you can have a visual overview of the courses and have information available that allows you to detect errors in, for example triggered protection, unbalanced load distribution and unnecessary operation of heating systems / cooling systems. The trend display can also be followed to detect something abnormal during operation. In addition to reading the real-time values, the user also receives information about the total energy consumption in kWh.

It will be easy for the user to track daily, monthly, and yearly consumption for each course.

The solar cell plant has also been an important part of the task to look at the production and consequently achieving lower consumption from the electricity grid. During the test period in March / April, the production from the solar cells accounted for almost half of the total power consumption in the middle of a working day.

The goals of the task have been achieved and the user of this system will be able to have a good overview of the operation of a plant and at the same time detect errors early on, which increases energy efficiency and lower consumption.

viii

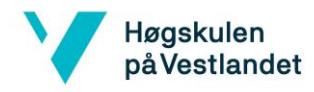

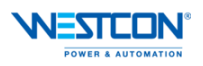

## <span id="page-11-0"></span>**Forkortelser og begreper**

Array – Data struktur bestående av en samling av elementer. bps – Bits Per Second CoP – Coefficient of Performance CPU – Central Processing Unit CRC – Cyclic Redundancy Check DB – Data Block ET – Energi Temperatur IFE – Interface Ethernet IFM – Interface Modbus I/O – Inputs / Outputs IP – Internet Protocol address HMI - Human Machine Interface MBAP – Modbus Application header MSB – Most Significant Bit OSI – Open System Interconnect PLS – Programmerbar logisk styring RMS – Root Mean Square RTU – Remote Terminal Unit SCADA – Supervisory Control and Data Acquisition SCL – Structured Control Language SO – Screen Object TAG – Navn på en addresse i PLS program. TCP – Transmission Control Protocol THD – Total Harmonic Distortion UDT – User defined Data Type ULP – Universal Logic Plug

ix

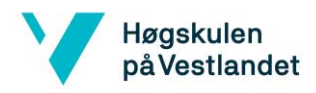

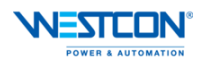

## <span id="page-12-0"></span>**Innledning**

#### <span id="page-12-1"></span>**Bakgrunn**

#### <span id="page-12-2"></span>1.1.1 **Westcon Power and Automation**

Westcon Power & Automation utvikler innovative produkter og systemer innenfor elektro og automatisering til aquakultur, industri, offshore og det marine markedet. Westcon P&A fokuserer i høy grad på miljøteknologi og energieffektivisering i alle segmenter og er en av de ledende aktørene i verden på systemintegrasjon og elektriske fremdriftsløsninger. [1]

Westcon P&A holder til på Husøy i Karmøy kommune, hvor de har hovedkontor og produksjonslokaler for tavler og landstrømkontainere. Westcon P&A AS ble grunnlagt i Norge i 1988 som en videreføring av ABB Marine. Det ble senere endret til Vassnes Elektro og 100% eid av Westcon Group AS. I 2011 ble Vassnes Elektro omdøpt til Westcon Power & Automation AS. [1]

#### <span id="page-12-3"></span>1.1.2 **Bacheloroppgaven**

Denne oppgaven skal dreie seg om et energiovervåkningssystem for å øke energieffektiviseringen. Systemet skal lages for kontor og produksjonslokalene til Westcon P&A på Husøy. Formålet med oppgaven er at systemet skal kunne benyttes som en utstillingsmodell for energieffektivisering av for eksempel marine fartøy.

Oppgaven går i hovedsak ut på å opprette kommunikasjon mellom effektbryterne og programvare som brukes, via kommunikasjonen kan det hentes ut en rekke data fra bryterne hvor effektforbruket og anlegget kan kontrolleres via HMI- (Human Machine Interface) skjermbilder som skal opprettes. I forbindelse med en utbygging av lokalene så er det installert nye hovedtavler. I disse tavlene er det montert effektbrytere tilkoblet ULP- (Universal Logic Plug) og IFM- (Interface Module) moduler. Dette gjør at effektbryterne kan kommunisere via Modbus med et styresystem. Basert på data fra effektbrytere og diverse temperatursensorer skal det lages diagrammer for effektforbruk for å ha kontroll over forbruket til oppvarming i lokalene. Det skal lages programlogikk for å kunne overvåke effektforbruket etter det beregnede Energi-Temperatur diagrammet (ET diagram). Westcon har også installert solcellepaneler på taket til lokalene og i oppgaven skal det også leses av informasjon, samt se på tilført effekt fra panelene

#### <span id="page-12-4"></span>**Formål**

Formålet med oppgaven er å lage et system som kan føre til bedre energieffektivisering, ved å hente ut informasjon om effektforbruk fra ulike komponenter og lage logikk for et styresystem som kan hjelpe brukeren til å oppnå lavere energiforbruk og høyere energieffektivisering. Det er også et mål om å lage brukervennlige og oversiktlige bilder til bruk på en touchskjerm for styring av systemet eller til en infoskjerm.

Rapporten skal gi leseren forståelse for hvordan energiforbruket overvåkes og hvordan et energiovervåkningssystem er bygd opp. Det vil bli forklart hvordan kommunikasjonen opprettes med effektbrytere, hvordan programlogikken er bygd opp og visningen av informasjonen på HMI bilder.

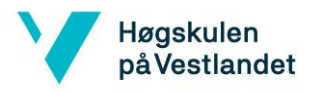

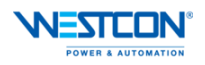

#### <span id="page-13-0"></span>**Energiovervåkningssystem** 2

Energiovervåkningssystemet skal overvåke energiforbruket og energibehovet for Westcon Power & Automation lokalene på Husøy. Systemet innhenter informasjon om forbruket for flere kategorier. EOS skal sørge for periodisk overvåkning slik at brukeren kan få en god oversikt og kontroll over energiforbruket slik at det kan arbeides med energieffektivisering. Systemet skal kunne vise til et mønster for når maks effekt oppstår og hvordan utviklingen er i løpet av et kalenderår [2].

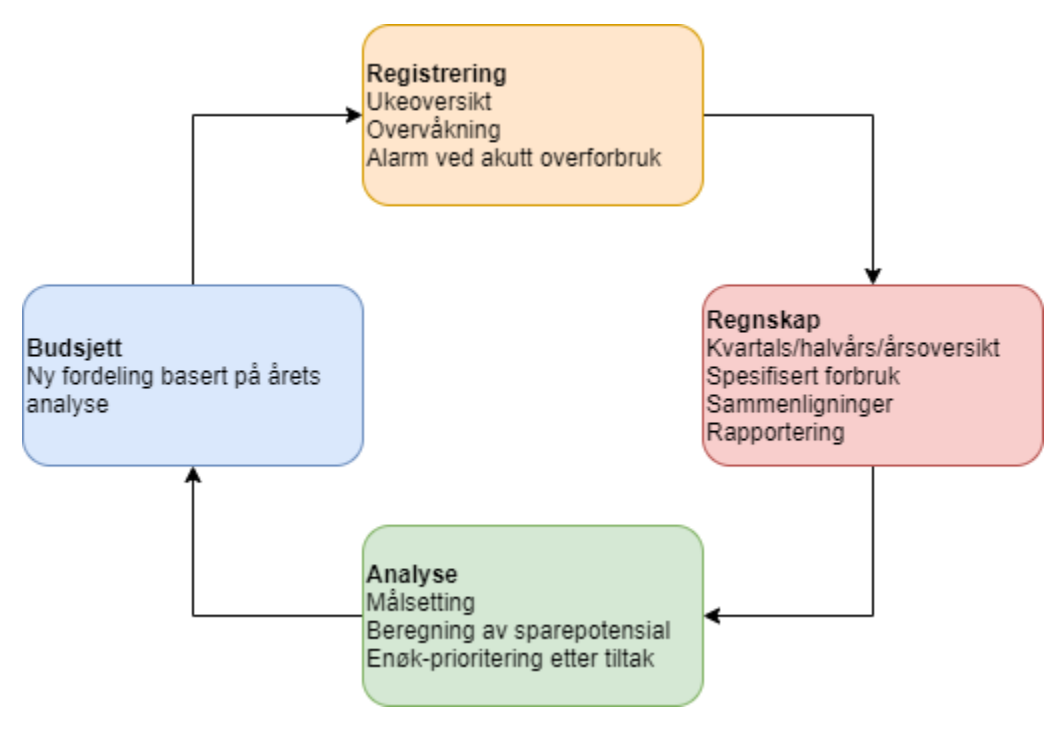

<span id="page-13-1"></span>*Figur 2-1Energioppfølgingssystem [2]*

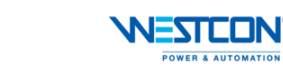

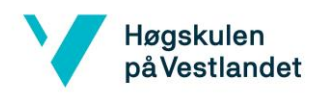

## <span id="page-14-0"></span>2.1 **Fordeler**

Det er mange fordeler ved å benytte et energiovervåkningssystem og hvor hovedfordelen er at man vil redusere utgiftene ved energiforbruket. Tall fra Enova viser at bedrifter erfaringsmessig har besparelser på 3-5 %, ved å oppdage feil i anlegget og ved driften tidlig *[2]*. [Tabell 2-1](#page-14-1) under viser en oversikt over de ulike fordelene med et EOS anlegg.

<span id="page-14-1"></span>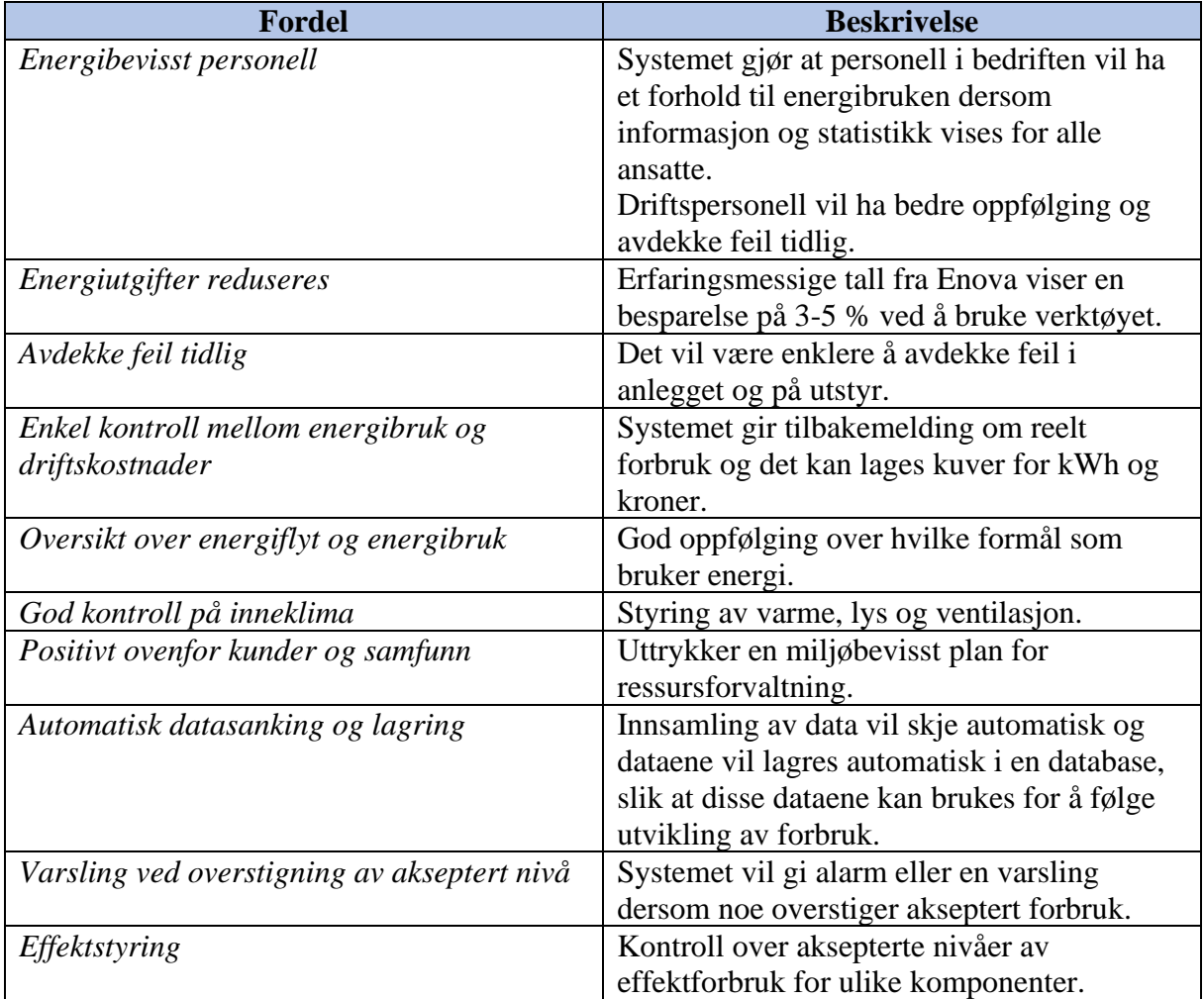

*Tabell 2-1 Fordeler med et EOS anlegg*

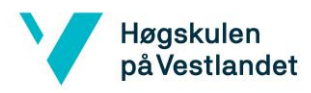

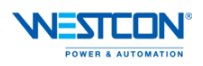

#### <span id="page-15-0"></span>**Utstyr** 3

#### <span id="page-15-1"></span> $3<sub>1</sub>$ **Maskinvare**

#### <span id="page-15-2"></span>3.1.1 **PLS**

Hovedkontrolleren for systemet er en PLS (Programmerbar Logisk Styring). PLS-en som benyttes i dette tilfellet er av typen Siemens Simatic ET200SP vist i [Figur 3-1](#page-15-4) [3]. PLS-en består i hovedsak av en hovedenhet som inneholder en CPU (Central Processing Unit) som er selve hjernen i PLS-en. Her utføres alle instruksjoner, beregninger og informasjonsflyt. Hovedenheten består også av et minne, for lagring av operativsystem og program. Minne på PLS-en kan i de fleste tilfeller utvides ved å montere ekstra minnekort [4]. Det er også tilkobling for kommunikasjons protokoller på hovedenheten. Det kan velges mellom to grensesnitt moduler, enten PROFINET eller PROFIBUS.

Videre består en PLS av baser som monteres sammen med hovedenheten og hvor det kan monteres ulike kort for innganger og utganger til disse basene. For at PLS-en skal kunne fungere er det nødvendig med en egen strømforsyning og i dette tilfellet er driftsspenningen 24VDC.

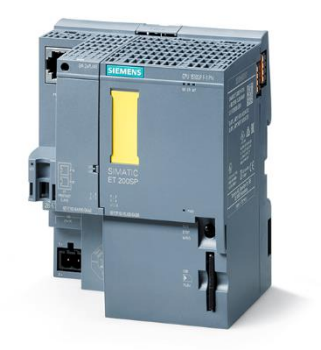

*Figur 3-1Siemens SIMATIC ET200SP CPU 1510SP F-1 PN [5]*

#### <span id="page-15-4"></span><span id="page-15-3"></span>3.1.2 **Effektbryter**

Effektbryterne som er montert i hovedtavlen er av typen Schneider Compact NSX vist i [Figur](#page-16-0)  [3-2.](#page-16-0) Effektbryteren må tilkobles en ULP-modul som videre tilkobles en IFM-modul vist i [Figur 3-4](#page-17-1) som er en Modbus Slave. Hver effektbryter har en egen IFM-modul som tilkobles en Modbus Master kalt IFE-modul vist i [Figur 3-3.](#page-16-1) IFE-modulen er Modbus Master og kan tilkobles 10 stk. Modbus Slaver. I denne oppgaven vil det være to IFE-moduler tilkoblet PLSen via Modbus TCP/IP. Modbus kommunikasjon vil bli beskrevet i kapittel [4.](#page-20-0)

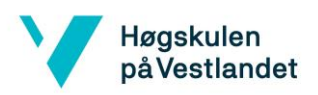

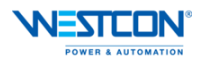

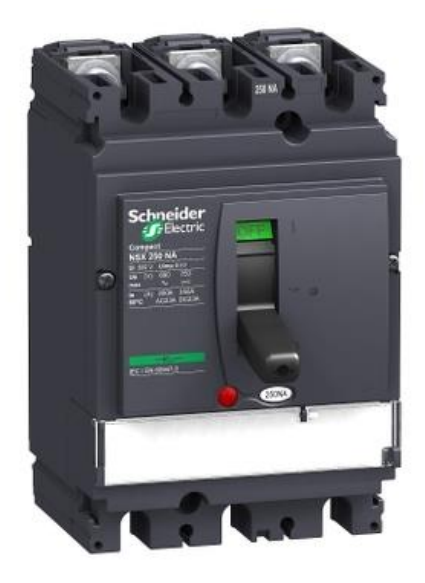

*Figur 3-2 Compact NSX Effektbryter [6]*

<span id="page-16-0"></span>Ved å benytte disse IFM-modulene til en effektbryter kan det hentes ut en del ulike data, blant annet [7]:

- RMS verdier for strøm og spenning.
- Aktiv, reaktiv og tilsynelatende effekt
- Aktiv, reaktiv og tilsynelatende energi.
- Effektfaktor.
- Frekvens.
- <span id="page-16-1"></span>- Ubalanse på spenning og THD for strøm og spenning.

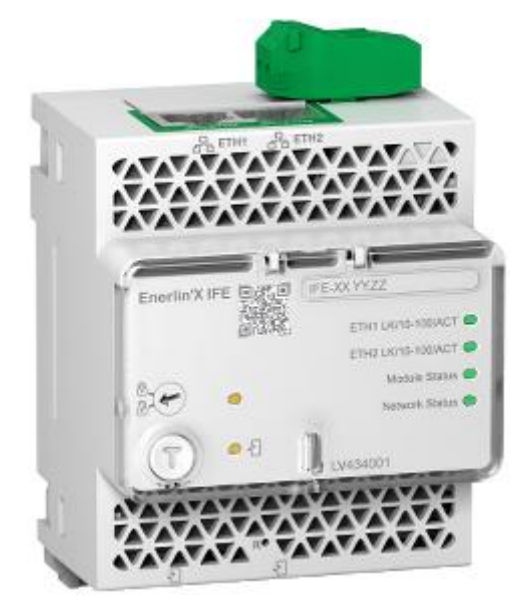

*Figur 3-3 IFE modul Schneider Electric [8]*

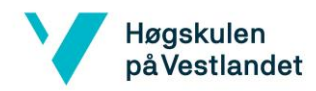

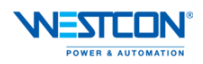

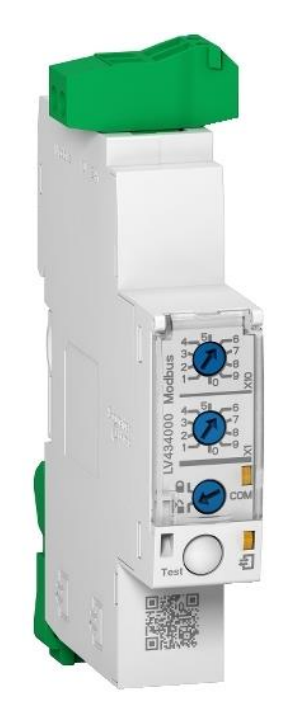

*Figur 3-4 IFM modul Schneider Electric [9]*

#### <span id="page-17-1"></span><span id="page-17-0"></span>3.1.3 **HMI**

For å lage bilder og visualisering av energiovervåkningssystemet skal det benyttes en HMI. Panelet som skal benyttes i oppgaven for visualisering og testing er et Siemens Simatic HMI MTP1500 Unified Comfort Panel vist i [Figur 3-5.](#page-17-2) Dette er et touchpanel med multitouch og mulighet for fjernstyring via nettleser. Panelet er robust og laget for industrielle miljø. Driftsspenningen er 24 VDC og har flere grensesnitt tilkoblinger. Panelet har 2 porter for industriell Ethernet, 1 for RS 485/422 seriell kommunikasjon, 4 USB 3.0 porter og 2 spor for SD-kort for lagring av data.

<span id="page-17-2"></span>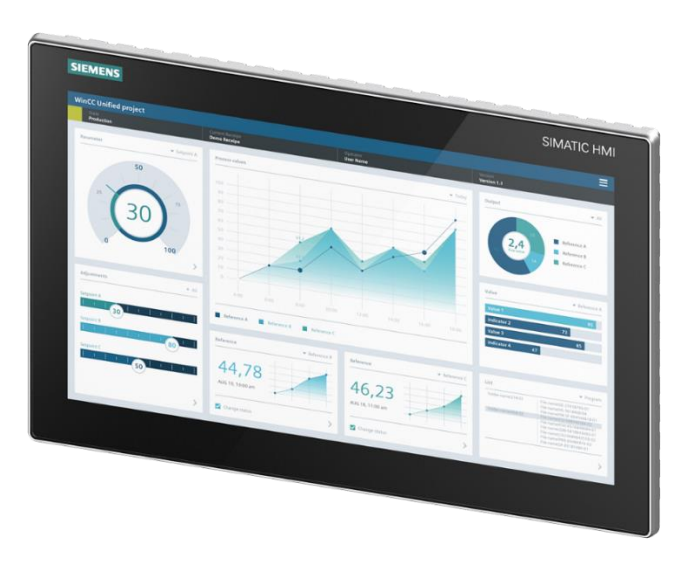

*Figur 3-5 Siemens SIMATIC MTP1500Unified Comfort Panel [10]*

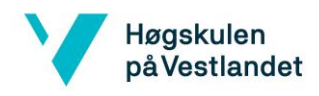

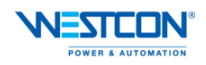

#### <span id="page-18-0"></span>**Programvare**

#### <span id="page-18-1"></span>3.2.1 **PLS**

Ettersom det er en Siemens PLS som benyttes er det også programvare fra Siemens. Dette er SIMATIC STEP 7 (TIA Portal). Programmeringen utføres i hovedsak i programmeringsspråket «Ladder» men det er også deler som er utført med språket «Strukturert tekst» (Benevnes SCL (Structured Control Language) hos Siemens). Det lages funksjonsblokker og funksjoner for de ulike oppgavene som skal utføres. Under vises eksempel fra Ladder i [Figur 3-6](#page-18-2) og SCL i [Figur 3-7.](#page-19-1)

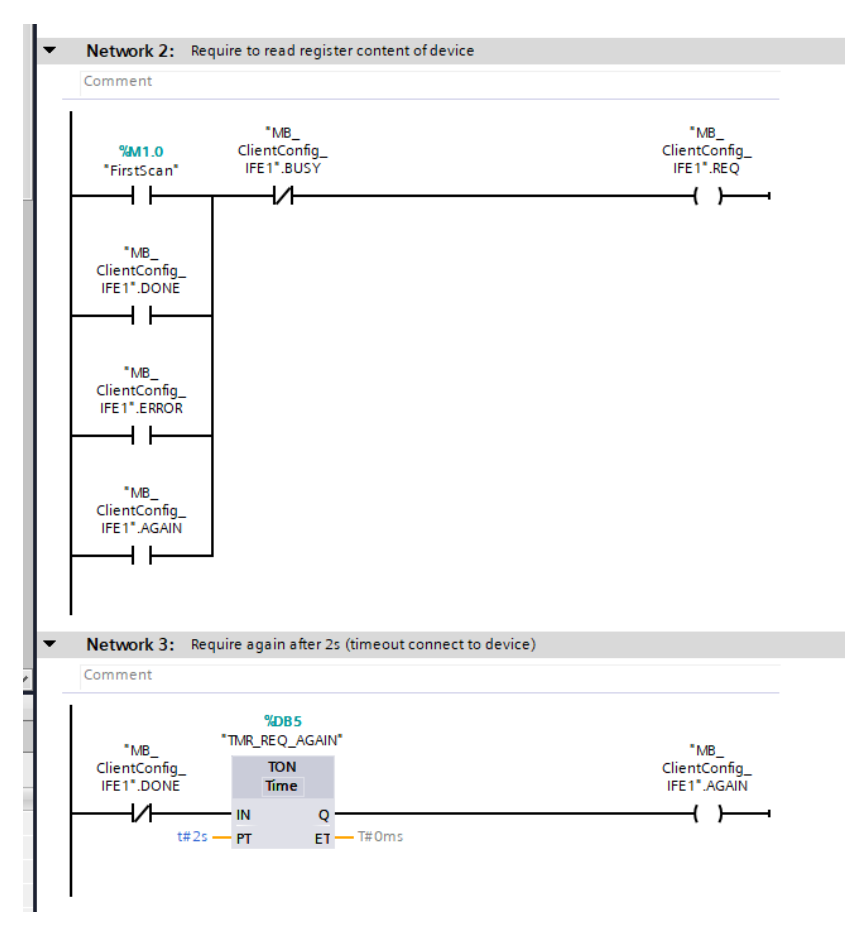

<span id="page-18-2"></span>*Figur 3-6 Eksempel fra program: Programmeringsspråk ladder*

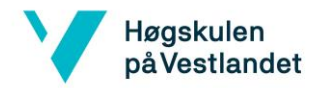

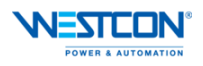

|      | 1 <b>ECASE</b> #Index CLIENT OF           |
|------|-------------------------------------------|
| 2    | 1: //ModbusData RTM1                      |
|      |                                           |
| 3 白  | CASE #Index SLAVE ID OF                   |
| 4    | 1: //Statement section case 1             |
| 5日   | MOVE BLK(IN := "Data BUFF1". Item[0],     |
| 6    | COUNT $:= 55$ ,                           |
| 7    | OUT => "MB Data RTM1". "SLAVE $1" [0])$ ; |
| 8    | 2: //Statement section case 2             |
| 9 白  | MOVE BLK(IN := "Data BUFF1".Item[0],      |
| 10   | COUNT $:= 55$ ,                           |
| 11   | OUT => "MB Data RTM1". "SLAVE 2"[0]);     |
| 12   | //Statement section case 3<br>3:          |
| 13 白 | MOVE BLK(IN := "Data BUFF1".Item[0],      |
| 14   | COUNT $:= 55$ ,                           |
| 15   | OUT => "MB_Data_RTM1". "SLAVE 3"[0]);     |
| 16   | //Statement section case 4<br>4 :         |
| 17 白 | MOVE BLK(IN := "Data BUFF1". Item[0],     |
| 18   | COUNT $:= 55$ .                           |
| 19   | OUT => "MB Data RTM1". "SLAVE 4"[0]);     |
| 20   | 5: //Statement section case 5             |
| 21 白 | MOVE BLK(IN := "Data BUFF1".Item[0],      |
| 22   | COUNT $:= 55$ ,                           |
| 23   | OUT => "MB Data RTM1". "SLAVE 5"[0]);     |
| 24   | //Statement section case 6<br>6:          |
| 25 白 | MOVE BLK(IN := "Data BUFF1".Item[0],      |
| 26   | COUNT $:= 55$ ,                           |
| 27   | OUT => "MB Data RTM1". "SLAVE $6" [0])$ ; |
| 28   | 7:<br>//Statement section case 7          |
| 29 白 | MOVE BLK(IN := "Data BUFF1". Item[0],     |
| 30   | COUNT $:= 55$ ,                           |
| 31   | OUT => "MB Data RTM1". "SLAVE $7" [0])$ ; |
| 32   | 8:<br>//Statement section case 8          |
| 33 白 | MOVE BLK(IN := "Data BUFF1".Item[0],      |
| 34   | $COUNT := 55$ ,                           |
| 35   | OUT => "MB Data RTM1". "SLAVE $8$ "[0]);  |
| 36   | ELSE                                      |
| 37   | "MB CLIENT DB1".MB Unit ID := 1;          |
| 38   | END CASE;                                 |
|      |                                           |

*Figur 3-7 Eksempel fra program: Programmeringsspråk SCL*

#### <span id="page-19-1"></span><span id="page-19-0"></span>3.2.2 **HMI**

Programvare for visualisering er WinCC Unified. Denne programvaren benyttes med TIA portal sammen med SIMATIC STEP 7. I WinCC Unified brukes det ferdig lagde objekter og elementer som for eksempel rektangler, sirkler, brytere og I/O felt. Elementene og objektene kan endre oppførsel avhengig av valgte parametere. For brytere og I/O felt er det i denne visualiseringen brukt en del script som vist i [Figur 3-8.](#page-19-2)

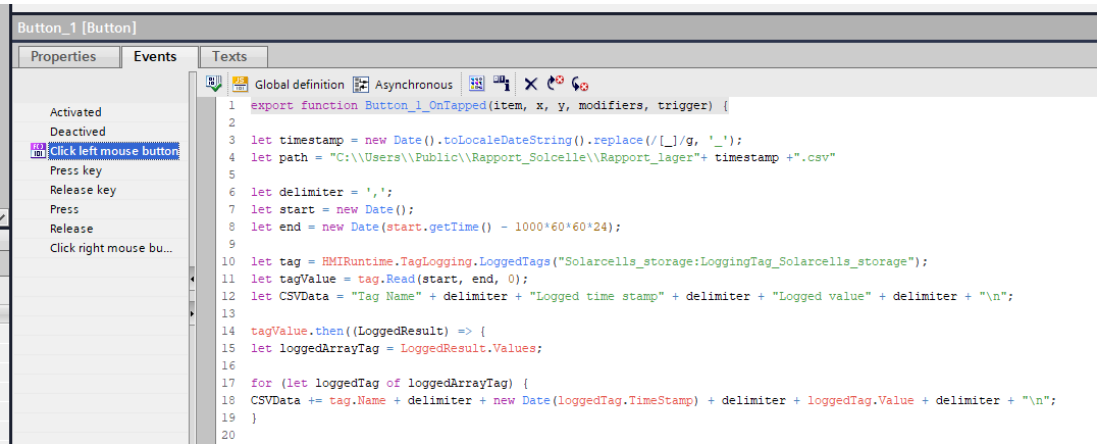

<span id="page-19-2"></span>*Figur 3-8 Eksempel fra program: Bryter styrt med script*

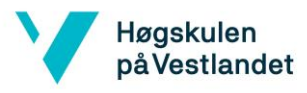

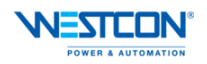

## <span id="page-20-0"></span>**Kommunikasjon**

En del av oppgaven er å opprette kommunikasjon mellom PLS og effektbrytere ved hjelp av Modbus TCP/IP. Modbus ble introdusert av Modicon i 1979, som senere ble Schneider Electric. I utgangspunktet ble Modbus utviklet kun for Modicon PLS-er for bruk i industrielle applikasjoner. Det er i dag tre hovedtyper av Modbus, dette er RTU, ASCII og TCP/IP. ASCII var den første typen som ble utviklet hvor en brukte ASCII karakterer i meldingene som ble sendt, denne er også i bruk i dag. Den mest brukte Modbus kommunikasjonen i dag er Modbus RTU, dette er en seriell kommunikasjonsmetode. Modbus er en åpen kommunikasjonsprotokoll og er med årene blitt en «de facto» standard for kommunikasjon mellom blant annet PLS og sensorer. Den nyeste metoden for Modbus kommunikasjon er Modbus TCP/IP som kommuniserer via Ethernet, det er denne kommunikasjonsprotokollen som vil bli omtalt og benyttet i rapporten. Modbus RTU bli kort omtalt for å illustrere forskjellen mellom de to mest brukte Modbus-kommunikasjonene de senere årene [11].

#### <span id="page-20-1"></span>**Modbus RTU**

Modbus RTU (Remote Terminal Unit) benytter seg av tre typer seriell overføring, RS232, RS485 og RS422. Ved Modbus kommunikasjon bruker man termene Master og Slave for enheter som tilhører nettverket. Masteren er ofte et SCADA/HMI-system eller en PLS og hvor en Slave er typisk en sensor. Masteren kan sende informasjon til hvilken som helst Slave, mens en Slave ikke kan sende ut informasjon til Masteren med mindre den får en forespørsel om å gi en tilbakemelding. Slavene kan ikke kommunisere med hverandre. Modbus RTU kan kun kables i serie og ikke i stjerne.

RS232 kan kun brukes mellom en Master og en Slave og med en maks avstand på 15 meter. Denne typen kommunikasjon brukes typisk mellom to PLS-er. RS485/422 kan ha opptil 247 enheter i serie, hvor hver enhet har sin unike adresse og med en maks avstand på 1200 meter totalt for nettverket. Hastigheten som informasjonen blir sendt med i seriell overføring kalles bit-rate (bits per sekund). For at overføringen skal fungere må senderen og mottakeren ha lik hastighet, ved ulik hastighet vil ikke overføringen fungere. Typisk hastighet er mellom 9600- 19200 bps [11].

## <span id="page-20-2"></span>**Modbus TCP/IP**

Modbus TCP/IP kommunikasjonen går over Ethernet. Protokollen benytter termene Client og Server istedenfor Master og Slave for enhetene. TCP/IP benytter standard Ethernet kabler og switcher, slik at en Client (Master) kobles opp mot en eller flere switcher og hvor flere Servere kan tilkobles denne switchen. TCP/IP benytter ikke Slave ID som RTU benytter seg av, men hver enhet i TCP/IP nettverket har egen IP adresse for identifisering. Forskjellen mellom RTU og TCP/IP er at i en TCP/IP-melding blir en MBAP (Modbus Application Header) lagt foran hver Modbus-melding og Slave ID og CRC- (Cyclic Redundancy Code) kode fjernes fra meldingen [11].

Modbus TCP/IP kan sende RTU meldinger, da innkapslet som en Ethernet-pakke. MBAP melding og innkapslede meldinger kan ikke kommunisere med hverandre så det må velges en av de to. IP adresse og Subnet mask er nødvendig for at TCP/IP skal fungere, disse blir representert av fire 8 bit numeriske grupper. IP adressen er plasseringen til enheten i nettverket, mens Subnet mask skal forenkle rutingen av trafikk i nettverket [11].

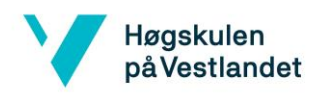

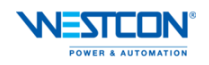

#### <span id="page-21-0"></span>4.2.1 **TCP/IP**

For å få en klarere oversikt over hvordan TCP/IP er strukturert kan det illustreres med OSI (Open System Interconnect) modellen. Denne modellen ble utviklet av International Standards Organization (ISO) i 1983 som en felles referanse for utvikling av standarder innen datakommunikasjon. Denne modellen forklarer enkelt hva som må til for at man kan opprette datakommunikasjon. Modellen er delt inn i syv lag hvor det syvende laget er øverst, og det første er nederst. Hvert lag er avhengig av laget under og over for at kommunikasjonen skal fungere, oppbygningen av en TCP/IP Ethernet datapakke er vist i [Figur 4-1](#page-21-2) [12].

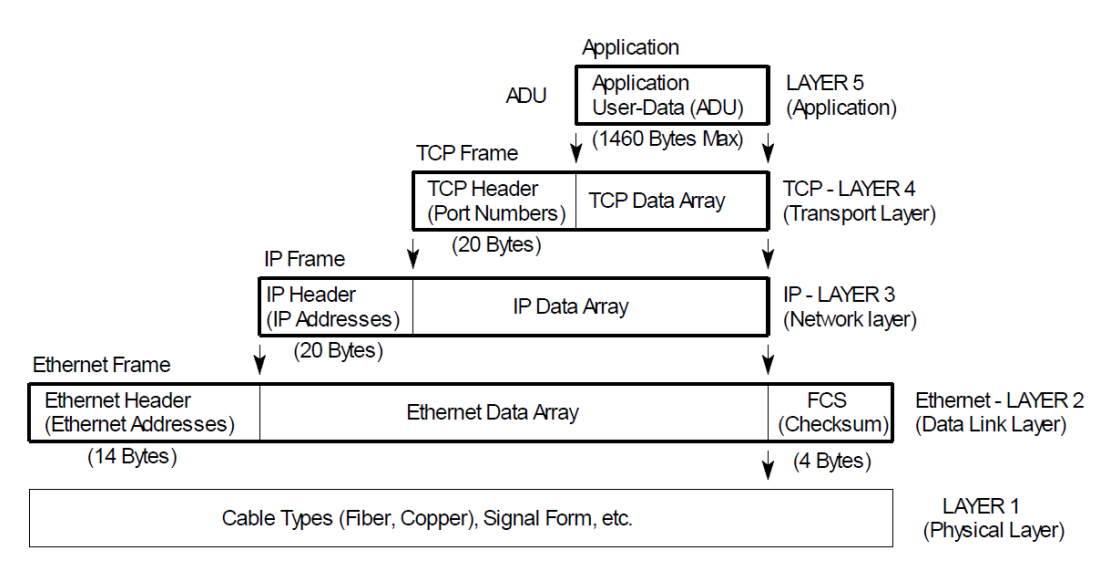

*Figur 4-1Oppbyggning av TCP/IP Ethernet data pakke [12]*

<span id="page-21-2"></span>Transmission Control Protocol (TCP) benytter seg av port nummer, og det er viktig at korrekt port nummer blir satt når kommunikasjonen skal opprettes. En port er alltid assosiert med en IP-adresse til verten og hvilken type transportprotokoll som er benyttet for kommunikasjonen. En spesifisert port kan være reservert til en spesifisert tjeneste og i dette tilfellet er det en port for TCP som er spesifisert til Modbus-kommunikasjon. Dette er port 502 og er en dedikert Modbus-TCP/IP port. [12].

#### <span id="page-21-1"></span>**Modbusmeldinger** 43

Som tidligere nevnt består Modbus meldinger av en Server ID eller en MBAP for identifikasjon av enheten som første del av meldingen, meldingen består også av en funksjonskode og data for funksjonskoden eller kun funksjonskoden dersom denne gir en konkret oppgave til mottakeren. For RTU-meldingen så vil det være en CRC- (Cyclic Redundancy Code) kode på slutten av hver melding [11]. I [Figur 4-2](#page-22-2) under vises oppbygningen av en Modbus seriell melding øverst i figuren og en Modbus TCP/IP-melding nederst.

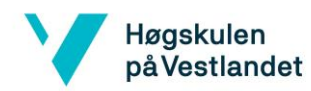

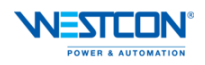

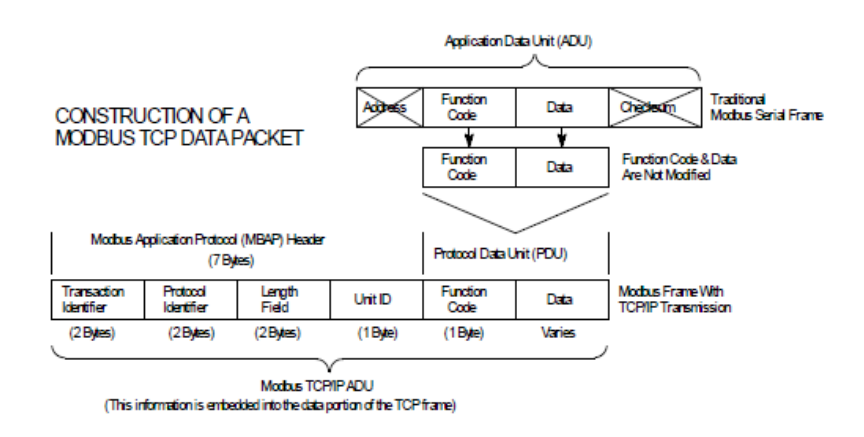

*Figur 4-2 Oppbygging Modbus TCP/IP data pakke [12]*

#### <span id="page-22-2"></span><span id="page-22-0"></span>4.3.1 **Datatyper**

Modbus datamodellen har en enkel struktur og er basert på en serie av tabeller, de fire primær tabellene er:

- Discrete Input
- Coils
- Input Register
- Holding Register

For hver primær tabell tillater protokollen valg av 65536 data items og all data som blir håndtert av Modbus (Bits, Register) blir lagret i minne til enheten [11].

#### <span id="page-22-1"></span>4.3.2 **Funksjonskoder**

Funksjonskodene i en Modbus-melding kan deles inn i tre kategorier, offentlige funksjonskoder, brukerdefinerte funksjonskoder og reserverte funksjonskoder. Ofte blir verdiene for funksjonskoder og datafelt omtalt med Hexa-desimale tall.

Offentlige funksjonskoder består av godt definerte funksjoner og er garantert å være unike. Disse er godkjente og testet av Modbus-organisasjonen og godt dokumenterte.

Brukerdefinerte funksjonskoder kan implementeres selv om disse ikke er støttet etter spesifikasjonen for Modbus, og det er ingen garanti for at den valgte funksjonskoden er unik. Reserverte funksjonskoder er koder som blir brukt av bedrifter for eldre produkter som ikke er tilgjengelige for allment bruk.

Hovedgruppene av funksjonskoder som det skal utgreies om i rapporten inngår i alle Modbusprotokoller [11].

#### *01 Read Coils*

Denne funksjonskoden brukes til å lese status fra 1 til 2000 sammenhengende status for coils i en ekstern enhet. Coils er 1-bits register og er diskré utganger, det betyr at responsen fra en coil vil være  $1 = ON$  eller  $0 = OFF$ . Ved lesning av flere utganger i samme melding vil statusen for utgangen med MSB (Most Significant Bit) leses først [11].

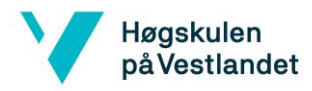

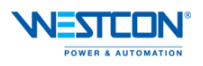

#### *02 Read Discrete Inputs*

Denne funksjonskoden brukes til å lese status fra 1 til 2000 sammenhengende status for diskre innganger i en ekstern enhet. Diskre innganger pakkes som en inngang per bit. Dermed leses status for innganger som  $1 = ON$  og  $0 = OFF$ . Ved lesning av flere innganger i samme melding vil statusen for inngangen med MSB leses først [11].

#### *03 Read Holding Registers*

Denne funksjonskoden brukes til å lese innhold i sammenhengende blokker for holding registers i en ekstern enhet. Et register består av 16-bits og kalles ofte et «word» i programmeringssammenheng. Holding Registers kan enten leses som en inngang eller skrive til en utgang. Register pakkes som to bytes i responsen, hvor det første byte inneholder MSB og det andre byte inneholder LSB [11].

#### *04 Read Input Registers*

Denne funksjonskoden brukes til å lese mellom 1 og 125 sammenhengende inngangsregister i en ekstern enhet. Input Register brukes til å lese analoge verdier som sendes fra den eksterne enheten til en Client. Register pakkes som to bytes i responsen, hvor det første byte inneholder MSB og det andre byte inneholde LSB [11].

#### *05 Write Single Coil*

Denne funksjonskoden brukes til å skrive en coil til enten ON eller OFF i en ekstern enhet. I datafeltet for funksjonskoden består denne av en konstant for ON og en for OFF, alle andre verdier for denne funksjons-koden er ulovlige. Verdiene for ON og OFF skrives som hexadecimal,  $ON = FF 00$  og  $OFF = 00 00 [11]$ .

#### *06 Write Single Register*

Denne funksjonskoden brukes til å skrive et enkelt register til en ekstern enhet. Register brukes til å sende en verdi til for eksempel en analog utgang [11].

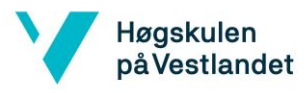

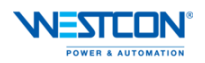

#### <span id="page-24-0"></span>**Energiberegninger**  $5<sup>1</sup>$

## <span id="page-24-1"></span>**Elektrisk energi**

Elektrisk energi er en form for energi som blir brukt av elektriske krefter. Elektrisk energi er en energi som må forbrukes i det den produseres. Dersom elektrisk energi skal kunne lagres må den først omformes til kjemisk energi i et batteri.

Lokalene til WPA har solcelle-anlegg på taket som leverer elektrisk energi direkte til WPA sitt elektriske anlegg, dersom leveransen av den elektriske energien fra solcelle-anlegget er høyere en behovet hos WPA vil den resterende energien bli sendt direkte ut på det elektriske nettet til Haugaland Kraft. Mengden av elektrisk energi bestemmes av den elektriske effekten til komponentene og tiden utstyret har vært i bruk. SI-enheten for energi er joule (J), men i kommersiell bruk benyttes som regel kilowattime (kWh) som ikke er en SI-enhet. Wattsekund (Ws) er enheten som er like stor som Joule og som kWh er avledet fra [13].

#### <span id="page-24-2"></span> $5.2$ **Isoleringsevner**

Varmeisolasjonsevnen til en bygningsdel er en viktig del dersom energiforbruket skal reduseres. Ved dårlig isolasjonsevne i en bygning vil det være nødvendig med høyere forbruk av oppvarmingskilder. Varmegjennomgangskoeffisienten er en størrelse som brukes for å karakterisere varmeisolasjonsevnen til en bygning og er definert som varmestrømtettheten som passerer gjennom et plan. Varmegjennomgangskoeffisienten angis med dimensjonen  $W/(m^2K)$  og symbolet U brukes for å nevne koeffisienten og den kalles ofte derfor for «Uverdien» [14].

U-verdien beskriver hvor mye varme som passerer gjennom en kvadratmeter flate ved en temperaturforskjell på én grad celsius. Lavere U-verdi gir bedre varmeisolering [15]. Under viser [Tabell 5-1](#page-24-3) minimumskrav for energieffektivitet fra Byggteknisk forskrift TEK10 som er gjeldende for WPA lokalene [16]

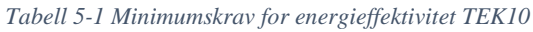

<span id="page-24-3"></span>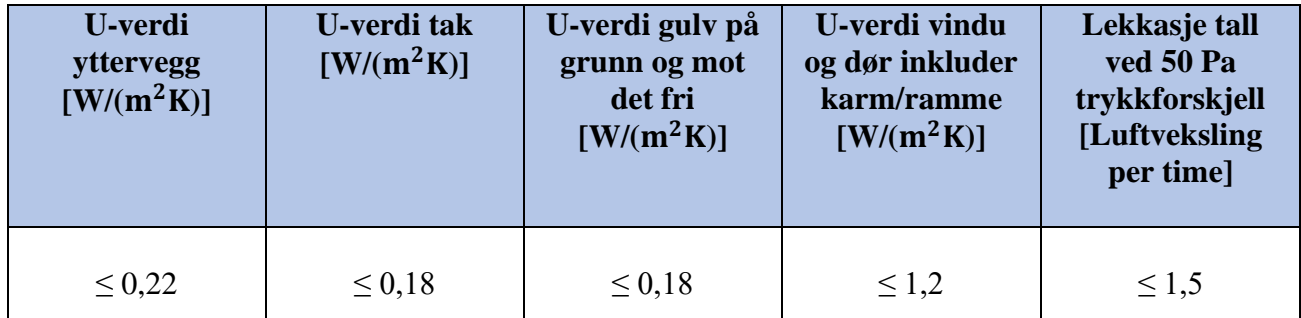

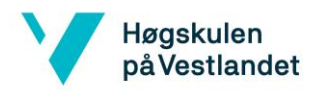

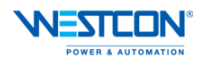

#### <span id="page-25-0"></span>**Effektbehovberegninger**

Effektbehovberegningene som blir utført i dette kapittelet er kun for oppvarming av lokalene, effekt som benyttes av ulike maskiner og utstyr er ikke tatt med i disse beregningene. Tallene i beregningene er hentet fra Westcon Power & Automation sin egen energiberegning for utbyggingen av lokalene. Det beregnes nødvendig oppvarmingsbehov for arbeidstid og utenfor arbeidstid i forhold til temperatur. Effektbehovet bestemmes av tre varmetap i bygget:

- *Transmisjonstap*: Varmetap gjennom bygningskroppen
- *Ventilasjonstap*: Luftutskifting av rom
- *Infiltrasjonstap*: Varmetap gjennom ukontrollerte luftlekkasjer

#### <span id="page-25-1"></span>5.3.1 **Varmetap**

#### <span id="page-25-2"></span>5.3.1.1 **Transmisjonstap**  $(q_t)$

Transmisjonstapet er varmetapet gjennom bygningskroppen. Transmisjonstapet beregnes fra formelen:

$$
q_t = UA(\theta_i - \theta_u) \tag{1}
$$

 $U - U$ -verdi.

Denne verdien varierer fra bygningsdel til bygningsdel, men det er tatt utgangspunkt i minimums-verdiene fra [Tabell 5-1.](#page-24-3) Bygg-teknisk forskrift stiller krav til minsteverdi for Uverdien.

 $A - Area$ .

Denne verdien angir bygningsarealet innvendig.

 $\theta_i$  – Temperatur inne.

Denne verdien angir temperaturen inne.

 $\theta_{\rm u}$  – Temperatur ute.

Denne temperaturen angir temperaturen ute.

#### <span id="page-25-3"></span>5.3.1.2 **Ventilasjonstap**  $(q_n)$

Ventilasjonstap er den kontrollerte luftmengden som skiftes ut i bygget. Varm luft er lettere enn kald luft og derfor er det varmen som blir trukket inn i ventilasjonssystemet og kommer tilbake med frisk luft. Den varme luften som trekkes ut av rommet blir brukt i en varmegjenvinner slik at varmen fra den «gamle» luften brukes for å varme opp den «nye» luften. Dette kalles for et balansert ventilasjonsanlegg.

Varmegjenvinnere har en virkningsgrad η, som angis i % eller som et tall mellom 0 og 1. I henhold til teknisk forskrift skal varmegjenvinnere ha en virkningsgrad på minst 70 %.

Ventilasjonstapet beregnes fra formelen:

$$
q_v = c \cdot n \cdot V \cdot \Delta\theta (1 - \eta) \tag{2}
$$

 $c$  – Varmekapasitet for luft

Den spesifikke varmekapasiteten for luft er 0,33 og angis i Wh/m<sup>3</sup>K.

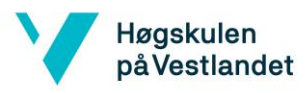

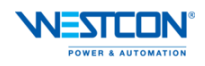

 $n$  – Antall luftutskiftninger i timen Minimumskravet for antall luftutskiftninger fra TEK10 er 0,5 per time.

 $V$  – Oppvarmet volum

 $\Delta\theta$  – Temperaturdifferanse

Temperaturdifferansen mellom inne- og utetemperatur.

 $\eta$  – Virkningsgrad gjenvinner

Virkningsgraden representerer og i % eller et tall mellom 0 og 1.

#### <span id="page-26-0"></span>5.3.1.3 **Infiltrasjonstap**  $(q_{\text{inf}})$

Infiltrasjonstapet beregnes på bakgrunn av verdier for luftutskiftninger per time. Verdiene hentes ut fra [Figur 5-1](#page-26-1) som angir lekkasjetall og luftutskiftninger per time med balansert ventilasjon [17].

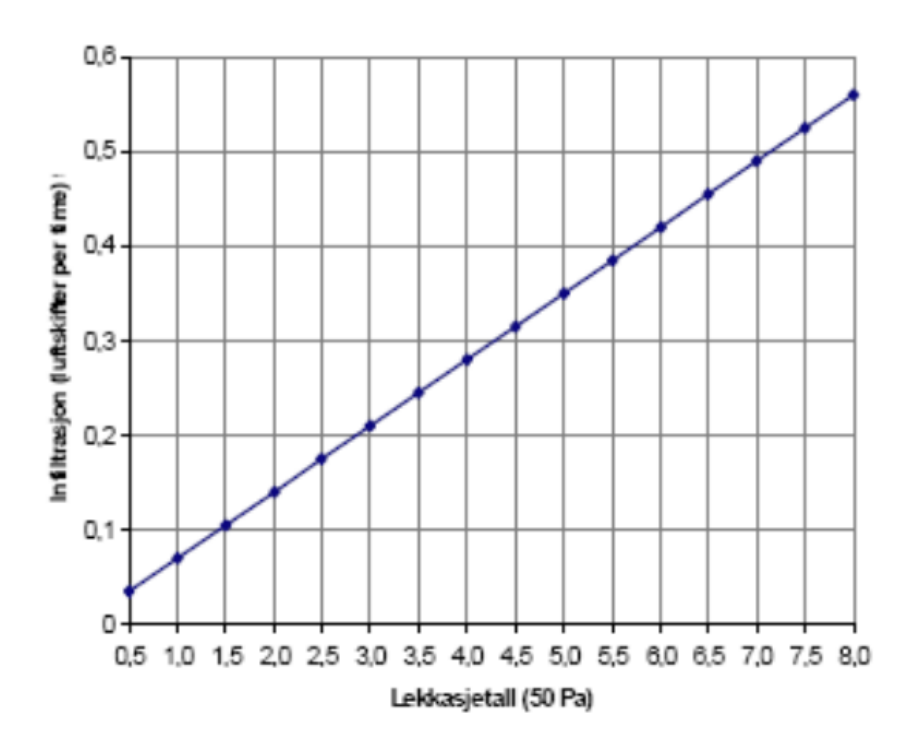

<span id="page-26-1"></span>*Figur 5-1 Diagram for luft utskift og lekkasjetall for balansert ventilasjon [17]*

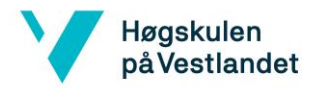

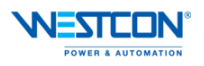

Infiltrasjonstapet beregnes fra formelen:

$$
q_{inf} = c \cdot n_{inf} \cdot V \cdot \Delta \theta \tag{3}
$$

 $c$  – Varmekapasitet for luft

Den spesifikke varmekapasiteten for luft er 0,33 og angis i Wh/ $(m^3 K)$ .

 $n_{\text{inf}}$  – Antall luftutskiftninger per time. Dette tallet finnes fra [Figur 5-1.](#page-26-1)

 $V$  – Oppvarmet volum.

 $\Delta\theta$  – Temperaturdifferanse Temperaturdifferansen mellom inne- og utetemperatur.

#### <span id="page-27-0"></span>5.3.2 **Effektbehov i arbeidstid**

<span id="page-27-1"></span>I arbeidstiden vil ønsket temperatur inne være høyere enn utenfor arbeidstiden. Parameterne som er brukt i denne beregningen vises i [Tabell 5-2.](#page-27-1)

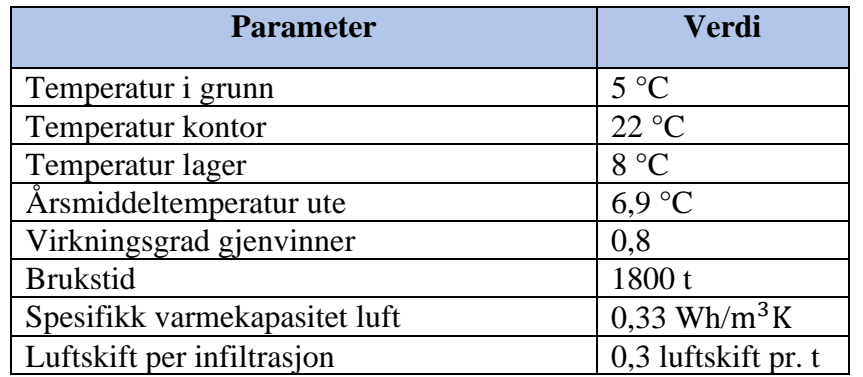

*Tabell 5-2 Parametere i arbeidstid*

Raden for energi tilskudd i [Tabell 5-3](#page-28-1) og [Tabell 5-5](#page-29-1) er tilført varme fra personer og utstyr. Tallene som er benyttet er hentet fra *SINTEF Byggforsk Kriterier for passivhus- og lavenergibygg – Yrkesbygg Vedlegg C*. I *vedlegg C: Bestemmelse av interne varmetilskudd* er det regnet med 10 W/m<sup>2</sup> for typiske kontorareal i brukstid for personer og utstyr [18]. Utenfor arbeidstid er den satt til 4 W/m<sup>2</sup>, da utgjør personvarme 4 W/m<sup>2</sup> og belysning utgjør 2 W/m<sup>2</sup> fjernet.

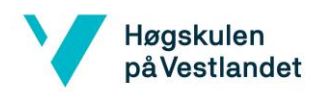

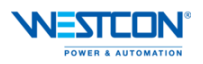

<span id="page-28-1"></span>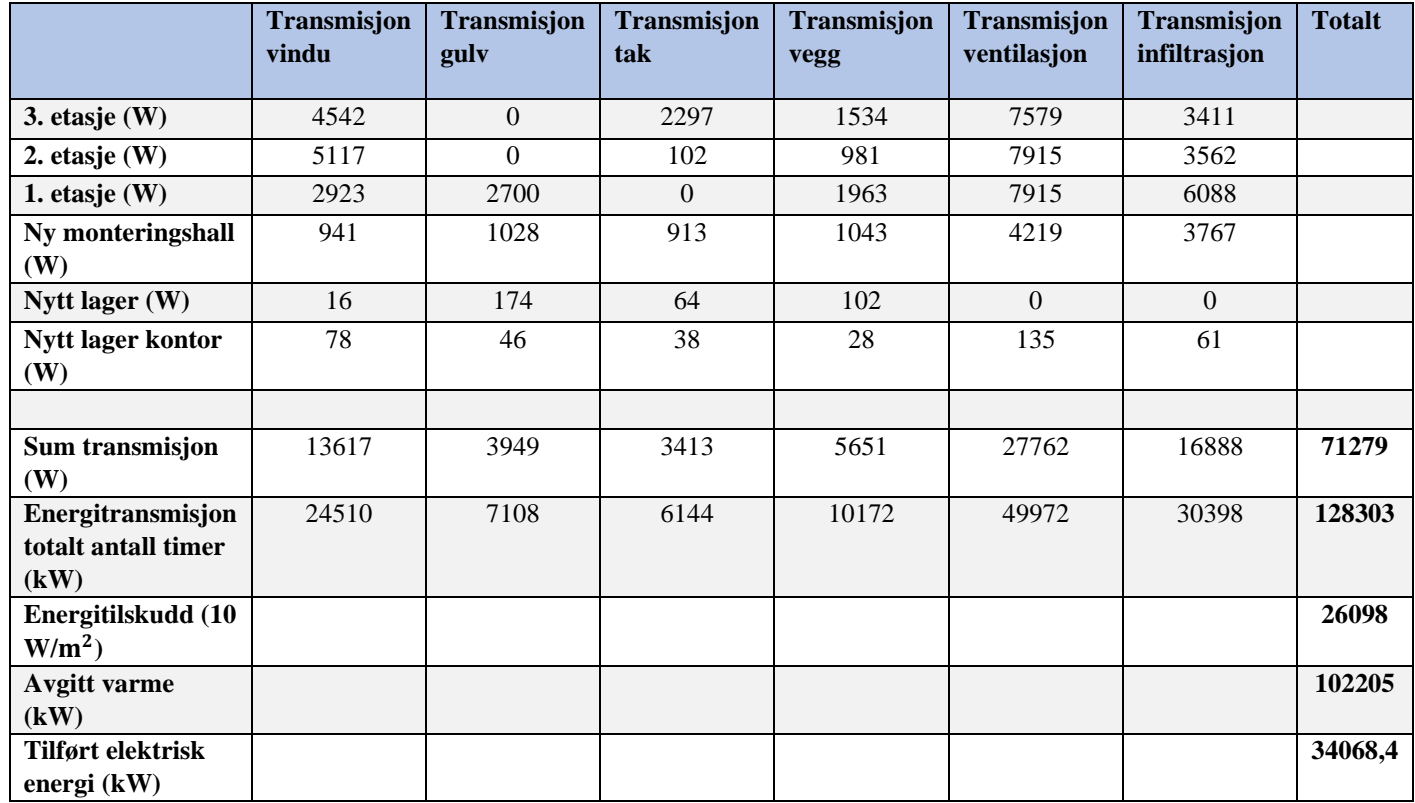

#### *Tabell 5-3 Varmetap i arbeidstid*

#### <span id="page-28-0"></span>5.3.3 **Effektbehov utenfor arbeidstid**

<span id="page-28-2"></span>Utenfor arbeidstiden er ønsket temperatur lavere enn ved arbeidstiden. Dette er på grunn av at man ønsker å senke effektbehovet når det ikke er folk til stede i bygningen. Parameterne som er brukt for disse beregningene er vist i [Tabell 5-4.](#page-28-2)

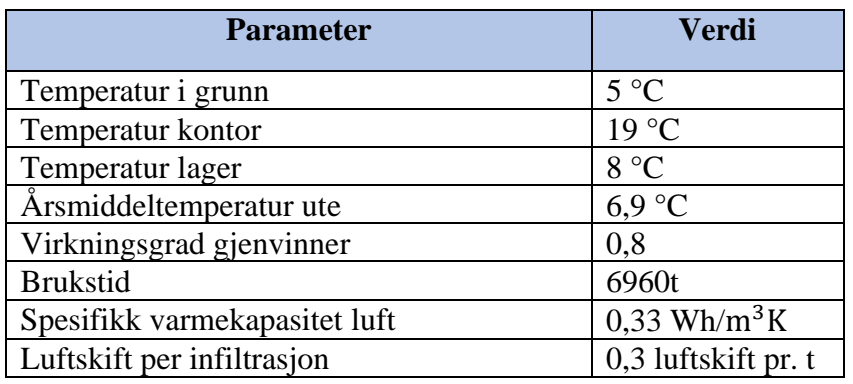

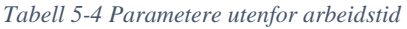

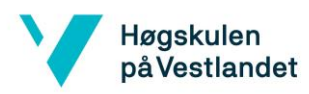

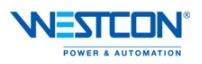

<span id="page-29-1"></span>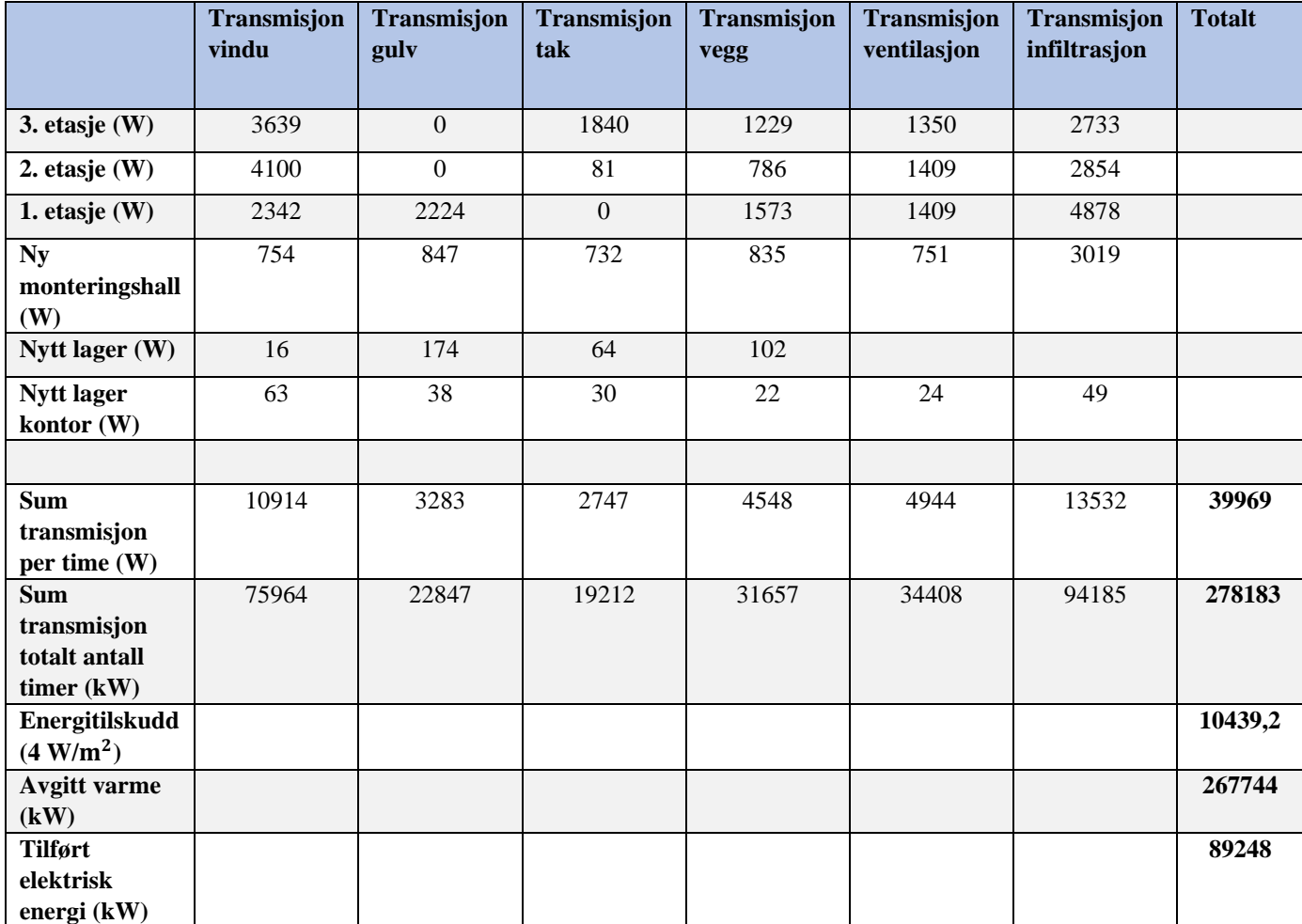

#### *Tabell 5-5 Varmetap utenfor arbeidstid*

#### <span id="page-29-0"></span>5.3.4 **Energi-Temperatur-kurve**

Energi-Temperatur-kurve (ET-kurve) viser forholdet mellom nødvendig tilført effekt til oppvarming gitt en utetemperatur. Oppvarmingssystemet i bygget er vannbåren varme med en varmepumpe. Denne varmepumpen har en  $CoP$  (Coefficient of Performance) på 3. CoP er et forholdstall som benyttes for å definere effektiviteten til en varmepumpe. CoP-tallet beregnes etter følgende formel:

$$
CoP = \frac{Q}{W}
$$
 [4]

Hvor  $Q$  er avgitt varme fra varmepumpen, mens W er tilført effekt til varmepumpen [18].

Varmepumpen klarer å opprettholde en  $CoP$  på 3 innenfor et temperaturområde. Det er den nedre grensen i temperaturområde som er interessant for disse utregningene da denne varmepumpen ikke blir benyttet til kjøling.

Den nedre grensen for en  $CoP$  på 3 går ned til −3 °C, det vises tydelig i ET-kurven i Figur [5-2.](#page-30-0) Ved −3 ℃ øker den tilførte effekten for oppvarming mer per grad, enn ved temperaturer

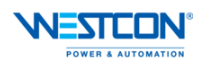

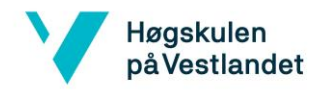

høyere enn −3 ℃. Dette kommer av at varmepumpen får en lavere utnyttelsesgrad og en elkjel må benyttes.

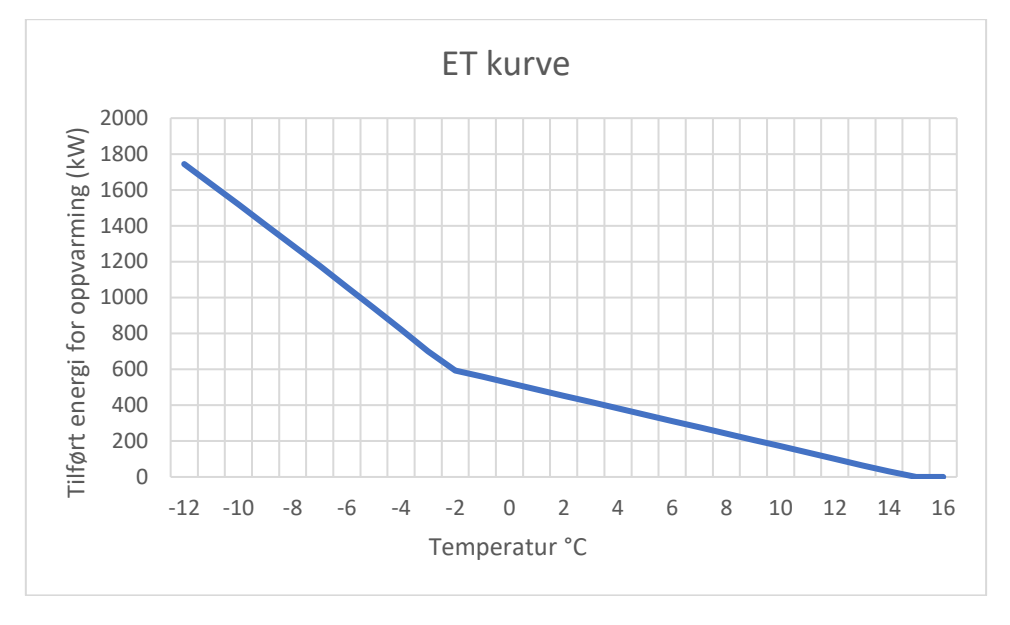

*Figur 5-2 ET-kurve*

<span id="page-30-0"></span>Fordelingen av utnyttet effekt mellom varmepumpen og el-kjelen vises av kurve-diagrammet i Figur 5-3 [Fordeling VP og el-kjel.](#page-30-1)

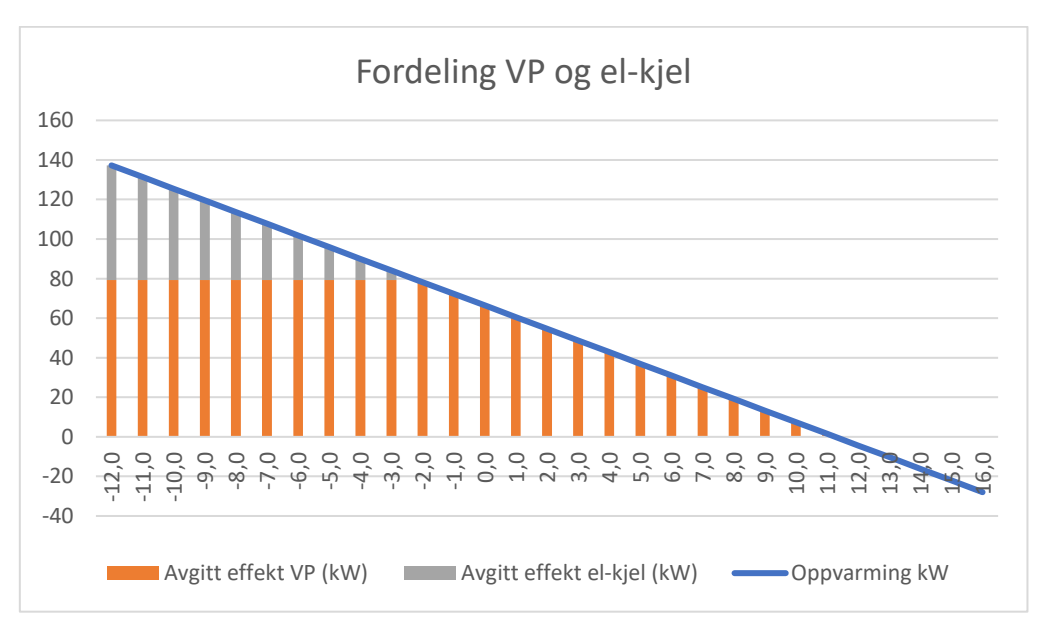

<span id="page-30-1"></span>*Figur 5-3 Fordeling VP og el-kjel*

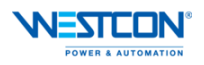

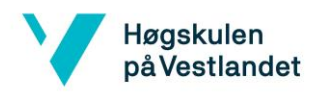

#### <span id="page-31-0"></span>6 **Program**

Programmeringen blir utført i Siemens SIMATIC STEP 7 (TIA portal) versjon 16. Programmeringen vil bestå av ulike sekvenser og funksjonsblokker. Hoveddelene av programmet benytter ladder stil med nettverk. Egne funksjoner er skrevet i strukturert tekst og «Arrays» (tabeller) blir mye brukt for lagring av data. Videre i kapittelet vil ulike sekvenser og funksjoner som er laget bli forklart. Et utdrag fra programkoden vises i [Vedlegg](#page-48-0) A – [Utdrag fra programkode.](#page-48-0)

#### <span id="page-31-1"></span> $6.1$ **Modbus-kommunikasjon**

Modbus-kommunikasjon er hoveddelen i programmet. Modbus TCP/IP benyttes for å lese data fra de ulike effektbryterne i bygget. I TIA Portal funksjonsblokkbiblioteket finnes det allerede blokker for Modbus TCP/IP kommunikasjon, MB\_CLIENT for klient og MB\_SERVER for server. I programmet benyttes MB\_CLIENT ettersom PLS er klient og IFE modulen er server. Ved konfigurering av funksjonsblokker er innganger til venstre og utganger til høyre i blokken.

Konfigurering av Figur 6-1 MB CLIENT instruksjonsblokk [19]:

- EN (Enable): Ved høy inngang er instruksjonsblokken aktivert.
- REQ (Request): Ved høy inngang sender klienten forespørsel til server.
- DISCONNECT: Ved høy inngang avsluttes kommunikasjonen mellom klient og server.
- MB\_MODE (Modbus mode): Valg av Modbus-funksjonskode
- MB\_ADDR (Modbus data address): Valg av Modbus-register
- MB\_DATA\_LEN (Modbus data length): Valg av antall bit eller word som skal leses.
- MB\_DATA\_PTR (Modbus data pointer): Valg av hvor lest data skal flyttes til.
- CONNECT: Valg av tilkoblingsstruktur.

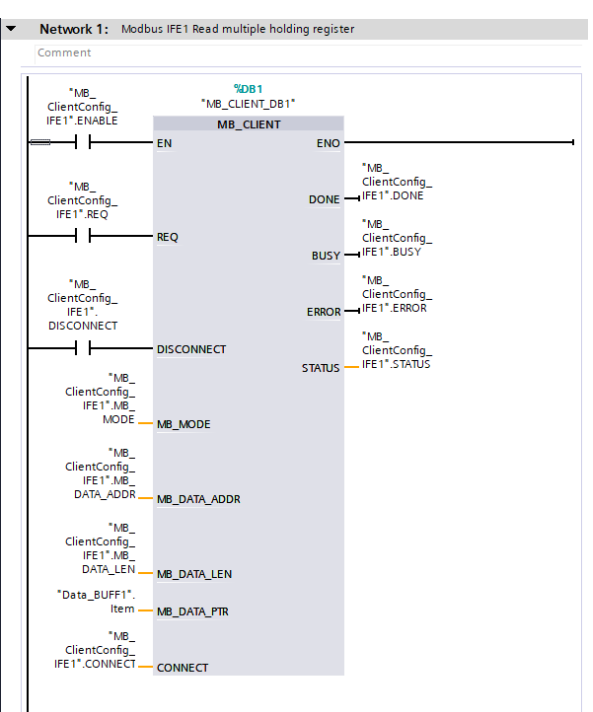

<span id="page-31-2"></span>*Figur 6-1 MB\_CLIENT instruksjonsblokk*

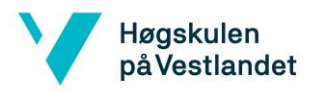

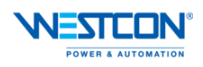

Startparameterne som er valgt er laget i en DB (DataBlock), i Figur 6-2 [Parametere](#page-32-0) for [MB\\_Client IFE 1](#page-32-0) under er DB laget for IFE modul 1.

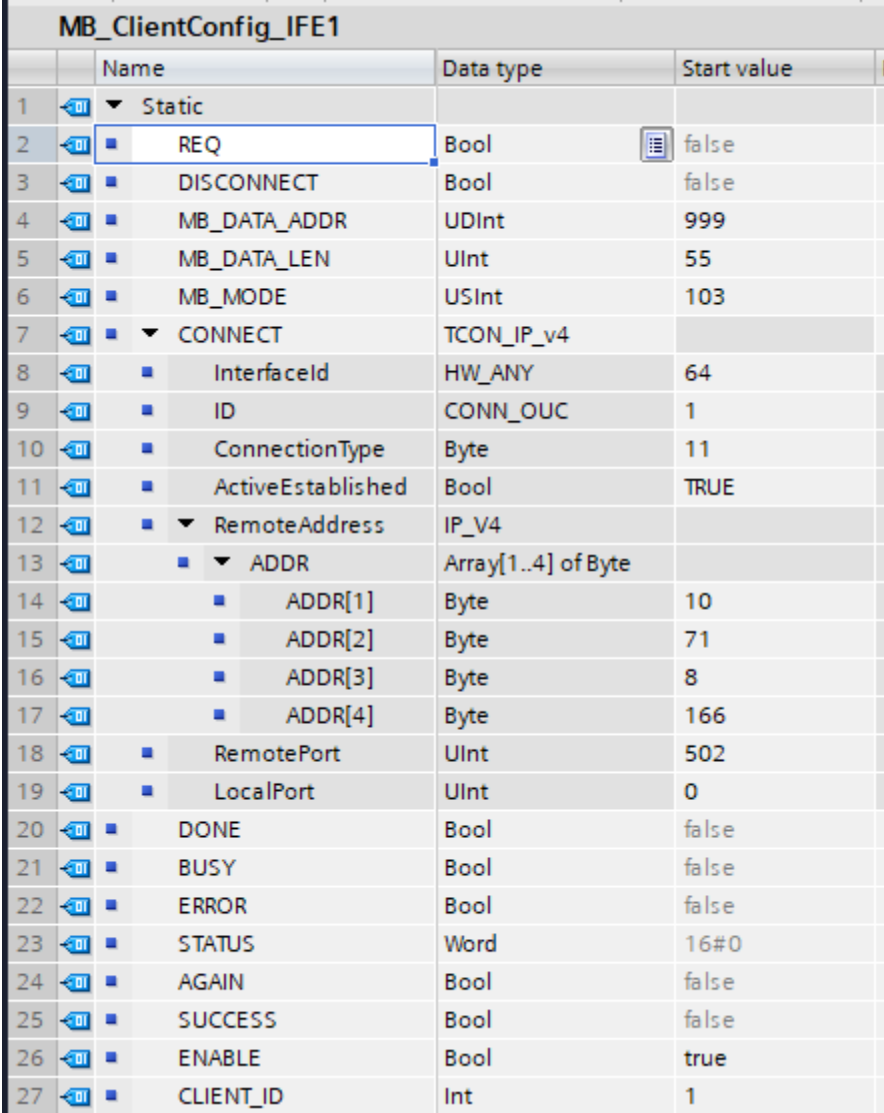

<span id="page-32-0"></span>*Figur 6-2 Parametere for MB\_Client IFE 1*

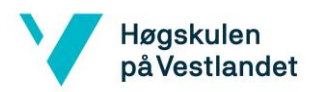

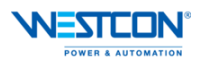

#### <span id="page-33-0"></span>6.1.1 **Sekvens for Modbus-kommunikasjon**

Sekvensen for lesing av data fra effektbryterne beskrives i flytskjemaet i Figur 6-3 [Flytskjema](#page-33-1)  [for Modbus-kommunikasjon.](#page-33-1)

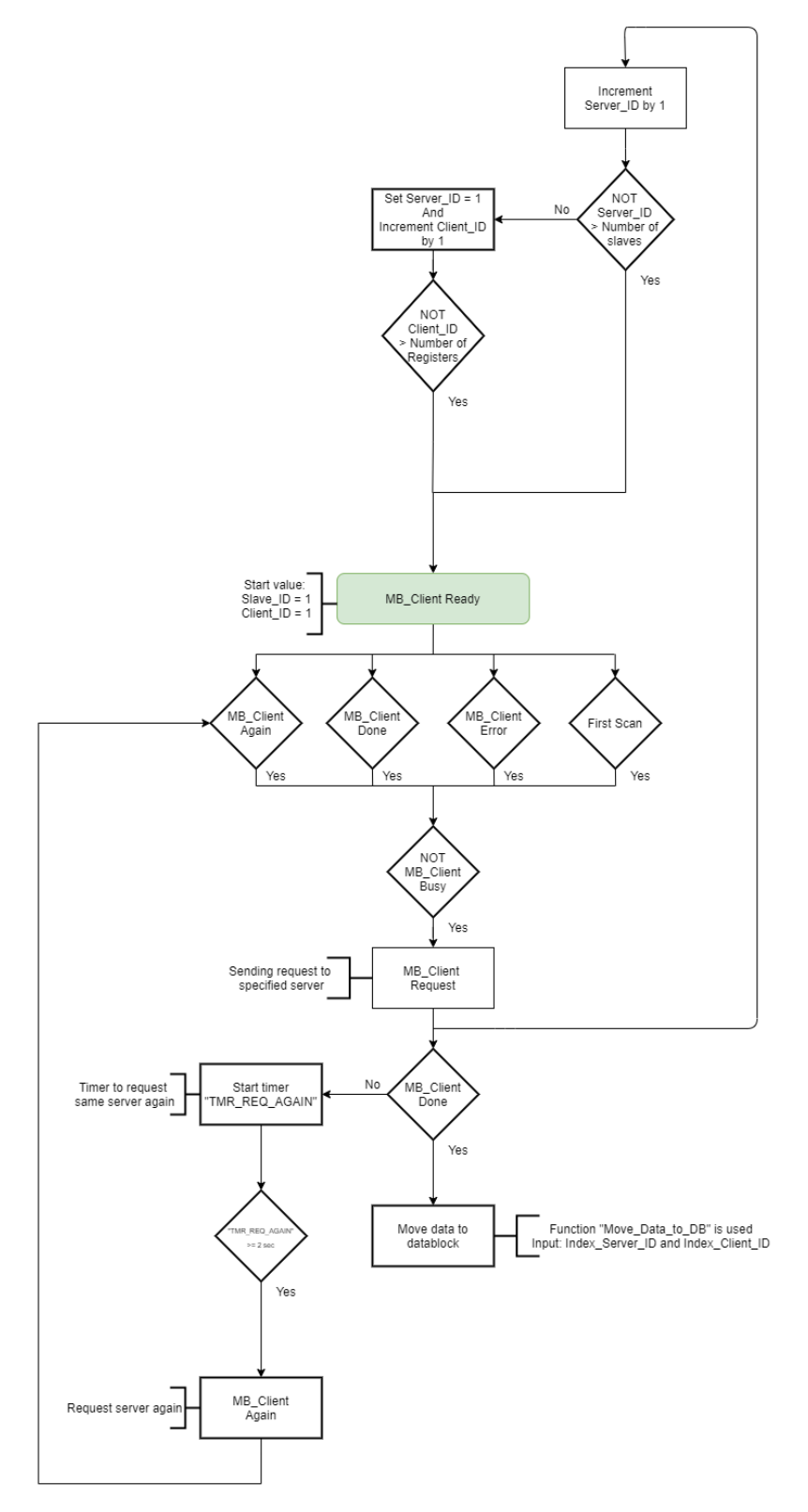

<span id="page-33-1"></span>*Figur 6-3 Flytskjema for Modbus-kommunikasjon*

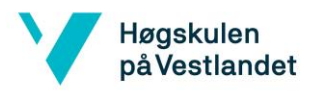

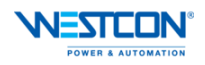

#### <span id="page-34-0"></span>6.1.2 **Sekvens for endring av register**

Sekvens for å endre hvilket register som skal leses fra IFE modulen beskrives i [Figur 6-4](#page-34-1) [Flytskjema for endring av register.](#page-34-1)

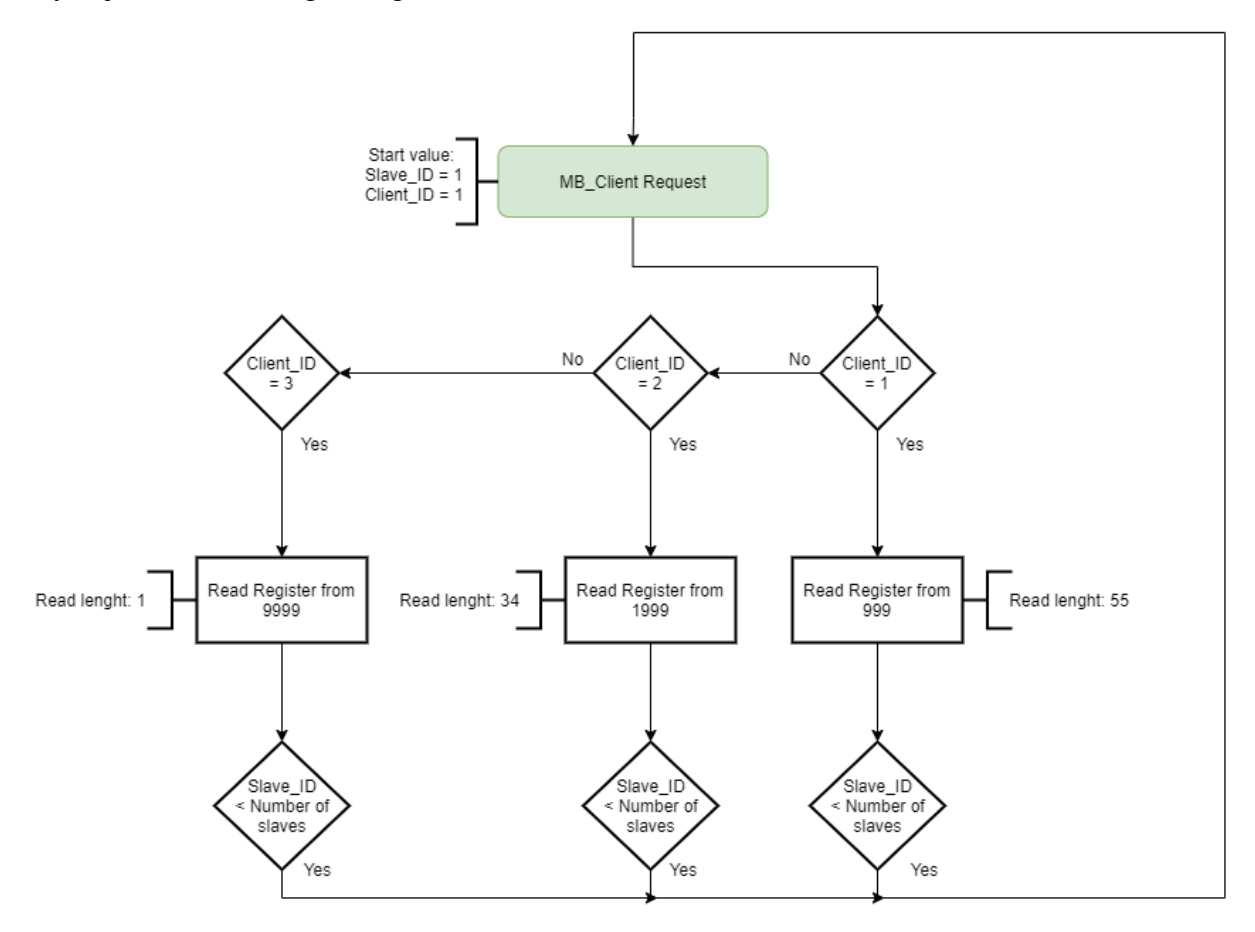

<span id="page-34-1"></span>*Figur 6-4 Flytskjema for endring av register*

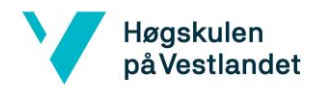

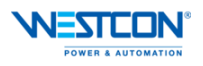

#### <span id="page-35-0"></span>6.1.3 **Sekvens for flytting av data**

Sekvensen for flytting av data er laget i SCL (Structured Control Language) som er et høynivå programmeringsspråk. Sekvensen består av CASE setninger som sjekker Client ID og Server ID for hvor lest data skal plasseres. Dataen som blir lest fra IFE modulen plasseres i en data buffer hvor SCL funksjonen flytter den videre til korrekt server array for lagring. [Figur](#page-35-1)  [6-5](#page-35-1) under viser flytskjema for flytting av data.

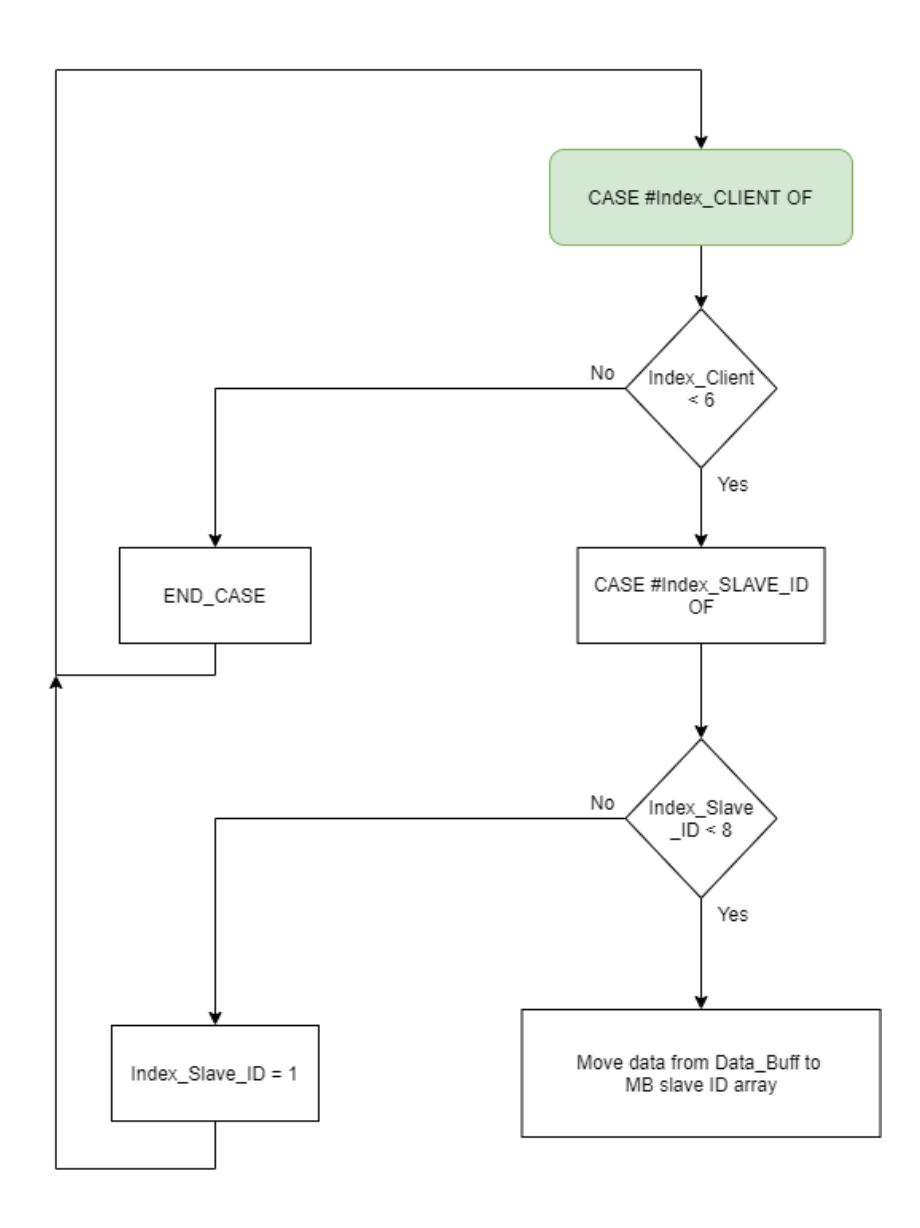

<span id="page-35-1"></span>*Figur 6-5 Flytskjema for flytting av data*
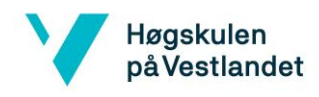

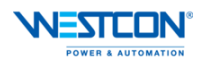

# <span id="page-36-1"></span>**PLS datatype**

En PLS datatype er en kompleks bruker definert datatype, ofte bare nevnt som en «UDT» (User-defined Data Type). En UDT er bygget opp av flere komponenter av ulike data typer som for eksempel Int, Word, Bool etc. UDT brukes for å deklarere et TAG som kan brukes i hele koden. Endringer i en UDT utføres sentralt og vil automatisk oppdateres i hele koden hvor den er brukt [20].

Fordeler ved bruk av UDT [20]:

- Enkel datautveksling via blokkgrensesnitt mellom flere blokker
- Gruppere data i henhold til prosesskontrollen
- Overføring av en parameter som en dataenhet

### 6.2.1 **Compact NSX**

I programkoden er det laget en UDT for en Compact NSX effektbryter. Ved å benytte en UDT for effektbryterne forenkler dette programmeringsarbeidet. UDT som er laget for Compact NSX bryterne inneholder datatypene som vist i Figur 6-6 [UDT for Compact NSX.](#page-36-0)

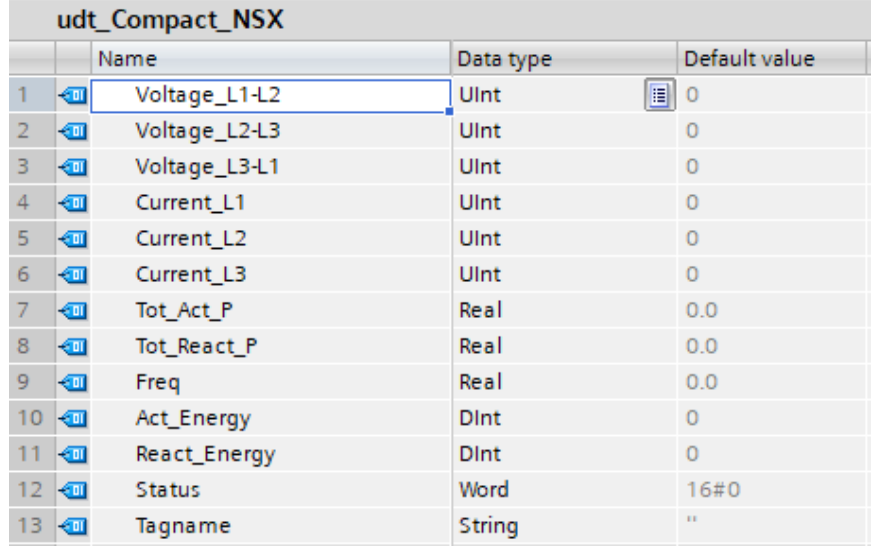

#### *Figur 6-6 UDT for Compact NSX*

<span id="page-36-0"></span>Det er et stort register av informasjon som kan hentes ut av effektbryterne, men kun det som er ønskelig å presentere og som er nyttig informasjon legges i en UDT. Informasjonen som skal presenteres er beskrevet i Tabell 6-1 [Data for UDT Compact NSX.](#page-37-0)

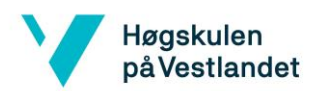

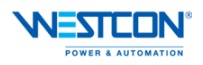

<span id="page-37-0"></span>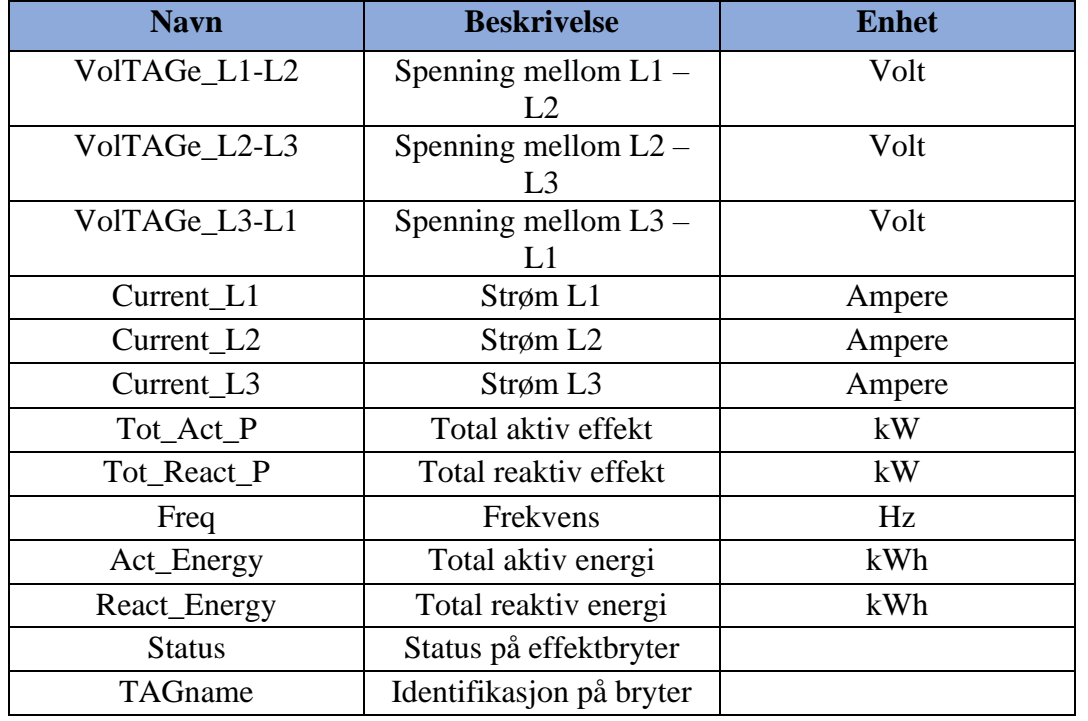

#### *Tabell 6-1 Data for UDT Compact NSX*

Den samme UDT benyttes for hver effektbryter som skal implementeres i programmet. Det er opprettet en DB for å samle alle effektbrytere. Etter hvert som eventuelle nye effektbrytere skal legges til, vil disse legges til i DB i samme format som eksisterende brytere. I [Figur 6-7](#page-37-1) [Compact NSX DB](#page-37-1) under vises hvordan bryterne legges inn i en DB.

|    |                | udt_Compact_NSX_DB<br>Name |        |                     | Data type         | Start value    | Monitor value |
|----|----------------|----------------------------|--------|---------------------|-------------------|----------------|---------------|
| 1  | {⊡▼            |                            | Static |                     |                   |                |               |
| 2  | $\blacksquare$ | ٠                          |        | $-$ XQ1             | "udt_Compact_     |                |               |
| 3  | 硘              |                            | ٠      | Voltage_L1-L2       | Ulnt              | 0              | 400           |
| 4  | ☜              |                            | ٠      | Voltage_L2-L3       | Ulnt              | O              | 402           |
| 5  | ☜              |                            | ۰      | Voltage L3-L1       | Ulnt              | $\overline{0}$ | 401           |
| 6  | ☜              |                            | ۰      | Current L1          | Ulnt              | 0              | 33            |
| 7  | ☜              |                            | ۰      | Current L2          | Ulnt              | $\overline{O}$ | 37            |
| 8  | 一個             |                            | ٠      | Current_L3          | Ulnt              | Ō              | 51            |
| 9  | 砸              |                            | ۰      | Tot_Act_P           | Real              | 0.0            | 27.0          |
| 10 | ☜              |                            | ٠      | Tot_React_P         | Real              | 0.0            | 6.0           |
| 11 | 砸              |                            | ٠      | Freq                | Real              | 0.0            | 50.0          |
| 12 | 一個             |                            | ۰      | Act Energy          | <b>Dint</b>       | Ō              | 97155         |
| 13 | $\leftarrow$   |                            | ٠      | <b>React_Energy</b> | <b>Dint</b>       | $\overline{0}$ | 34258         |
| 14 | $\leftarrow$   |                            | ٠      | <b>Status</b>       | Word              | 16#0           | 16#0000       |
| 15 | kom            |                            | ۰      | Tagname             | <b>String</b>     | '-XQ01'        | '-XQ01'       |
| 16 | kon ≡          |                            | ۱      | $-XQ2$              | "udt_Compact_NSX" |                |               |
| 17 | 4⊡ ■           |                            | Þ      | $-XQ3$              | "udt_Compact_NSX" |                |               |
| 18 | $\blacksquare$ | ٠                          | ۱      | $-XQ4$              | "udt_Compact_NSX" |                |               |
| 19 | Ð              | ٠                          | ۱      | $-XQ5$              | "udt Compact NSX" |                |               |
| 20 | kod            | ٠                          |        | $-XQ6$              | "udt Compact NSX" |                |               |
| 21 | $\blacksquare$ |                            | ١      | $-XQ7$              | "udt_Compact_NSX" |                |               |
| 22 | 40 =           |                            |        | $-XQ8$              | "udt_Compact_NSX" |                |               |
| 23 | $-1$           |                            |        | $-XO9$              | "udt Compact NSX" |                |               |
| 24 | $\blacksquare$ | ٠                          | ۱      | $-XQ10$             | "udt Compact NSX" |                |               |
| 25 | $\blacksquare$ | ٠                          | ١      | $-XQ11$             | "udt Compact NSX" |                |               |
| 26 | 砸              | ٠                          | ۱      | $-XQ12$             | "udt_Compact_NSX" |                |               |
| 27 | …              |                            | ۱      | $-XQ13$             | "udt_Compact_NSX" |                |               |
| 28 | ⊕ ∎            |                            |        | $-XQ14$             | "udt_Compact_NSX" |                |               |
| 29 | K⊡             |                            | Þ      | $-XQ15$             | "udt Compact NSX" |                |               |

<span id="page-37-1"></span>26 *Figur 6-7 Compact NSX DB*

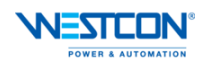

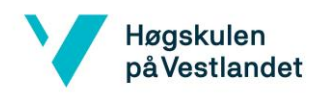

# **HMI**

For visualisering i Siemens TIA Portal benyttes SIMATIC WinCC Unified V16. Skjermbildene består av objekter og elementer som kan formes og gjøres dynamisk etter eget ønske. Dersom et element eller et objekt skal utføre noe dynamisk så må dynamiseringen tildeles et TAG eller et script (JavaScript) som utløser dynamiseringen. I denne visualiseringen er det benyttet begge metodene for å utføre dynamikk på objekter eller elementer.

I oppgaven er det flere effektbrytere som inngår i programmet. For å gjøre visualiseringen enklere, lages det en «faceplate» som lages som en generell Compact NSX. Den samme faceplaten benyttes for alle effektbryterne, men hver faceplate mottar data fra ulike effektbrytere. En faceplate vil bli videre omtalt i kapittel [7.2.](#page-43-0)

#### 7.1 **Skjermbilder**

I dette kapittelet vil de ulike skjermbildene bli beskrevet med de tilhørende funksjonene.

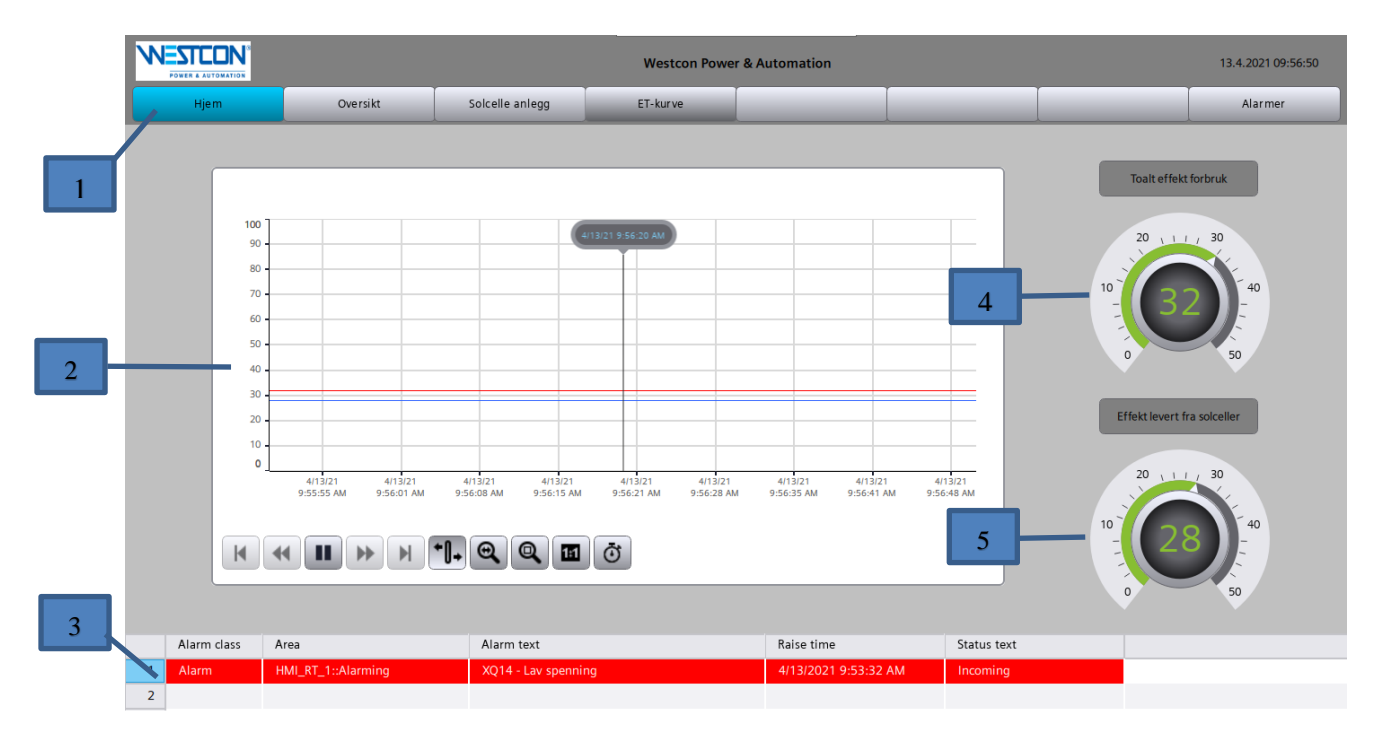

# 7.1.1 **Hjem – skjermbildet**

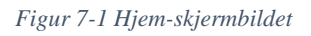

# <span id="page-38-0"></span>**Funksjoner:**

- 1. **Oversikt-fanen:** I Oversikts fanen kan man velge hvilket skjermbilde man ønsker å vise. Lys blå farge på knappen indikerer hvilket skjermbilde som er aktivt. I tillegg vises bedriftens logo, navn og visning av dato og tid.
- 2. **Trendvisning:** Denne trend visningen logger det totale effekt forbruket og den totale effekten levert av solcellene. Trend linjen vises her ved rød og blå linjen.

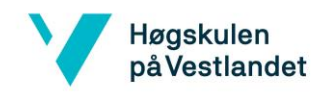

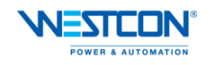

Det er en feil i WinCC Unified V16 som gjør at info om trend linjene ikke vises i simulering.

- 3. **Alarm-fanen:** Denne fanen viser aktive alarmer selv om en ikke er i alarm skjermbildet.
- 4. **Totalt effektforbruk:** Denne måleren viser det totale effektforbruket til enhver tid. Denne visningen tar høyde for produksjonen fra solcellene, dermed viser det at forbruket ville vært nesten dobbelt så høyt på dette tidspunktet dersom det ikke hadde vært produksjon fra solcellene.
- 5. **Effekt levert fra solceller:** Denne måleren viser total effekt levert fra solcellene til enhver tid. Ved tidspunktet skjermbildet er tatt viser det at solcelle produksjonen kan ta over nesten halvparten av forbruket i lokalene på dette tidspunktet.

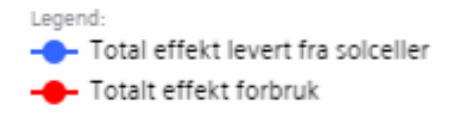

*Figur 7-2 Info om trendlinjer fr[a Figur 7-1](#page-38-0)*

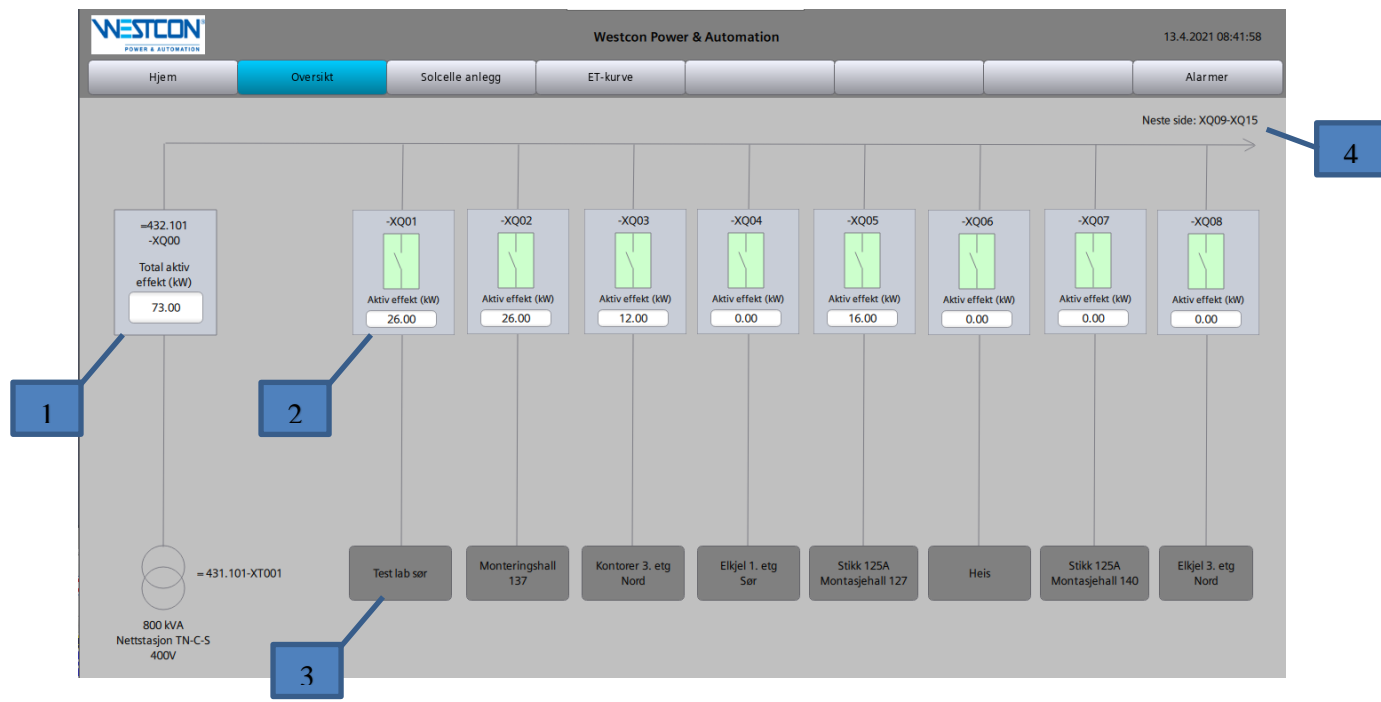

# 7.1.2 **Oversikt – skjermbildet**

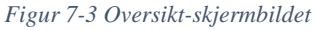

## <span id="page-39-0"></span>**Funksjoner:**

- 1. **Hovedbryter:** Her vises den totale effekten for anlegget.
- 2. **Effektbryter:** Dette objektet indikerer en avgang med identifikasjon øverst og aktiv effekt nederst. Dersom bryter symbolet er grønt er bryteren aktiv, er brytersymbolet rødt har den løst ut og man vil da få en alarm i alarmlisten om grunnen til at bryteren

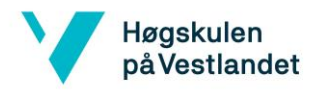

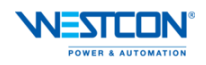

er utløst. Dette elementet er et «screen object» og åpner en «faceplate», disse elementene blir videre omtalt i kapittel [7.2.](#page-43-0)

- 3. **Last:** Dette objektet forteller brukeren hvilken last som er tilkoblet den aktuelle effektbryteren.
- 4. **Neste side:** Her ligger det en bryter som tar brukeren til neste oversiktsside som tar for seg effektbryterne XQ09 – XQ15. Man kan enkelt gå tilbake ved samme metode fra oversikt 2 bildet vist i [Figur 7-4.](#page-40-0)

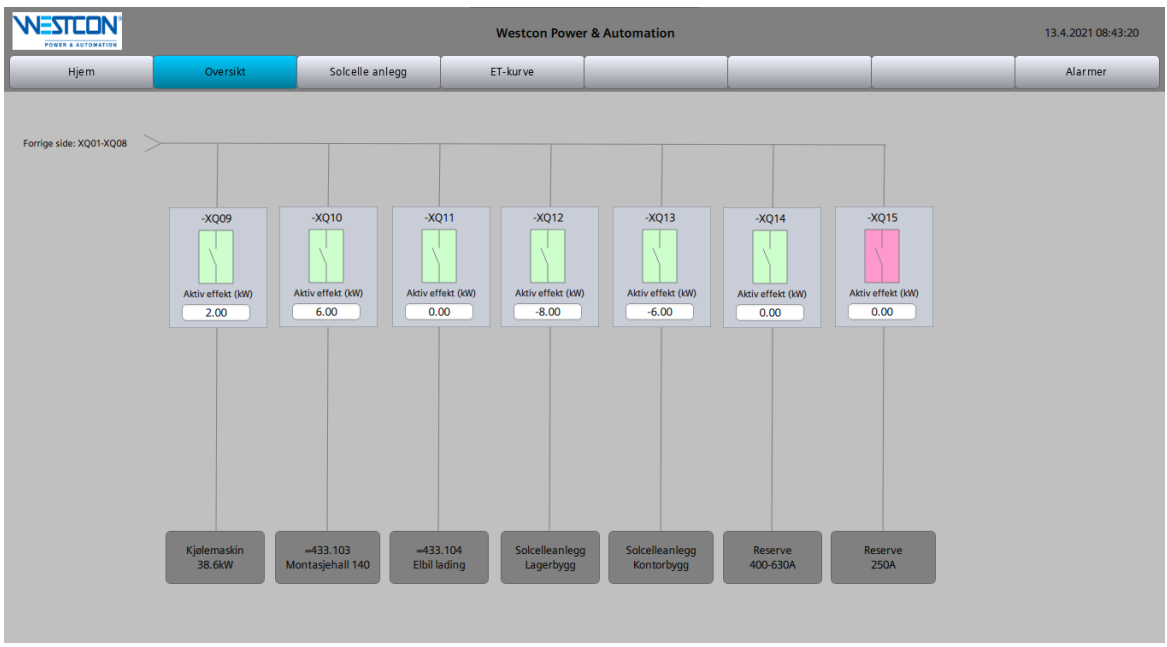

<span id="page-40-0"></span>*Figur 7-4 Oversikt 2-skjermbildet*

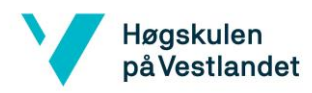

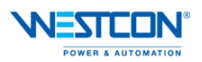

### 7.1.3 **Solcelleanlegg – skjermbildet**

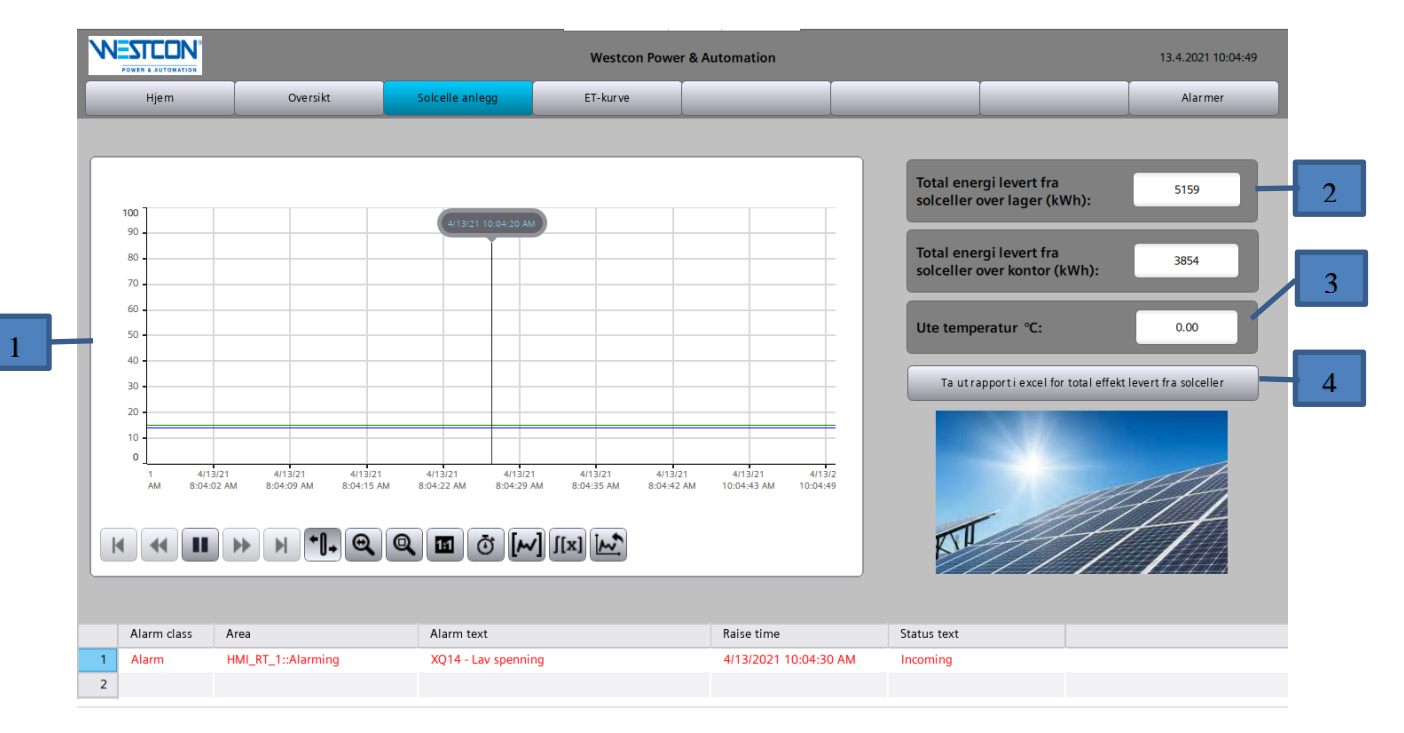

#### **Funksjoner:**

- 1. **Trendvisning:** Denne trendvisningen viser effekt levert fra solceller over lager i grønn linje og effekt levert fra solceller over kontor i blå linje.
- 2. **Total energi:** De to øverste boksene til høyre i bildet viser total energi levert fra henholdsvis solceller over lager og kontor.
- 3. **Temperatur:** Dette elementet viser ute temperaturen ved bygget. På grunn av problemer med ute-sensoren viser denne 0 ℃.
- 4. **Rapport:** Ved å klikke på denne bryteren vil man kunne få en rapport for produsert effekt i løpet av siste døgn for solcelleanlegget. [Figur 7-5](#page-41-0) under viser script for uttak av rapport.

| <b>Button 3 [Button]</b>       |                                                                           |                                                                                                    |  |  |  |  |  |
|--------------------------------|---------------------------------------------------------------------------|----------------------------------------------------------------------------------------------------|--|--|--|--|--|
| <b>Properties</b><br>Events    |                                                                           |                                                                                                    |  |  |  |  |  |
|                                | 및 뼘 Global definition 금 Asynchronous 图 ™ × @ Co                           |                                                                                                    |  |  |  |  |  |
| Activated                      | export function Button 3 OnTapped(item, x, y, modifiers, trigger) {<br>1. |                                                                                                    |  |  |  |  |  |
| <b>Deactived</b>               | $\overline{a}$                                                            |                                                                                                    |  |  |  |  |  |
| <b>Click left mouse button</b> | let timestamp = new Date().toLocaleDateString().replace(/[ ]/q, '');<br>3 |                                                                                                    |  |  |  |  |  |
| Press kev                      | let path = "C:\\Users\\Public\\Rapport "+ timestamp +".csv"<br>4<br>5     |                                                                                                    |  |  |  |  |  |
| Release key                    | $6$ let delimiter = $!, '$                                                |                                                                                                    |  |  |  |  |  |
| Press                          | 7 let start = new Date():                                                 |                                                                                                    |  |  |  |  |  |
| Release                        | let end = new Date(start.getTime() - $1000*60*60*24$ );<br>8.             |                                                                                                    |  |  |  |  |  |
| Click right mouse bu           | $\mathbf{Q}$                                                              |                                                                                                    |  |  |  |  |  |
|                                | 10.                                                                       | let tag = HMIRuntime.TagLogging.LoggedTags("Tot pow solarcells HMI:LoggingTag Tot power solarcells");             |  |  |  |  |  |
|                                | let taqValue = taq.Read(start, end, 0);<br>11                             |                                                                                                    |  |  |  |  |  |
|                                | 12 <sup>°</sup>                                                           | let CSVData = "Tag Name" + delimiter + "Logged time stamp" + delimiter + "Logged value" + delimiter + "\n";       |  |  |  |  |  |
|                                | 13                                                                        |                                                                                                    |  |  |  |  |  |
|                                | 14 taqValue.then((LoqqedResult) => {                                      |                                                                                                    |  |  |  |  |  |
|                                | let loggedArrayTag = LoggedResult.Values;<br>15                           |                                                                                                    |  |  |  |  |  |
|                                | 16                                                                        |                                                                                                    |  |  |  |  |  |
|                                | 17 for (let loggedTag of loggedArrayTag) {                                | CSVData += tag.Name + delimiter + new Date(loggedTag.TimeStamp) + delimiter + loggedTag.Value + delimiter + "\n"; |  |  |  |  |  |
|                                | 18<br>19<br>-1                                                            |                                                                                                    |  |  |  |  |  |
|                                | 20                                                                        |                                                                                                    |  |  |  |  |  |
|                                | HMIRuntime. FileSvstem. WriteFile(path.CSVData, "utf8").then(<br>21       |                                                                                                    |  |  |  |  |  |
|                                | 22 function () {                                                          |                                                                                                    |  |  |  |  |  |
|                                | HMIRuntime. Trace ("Write file finished successfully");<br>2.3            |                                                                                                    |  |  |  |  |  |
|                                | 24 }).catch(function(errorCode) {                                         |                                                                                                    |  |  |  |  |  |
|                                | HMIRuntime. Trace ("Write failed errorcode=" + errorCode);<br>25          |                                                                                                    |  |  |  |  |  |
|                                | 26<br>$\rightarrow$                                                       |                                                                                                    |  |  |  |  |  |
|                                | 27                                                                        |                                                                                                    |  |  |  |  |  |
|                                | 28                                                                        |                                                                                                    |  |  |  |  |  |
|                                | W.catch(function(errorCode) {<br>29                                       |                                                                                                    |  |  |  |  |  |
|                                | HMIRuntime. Trace ("Read failed errorcode=" + errorCode);<br>30           |                                                                                                    |  |  |  |  |  |
|                                | 31<br>$\rightarrow$                                                       |                                                                                                    |  |  |  |  |  |
|                                | 32<br>$\mathbf{L}$                                                        |                                                                                                    |  |  |  |  |  |

<span id="page-41-0"></span>*Figur 7-5 Script for uttak av rapport*

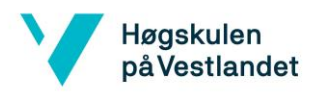

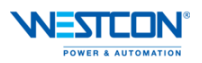

## 7.1.4 **ET-kurve – skjermbildet**

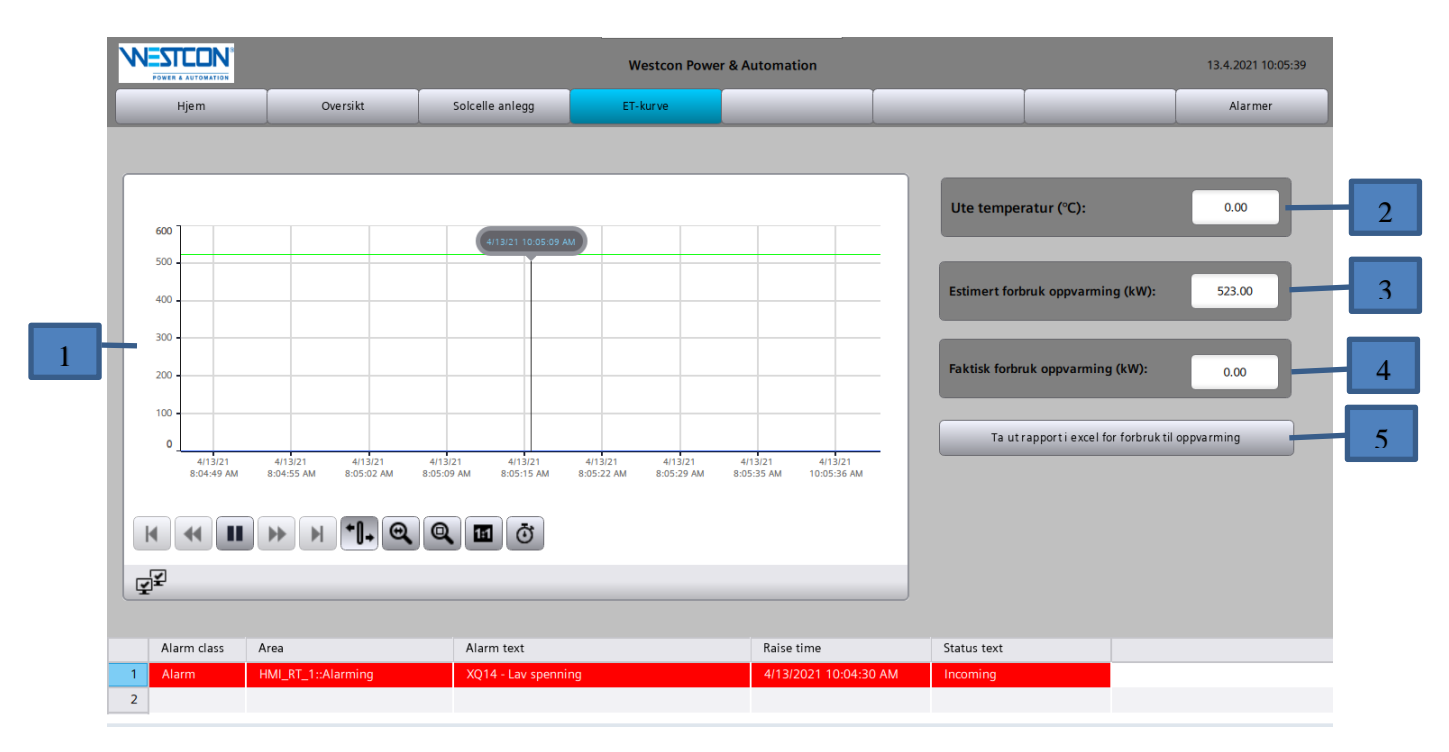

### **Funksjoner:**

- 1. **Trendvisning:** Denne trendvisningen viser det estimerte forbruket til oppvarming ved grønn linje og faktisk forbruk til oppvarming ved blå linje. Det estimerte forbruket er hentet fra beregningene i [Figur 5-2.](#page-30-0) Grunnen til at det estimerte tallet er høyt skyldes problemer med utetemperaturføleren som viser 0 ℃, derav høyt estimert forbruk. Samtidig er den reelle utetemperaturen mellom 7 − 10 ℃.
- 2. **Temperatur:** Dette elementet viser utetemperaturen ved bygget. På grunn av problemer med utesensoren viser denne 0 ℃.
- 3. **Estimert forbruk:** Dette elementet viser det estimerte forbruket til oppvarming ved gitt temperatur. Det estimerte forbruket er hentet fra beregningene i [Figur 5-2.](#page-30-0) Grunnen til at det estimerte tallet er høyt skyldes problemer med utetemperaturføleren som viser 0 ℃, derav høyt estimert forbruk.
- 4. **Faktisk forbruk:** Dette elementet viser det faktiske forbruket til oppvarming. Varmepumpen i bygget har en nedre grense på −3 °C.for å oppnå  $CoP$  på 3. Lavere temperaturer enn dette fører til at el-kjelene i bygget starter for å hjelpe til med oppvarmingen av bygget (Se avsnitt om [Energi-Temperatur-kurve](#page-29-0) side [18\)](#page-29-0).
- 5. **Rapport:** Ved å klikke på denne bryteren vil man kunne få en rapport for forbruket til oppvarming siste døgn. Se for script som utfører oppgaven i [Figur 7-5.](#page-41-0)

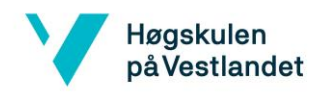

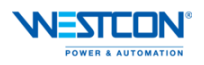

# <span id="page-43-0"></span>**Faceplate**

En faceplate er et element som lages som en mal for å gjøre videre programmering enklere som ved visualisering av alle effektbryterne i dette programmet, eller sette sammen ulike dynamiske hendelser og ulike objekter for visualisering i et element. Når en faceplate opprettes må det også opprettes et grensesnitt som utfører datautvekslingen mellom en UDT (Se kapittel [6.2\)](#page-36-1) og en faceplate.

Istedenfor at det er mange individuelle TAG for alle elementene som kan ligge i en faceplate, så er det kun nødvendig med ett TAG som har en struktur. Dette gjør at programmeringen vil være mindre tidkrevende.

Som nevnt, så er også bruken i dette programmet en fordel ved bruk av faceplate. Dersom brukeren av dette programmet ønsker flere effektbrytere inn i visualiseringen ved en senere anledning, er det en lite tidkrevende programmeringsjobb å utføre dette. Det er kun nødvendig å sette inn den samme faceplaten og tildele den en ferdiglagd UDT.

Dersom brukeren mener det må legges til flere elementer eller eventuelt fjerne elementer, gjøres dette i faceplate editor og endringen vil oppdateres i alle brukte faceplates.

I Figur 7-3 [Oversikt-skjermbildet](#page-39-0) vises screen objekter som effektbrytere, ved klikk på disse objektene vil faceplaten åpnes og man får mere informasjon fra bryteren. I [Figur 7-6](#page-43-1) under vises faceplaten som er brukt i programmet.

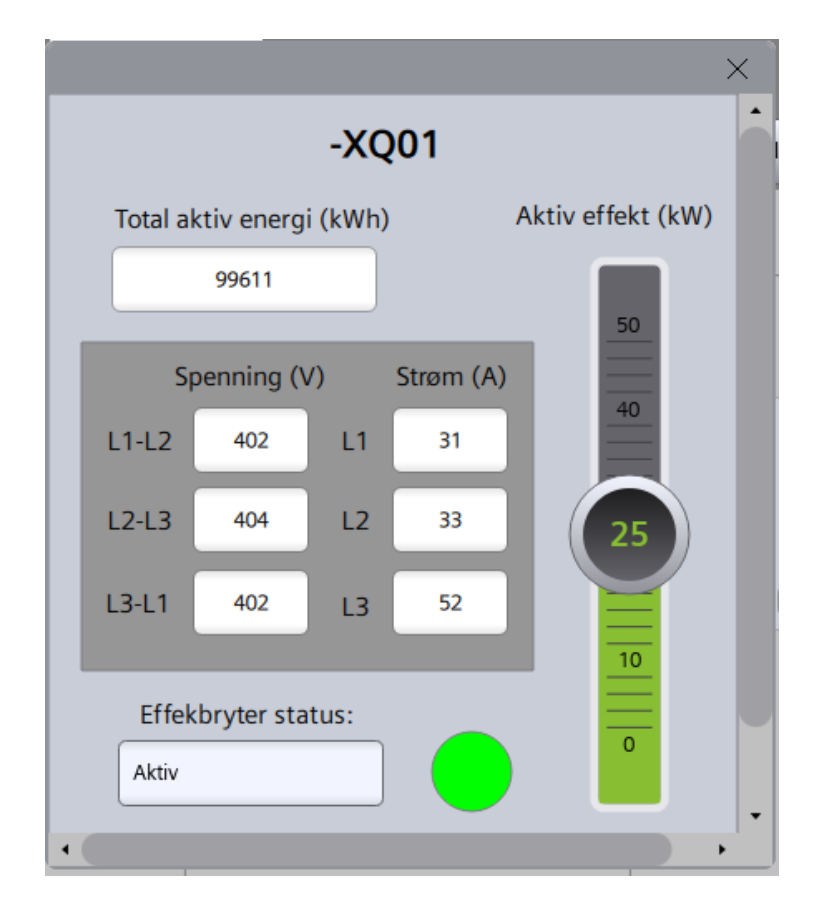

<span id="page-43-1"></span>*Figur 7-6 Faceplate for Compact NSX*

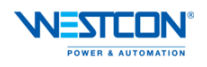

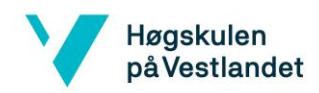

## 7.2.1 **Screen Object**

Et screen object (SO) er en faceplate som benyttes i skjermbildet. SO er en enklere faceplate med få objekter som gir en enkel oversikt over komponenten i skjermbildet. I programmet er det laget en SO for effektbryterne som benyttes i skjermbildene. Se [Figur 7-3](#page-39-0) og [Figur 7-4](#page-40-0) hvordan disse er brukt. Under i [Figur 7-7](#page-44-0) vises SO som er brukt i programmet.

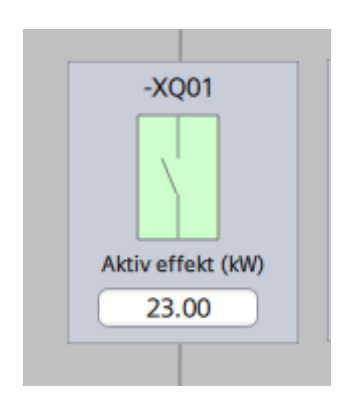

<span id="page-44-0"></span>*Figur 7-7 Screen Object for Compact NSX*

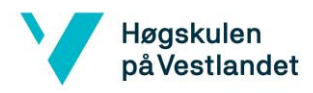

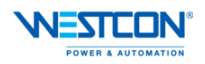

# **Konklusjon**

Formålet med oppgaven var å lage et system som kan føre til bedre energieffektivisering, ved å hente ut informasjon om effektforbruk fra ulike komponenter. Et mål med oppgaven var å lage programlogikk for et styresystem som skulle hjelpe brukeren til å oppnå lavere energiforbruk og bedre energieffektivisering. Det var også et mål om å lage brukervennlige og oversiktlige skjermbilder til bruk på en HMI eller infoskjerm.

Et av hovedelementene i oppgaven var å hente ut data fra effektbryterne. Dette elementet er utført ved programlogikk beskrevet i Figur 6-3 [Flytskjema for Modbus-kommunikasjon.](#page-33-0) Dersom brukeren har et ønske om å lese ut flere register fra effektbryterne så er det en enkel programmeringsjobb slik logikken er bygget opp.

Registrene som er valgt i oppgaven for å hente ut informasjon er «Real-Time Measurements», «Energy Measurements» og «Status». Med denne informasjonen er det mulig å følge nåverdiene for alle kurser, energiforbruket og status på effektbryteren til den aktuelle kursen. Dette gjør at man kan ha en visuell oversikt over kursene og har informasjon tilgjengelig som gjør at man kan detektere feil ved for eksempel, utløst vern, ubalansert last fordeling og unødvendig drift av oppvarmingsanlegg/kjøleanlegg. Trendvisningen kan også følges for å oppdage noe unormalt ved driften.

I tillegg til at nå-verdiene leses får brukeren også informasjon om det totale energi forbruket i kWh. Det vil være enkelt for brukeren å følge dags-, måneds-, og årsforbruk for hver kurs.

Det leses også inn status meldinger for hver effektbryter. Statusmeldingen inneholder informasjon om bryteren er aktiv eller utløst. Dersom bryteren er utløst vil brukeren få informasjon om grunnen til at bryteren har utløst i alarmlisten. Det er laget en visuell status visning for effektbryterne i oversiktsbildene hvor brukeren enkelt kan se om den er aktiv ved grønn farge, eller utløst ved rød farge.

I tillegg til statusmeldingene hentet ut fra effektbryterne så er det laget noen egne alarmer for driften av bygget for å oppnå bedre energieffektivisering og lavere forbruk til oppvarming. Det vil bli gitt alarm dersom en el-kjele starter før det er behov i henhold til [Figur 5-3](#page-30-1) [Fordeling VP og el-kjel.](#page-30-1) Det vil også bli gitt alarm om det oppdages lave spenninger.

Solcelle anlegget har også vært en viktig del av oppgaven for å se på produksjonen og følgelig da oppnå lavere forbruk fra el-nettet. Under testperioden i Mars/April sto produksjonen fra solcellene for nesten halvparten av det totale effektforbruket midt i en arbeidsdag.

Målene med oppgaven er nådd og brukeren av dette systemet vil kunne ha god oversikt over driften av et anlegg og samtidig tidlig oppdage feil, noe som øker energieffektiviseringen og lavere forbruk. Systemet er også laget på en måte som gjør at det er enkelt å utvide med flere kurser/komponenter og enkelt å hente ut flere register med informasjon.

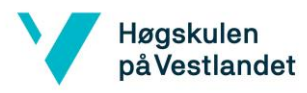

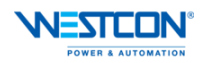

# **Referanser**

- [1] «Om oss: Webområde for Westcon Power & Automation,» Omega design, [Internett]. Available: https://www.westcon.no/selskap/power-and-automation/om-oss. [Funnet 16 Januar 2021].
- [2] Enova SF, Enova håndbok 2004:3: Energioppfølging i næringsbygg, Trondheim: Enova SF, 2004, p. 30.
- [3] Siemens Ag, «SIMATIC ET200SP: Products: Siemens,» [Internett]. Available: https://assets.new.siemens.com/siemens/assets/api/uuid:6925e650-f0bc-4c18-ac12- 90c3b9477807/dffa-b10149-01\_wssimaticet200sp144dpi.pdf. [Funnet 19 01 2021].
- [4] D. H. Hanssen, Programmerbare Logiske Styringer, Bergen: Fagbokforlaget, 2015.
- [5] Siemens, «Industry mall: Siemens,» 2021. [Internett]. Available: https://mall.industry.siemens.com/mall/no/no/Catalog/Product/6ES7510-1SJ01-0AB0. [Funnet 10 April 2021].
- [6] Schneider Electric, «Product range: Schneider Electric,» 2021. [Internett]. Available: https://www.se.com/ww/en/product-range/2727-compact-nsx-na/. [Funnet 10 April 2021].
- [7] Schneider Electric, «ComPact NSX: Produkter: Schneider Electric,» [Internett]. Available: https://download.schneiderelectric.com/files?p\_enDocType=Catalog&p\_File\_Name=LVPED217032EN.pdf&p\_Do c\_Ref=LVPED217032EN. [Funnet 19 01 2021].
- [8] Schneider Electric, «IFE ethernet interface: Product range: Schneider Electric,» 2021. [Internett]. Available: https://www.se.com/ww/en/product/LV434001/ife-ethernetinterface%2C-enerlin%27x/. [Funnet 10 April 2021].
- [9] Schneider Electric, «IFM modbus-SL interface module: Product range: Schneider Electric,» 2021. [Internett]. Available: https://www.se.com/ww/en/product/LV434000/ifm-modbus-sl-interface-module%2Cenerlin%27x/. [Funnet 10 April 2021].
- [1 Siemens, «Unified comfor panels standard: Industry mall: Siemens,» 2021. [Internett].
- 0] Available: https://mall.industry.siemens.com/mall/no/no/Catalog/Product/6AV2128- 3QB06-0AX0. [Funnet 10 April 2021].
- [1 Modbus Organization, «Modbus: Specifications,» 26 April 2012. [Internett]. Available:
- 1] https://modbus.org/docs/Modbus\_Application\_Protocol\_V1\_1b3.pdf. [Funnet 26 Januar 2021].
- [1 Acromag Incorporated, «Acromag Incorporated: Support: White Papers: Industry
- 2] Technology Papers,» 2012/2020. [Internett]. Available: https://www.acromag.com/wp-

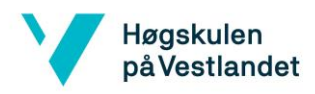

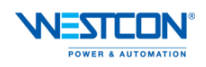

content/uploads/2019/08/White-Paper-Introduction-to-ModbusTCP\_765B-.pdf. [Funnet 26 Januar 2021].

- [1 Store Norske Leksikon, «Elektrisk energi: Store Norske Leksikon,» 10 November 2017.
- 3] [Internett]. Available: https://snl.no/elektrisk\_energi. [Funnet 31 Januar 2021].
- [1 Store Norske Leksikon, «Varmegjennomgang: Store Norske Leksikon,» 27 Juli 2019.
- 4] [Internett]. Available: https://snl.no/varmegjennomgang. [Funnet 30 Januar 2021].
- [1 Gilje AS, «Kort forklaring om U-verdi: Gilje.no,» [Internett]. Available:
- 5] https://gilje.no/om-gilje/nyttig/litt-om-u-verdi/. [Funnet 31 Januar 2021].
- [1 Kommunal- og moderniseringsdepartementet, «Byggteknisk forskrit (TEK10),» 2010. 6]
- [1 Enova, «Kompetansekompendium for varmeanlegg 2011,» 2011. [Internett]. Available:
- 7] https://www.enova.no/upload\_images/15620DD1392D4A9A94C1A77A589C2941.pdf. [Funnet 14 Februar 2021].
- [1 M. K. M. H. o. M. M. Tor Helge Dokka, «Kriterier for passivhus- og lavenergibygg -
- 8] Yrkesbygg,» SINTEF Byggforsk, Trondheim, 2009.
- [1 Grundfos Holding A/S, «COP: Research & insights: Learn: Solutions: Webområde for
- 9] Grundfos Holding A/S,» [Internett]. Available: https://www.grundfos.com/solutions/learn/research-and-insights/coefficient-of-systemperformance. [Funnet 17 Februar 2021].
- [2 Support, Siemes Industry Online, «Modbus TCP with instructions "MB\_Clients" and
- 0] "MB\_Server",» 15 August 2019. [Internett]. Available: https://support.industry.siemens.com/cs/document/102020340/how-do-you-program-andparameterize-modbus-tcp-communication-between-s7-1500-cpus-and-s7-1200-cpus- ?dti=0&lc=en-WW. [Funnet 30 Mars 2021].
- [2 Siemens Industry Online Support, «Basic of PLC data types (UDT),» 20 November
- 1] 2019. [Internett]. Available: https://support.industry.siemens.com/cs/mdm/109773506?c=123751162123&lc=en-WW. [Funnet 4 April 2021].

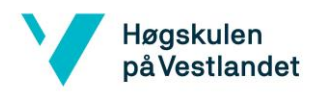

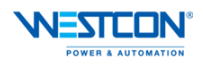

# **Vedlegg A – Utdrag fra programkode**

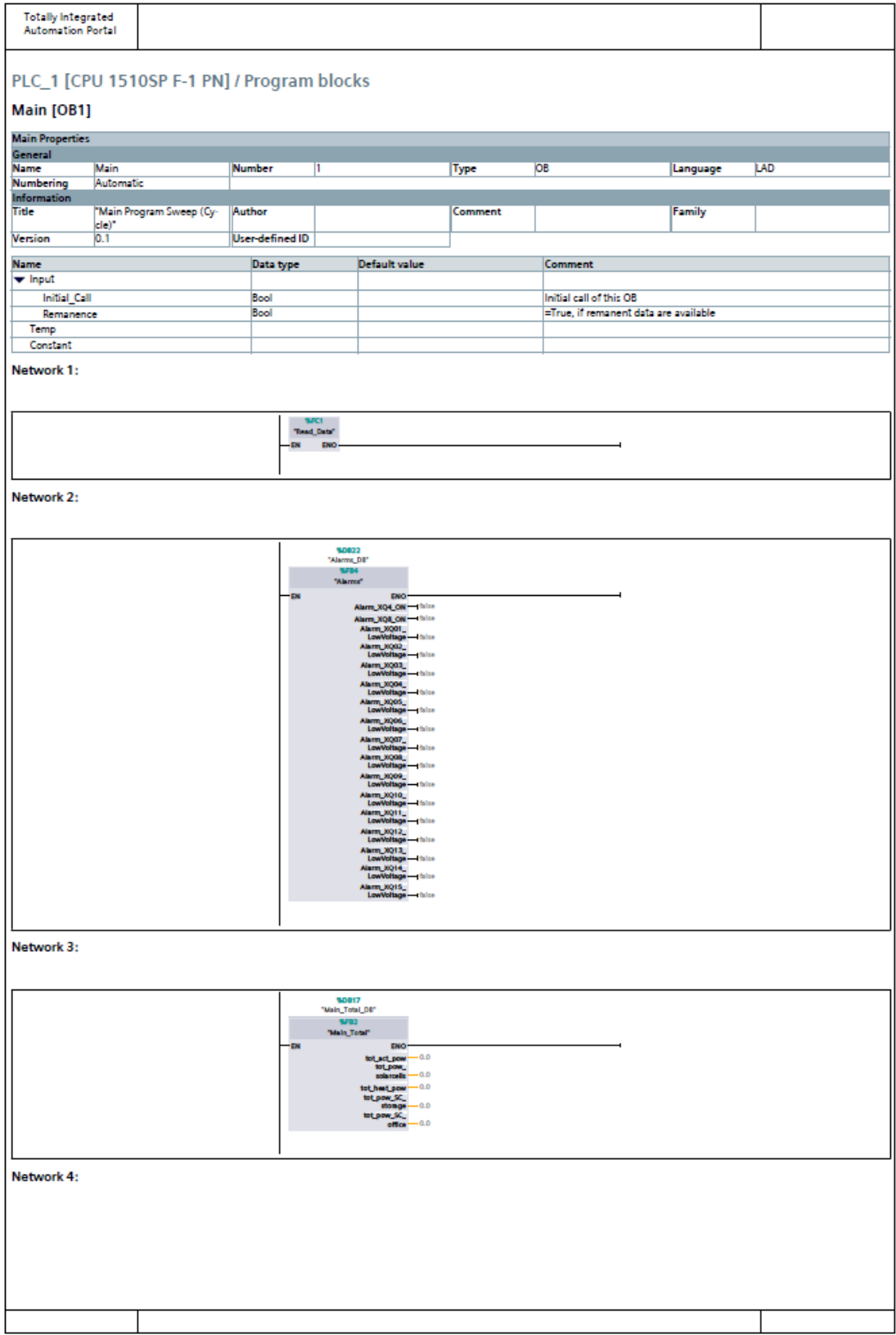

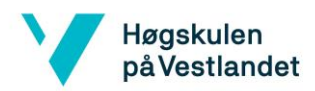

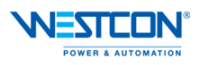

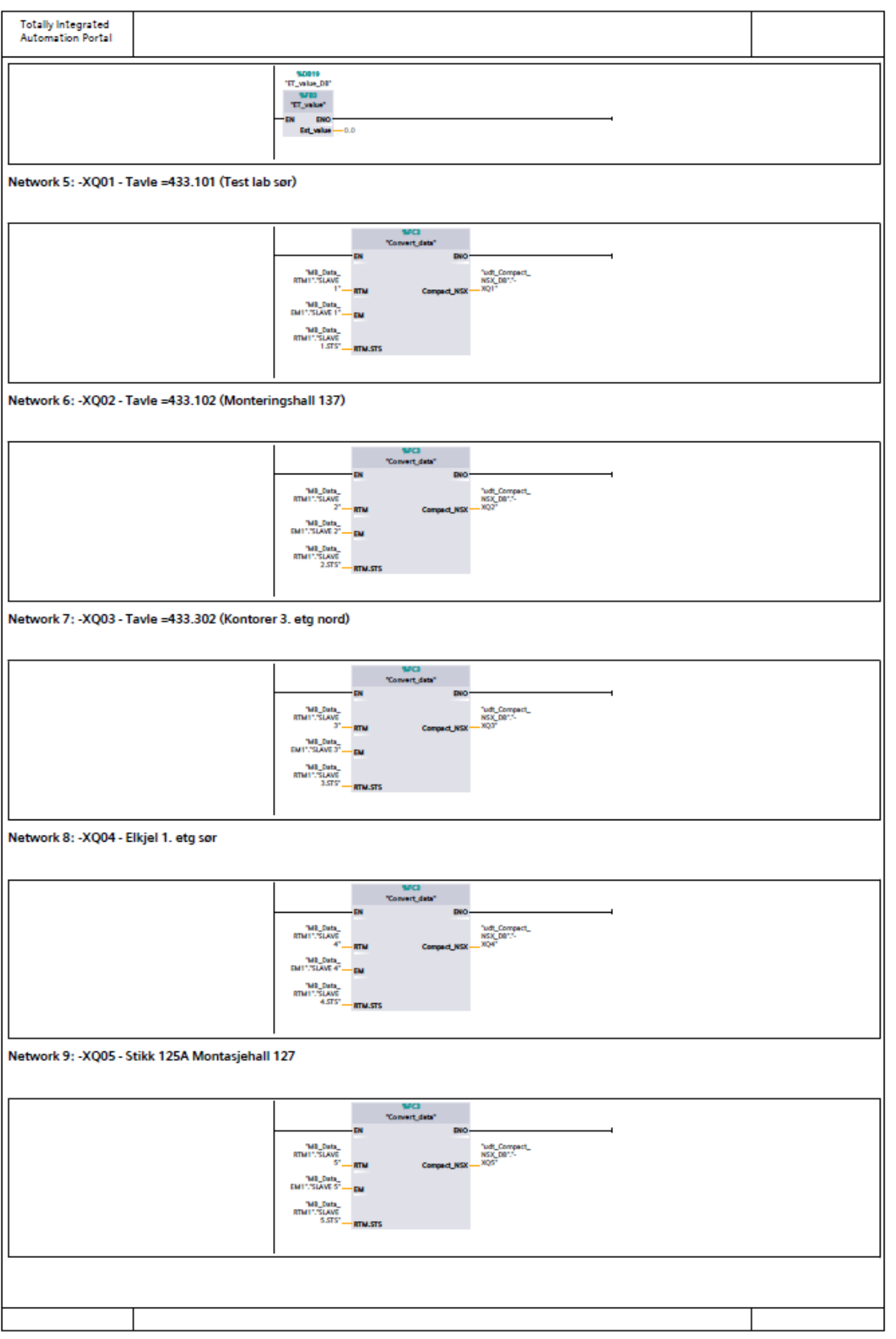

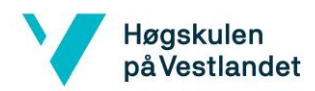

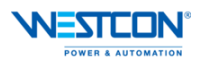

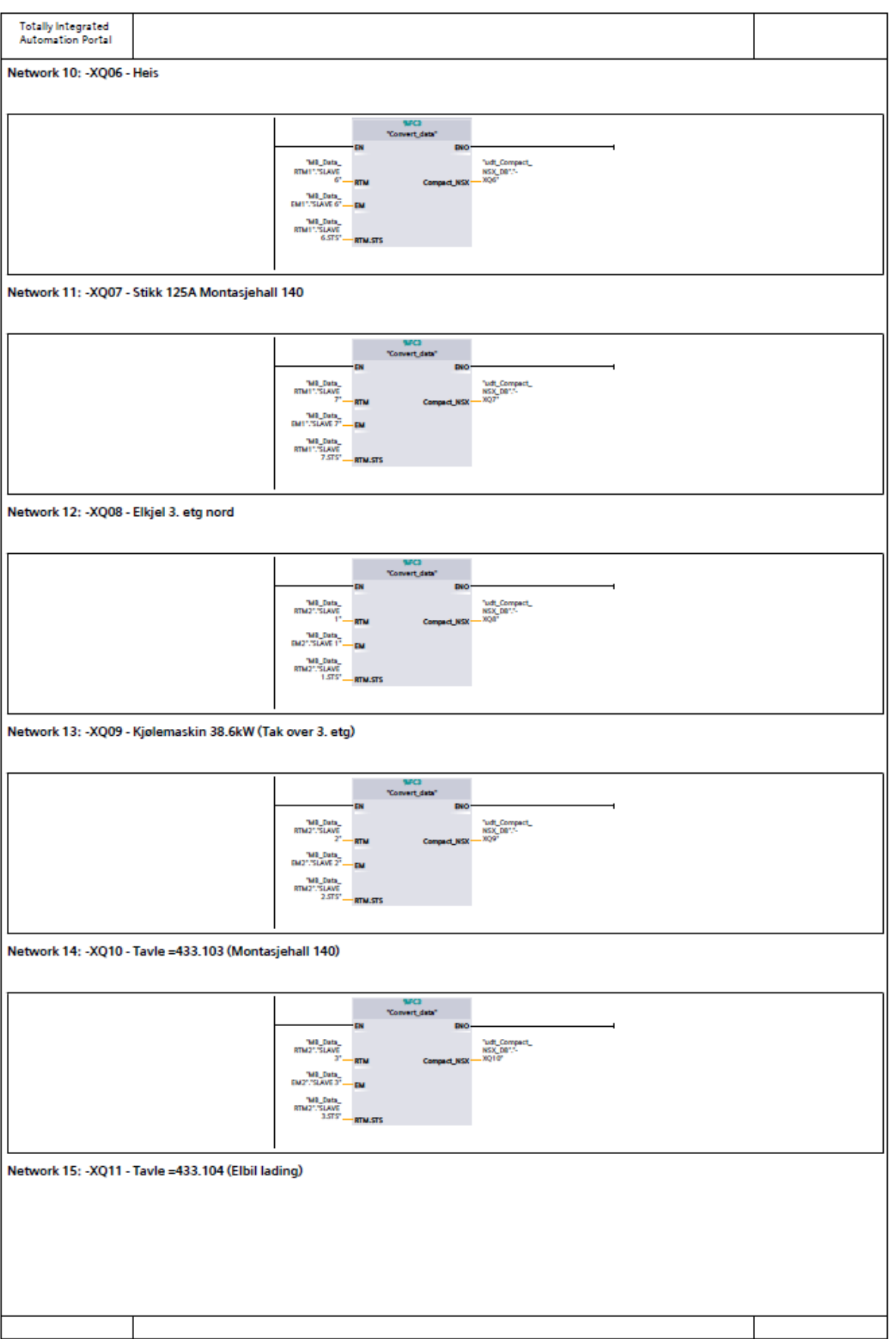

 $\ddot{\phantom{0}}$ 

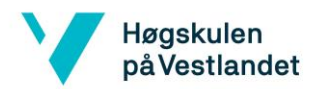

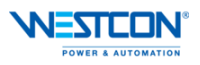

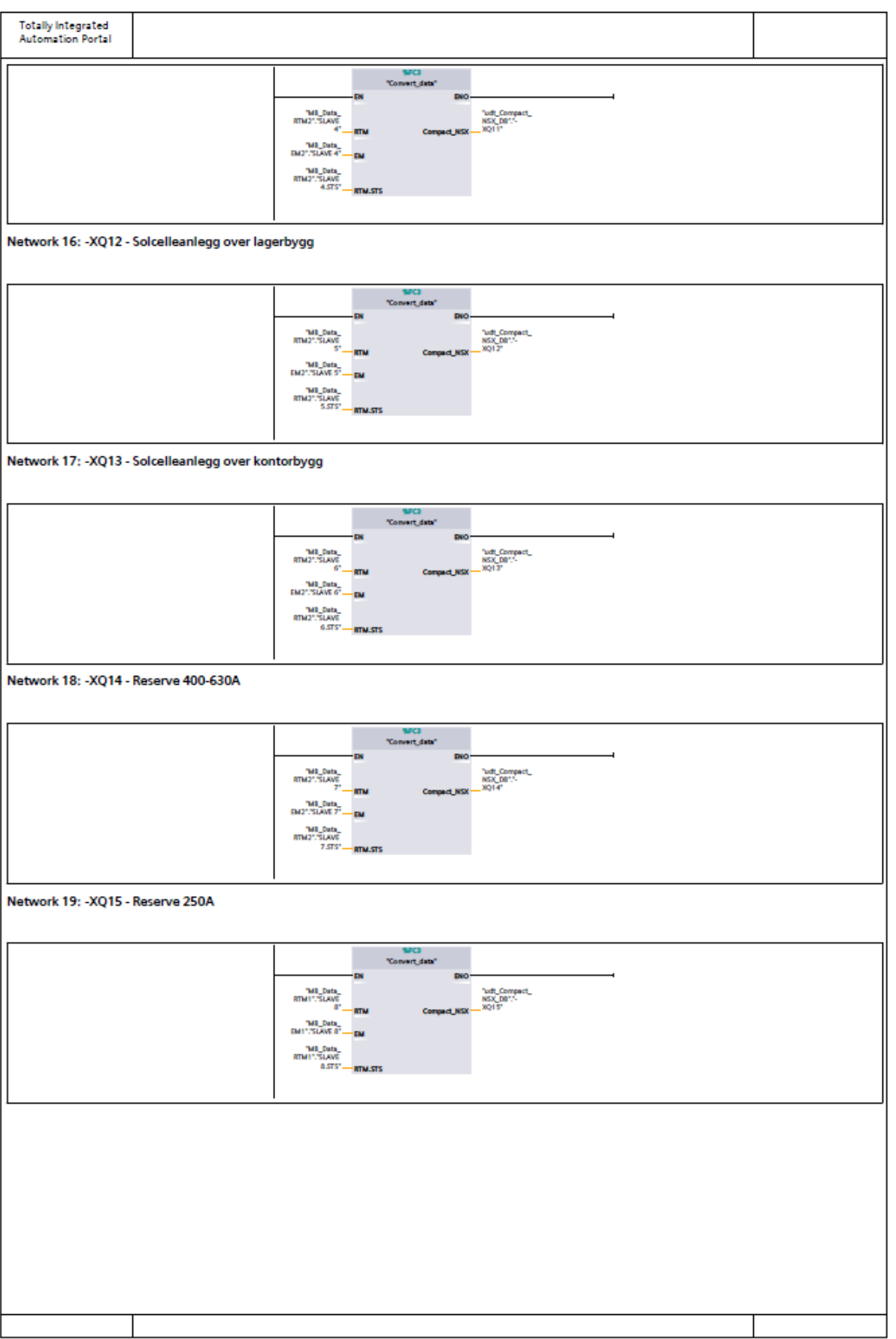

D

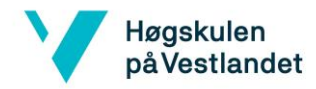

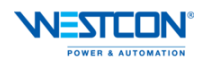

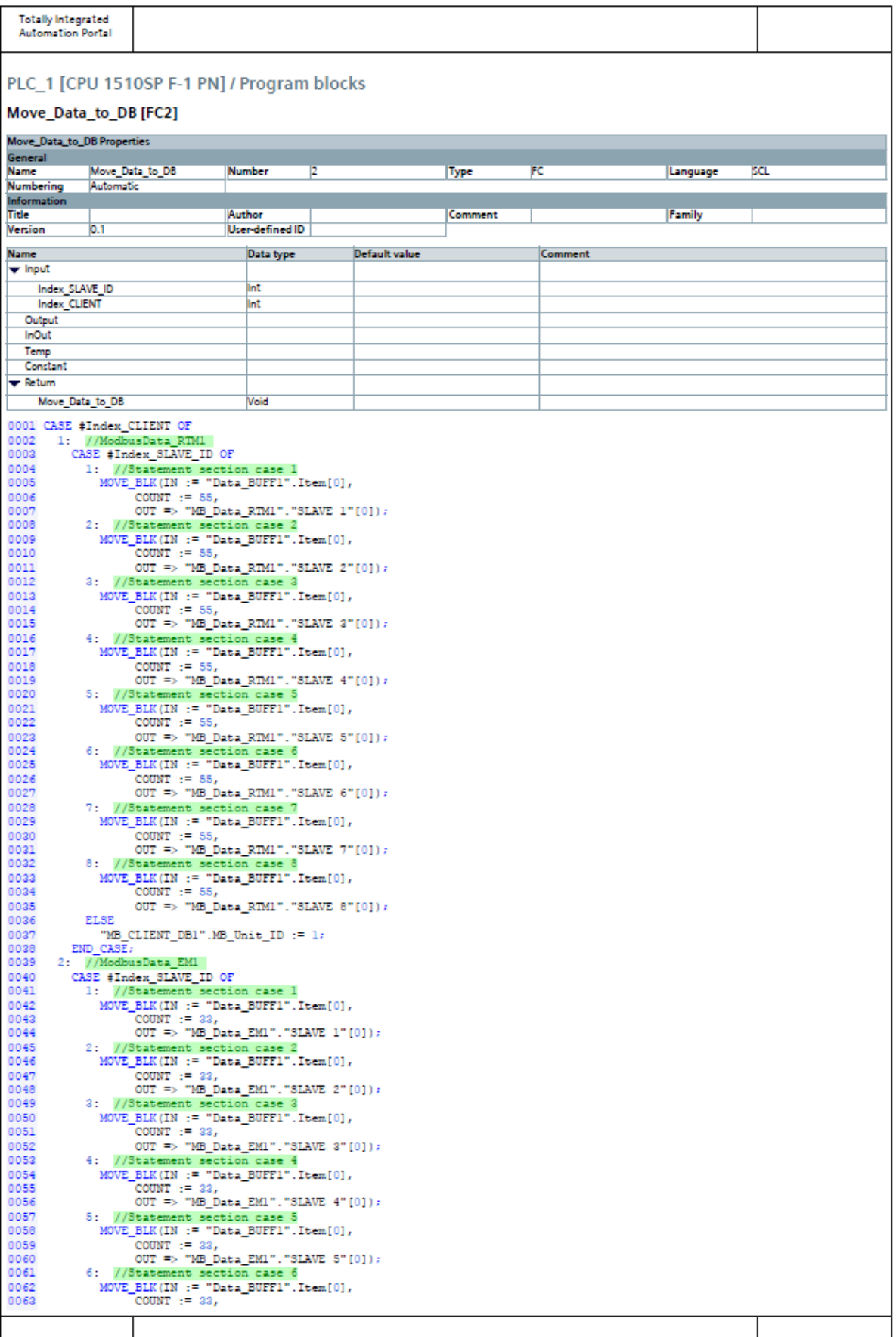

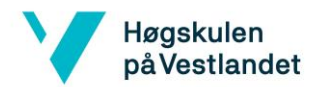

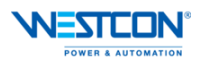

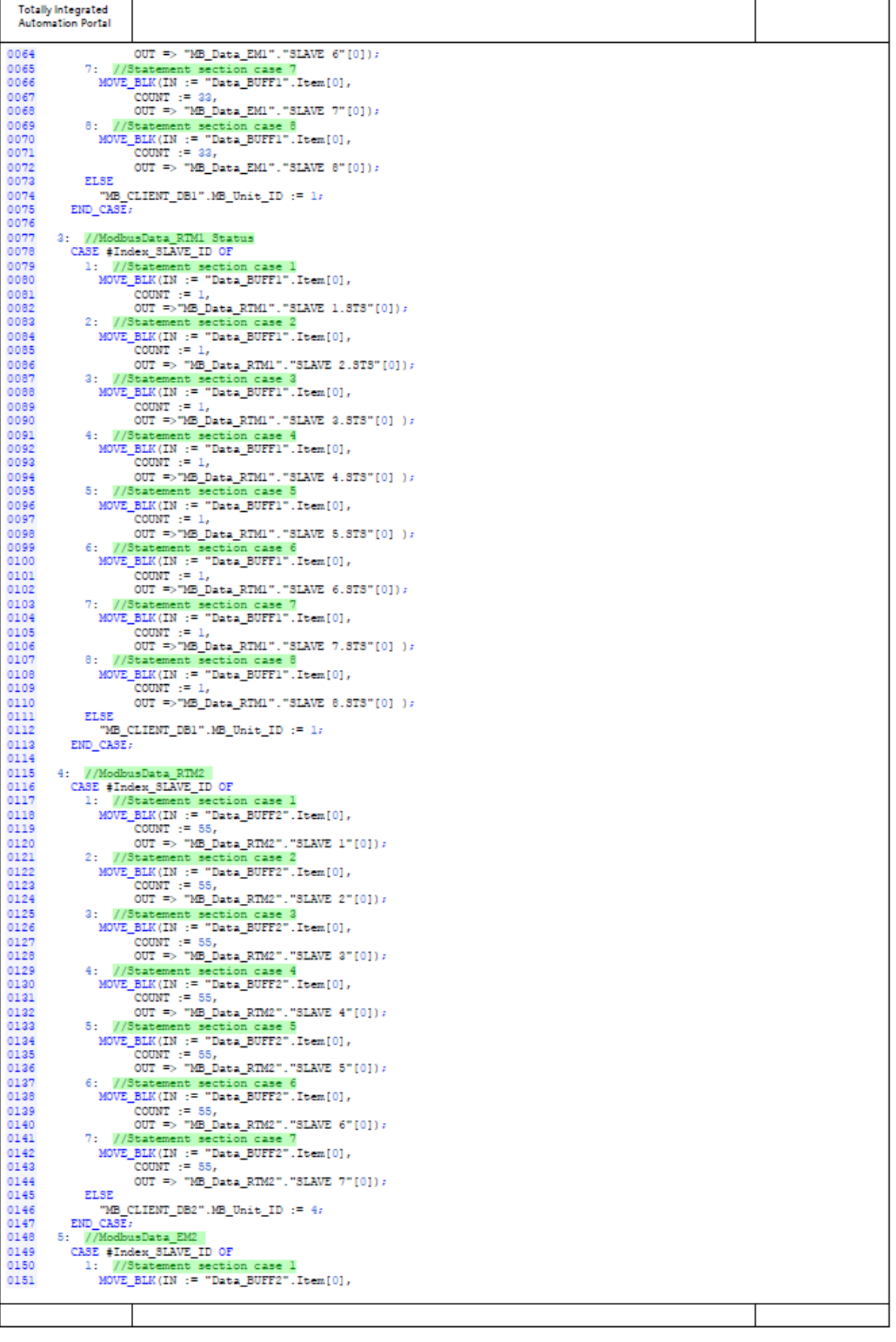

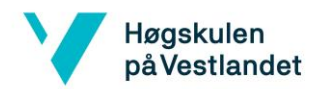

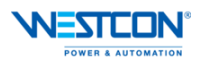

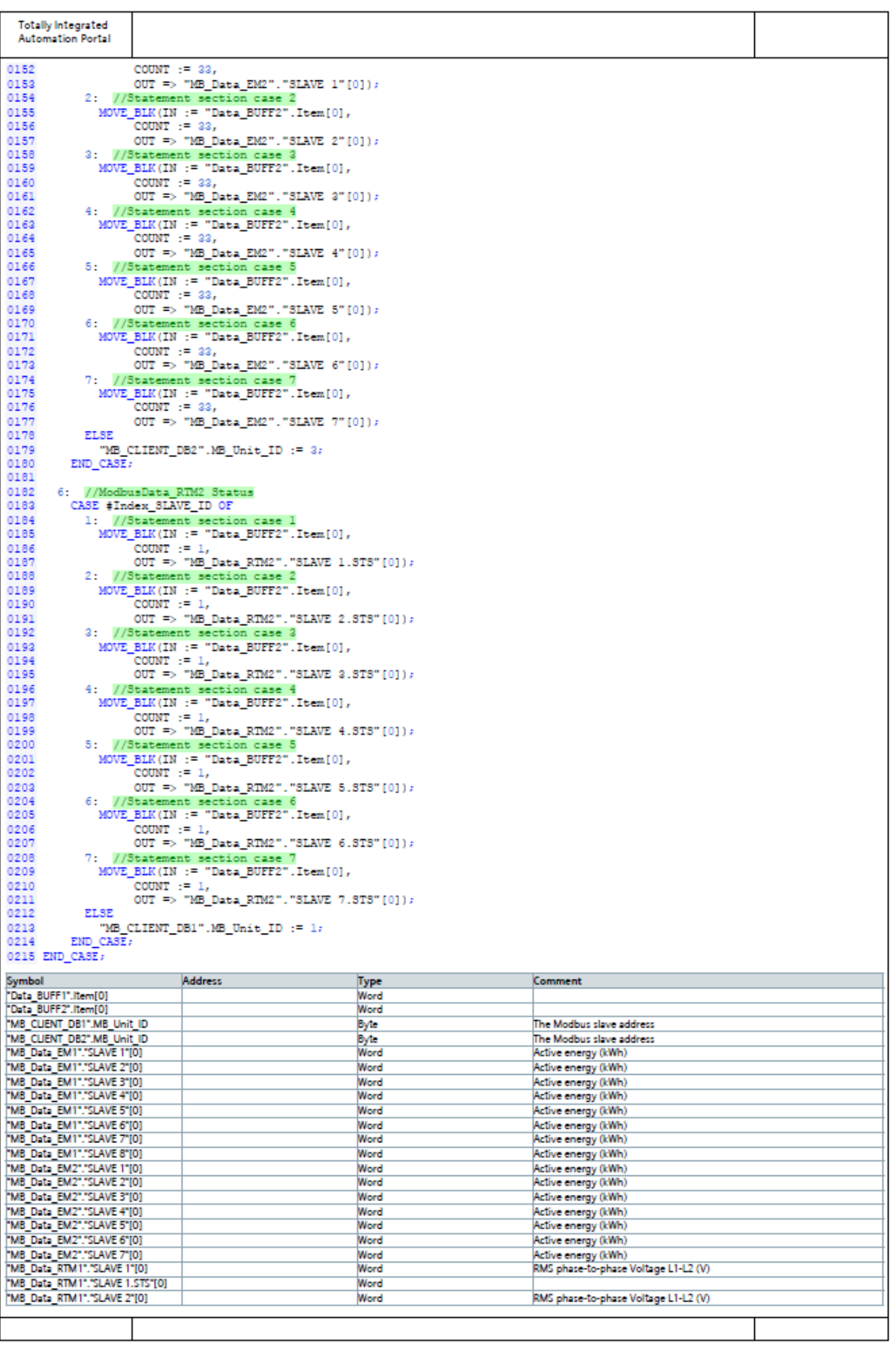

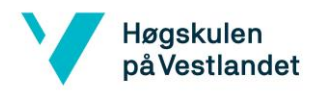

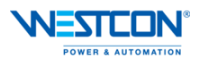

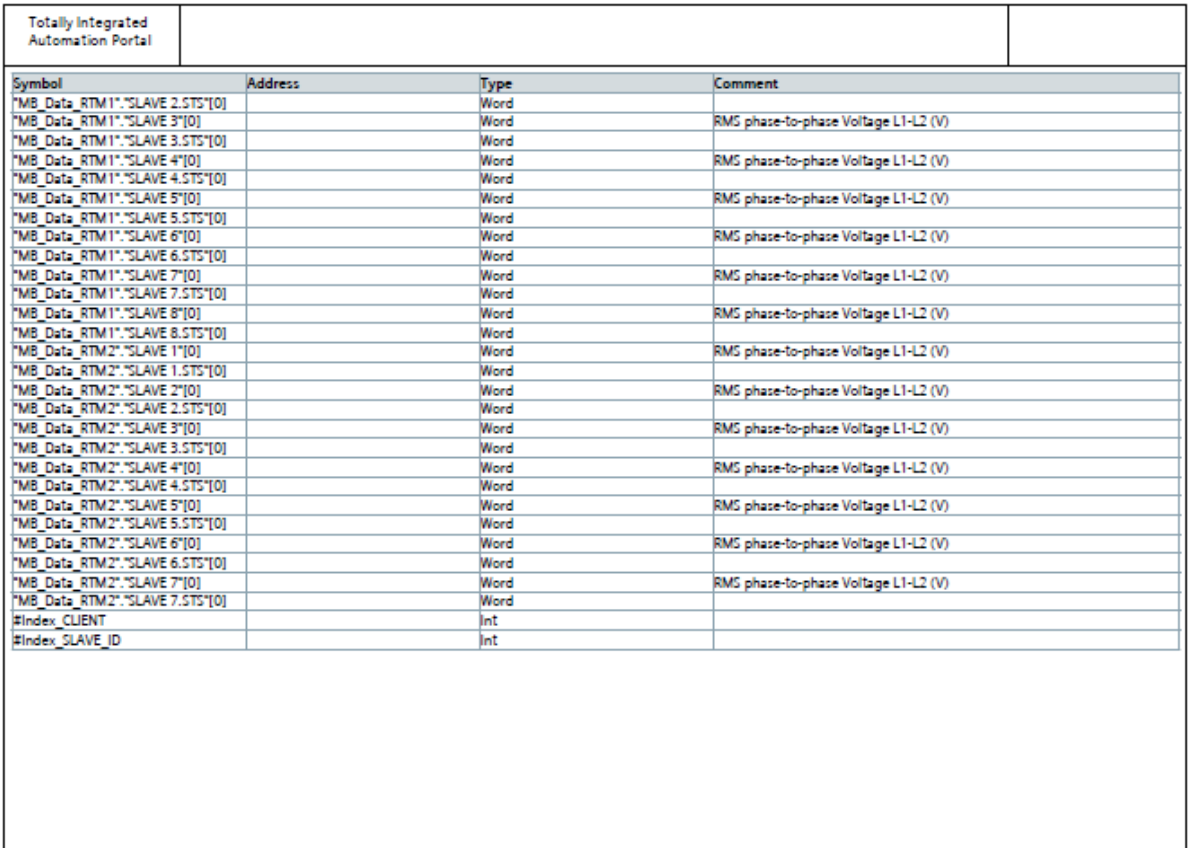

 $\overline{H}$ 

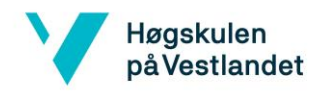

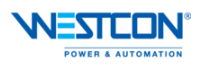

Totally Integrated<br>Automation Portal

#### PLC\_1 [CPU 1510SP F-1 PN] / Program blocks

#### Main\_Total [FB2]

Main\_Total Properties **General**<br>General<br>Name Main\_Total<br>Automatic LAD  $\overline{2}$ Type FB Language **Number** Informati<br>Title Family Author Comment  $\overline{0.1}$ User-defined ID Version Accessible Write-Visible in<br>
from able HMI engi-<br>
HMI<br>
UAWED from neering<br>
UAWED DPC<br>
API OPC<br>
Web<br>
API<br>
API **Name** Default value Data type Retain Setpoint Supervi-<br>sion Comment  $\begin{array}{c}\n\hline\n\text{Input} \\
\hline\n\text{Output}\n\end{array}$ tot\_act\_pow 0.0 Non-retain True .<br>False Real True True tot\_act\_pow<br>tot\_pow\_solarcells<br>tot\_heat\_pow<br>tot\_pow\_SC\_storage<br>tot\_pow\_SC\_office True  $0.0$ True True Real Non-retain False True True<br>True True True  $0.0$ Real Non-retain False Real  $\overline{0.0}$ Non-retain True False  $0.0$ True True True .<br>False Real Non retain InOut Static  $\overline{\mathbf{v}}$  Temp Tot\_pow\_heatpump Int Constant

Network 1: Total active power

 $\overline{ }$ 

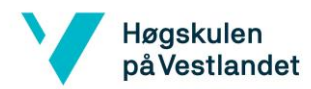

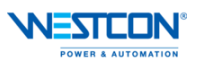

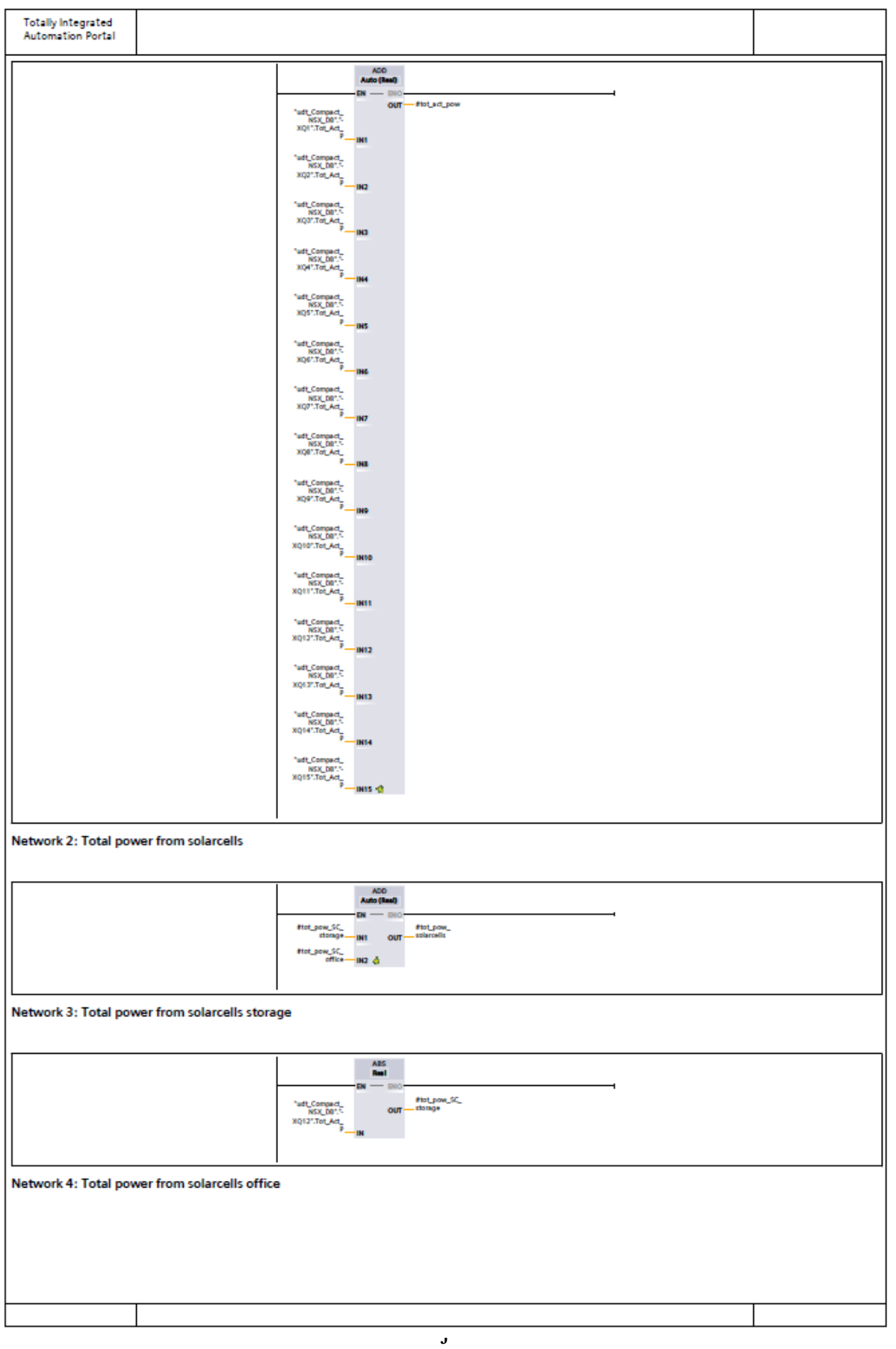

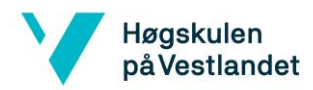

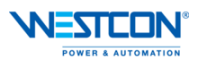

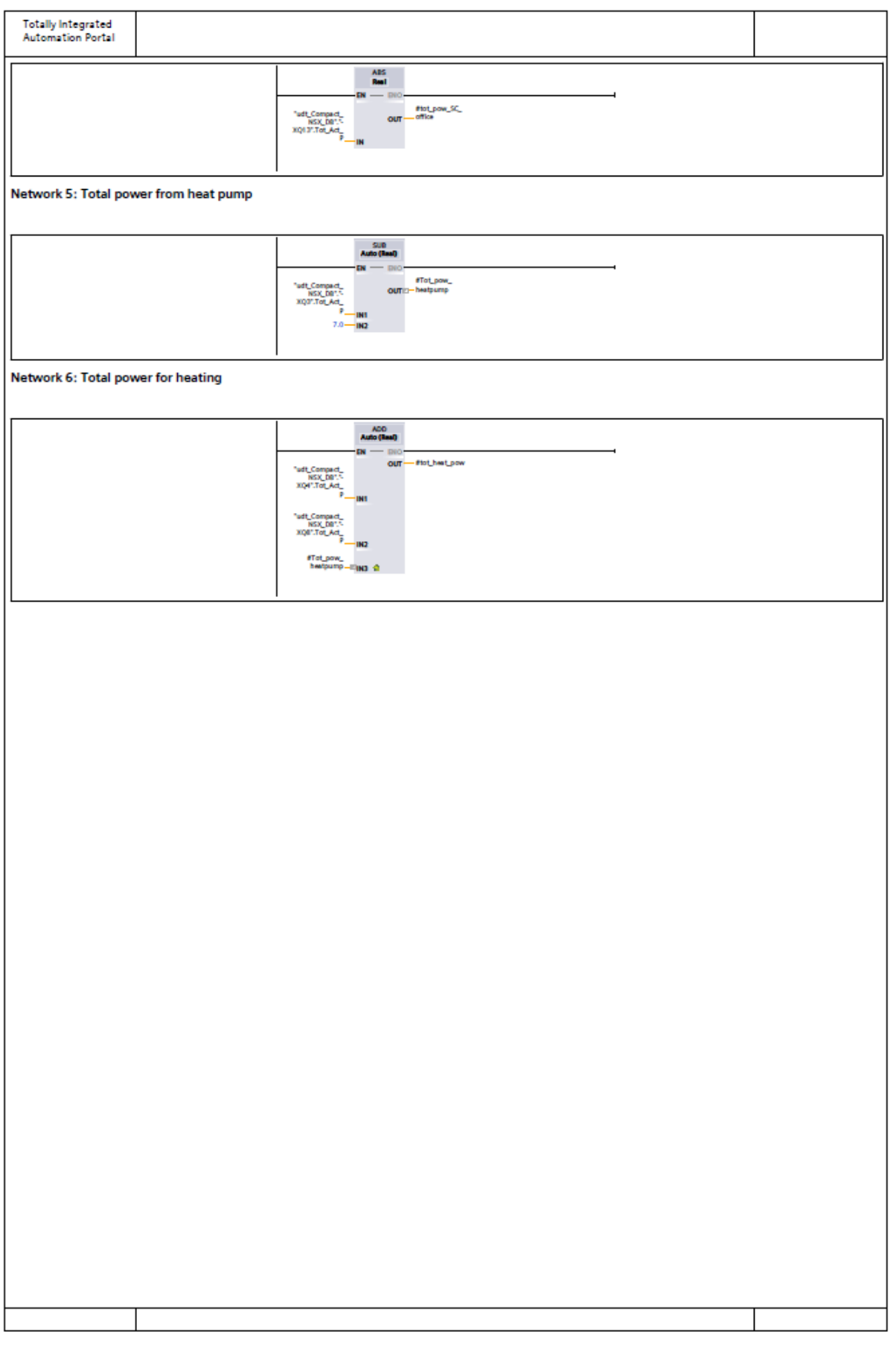

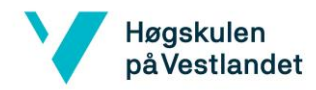

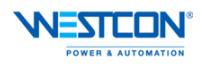

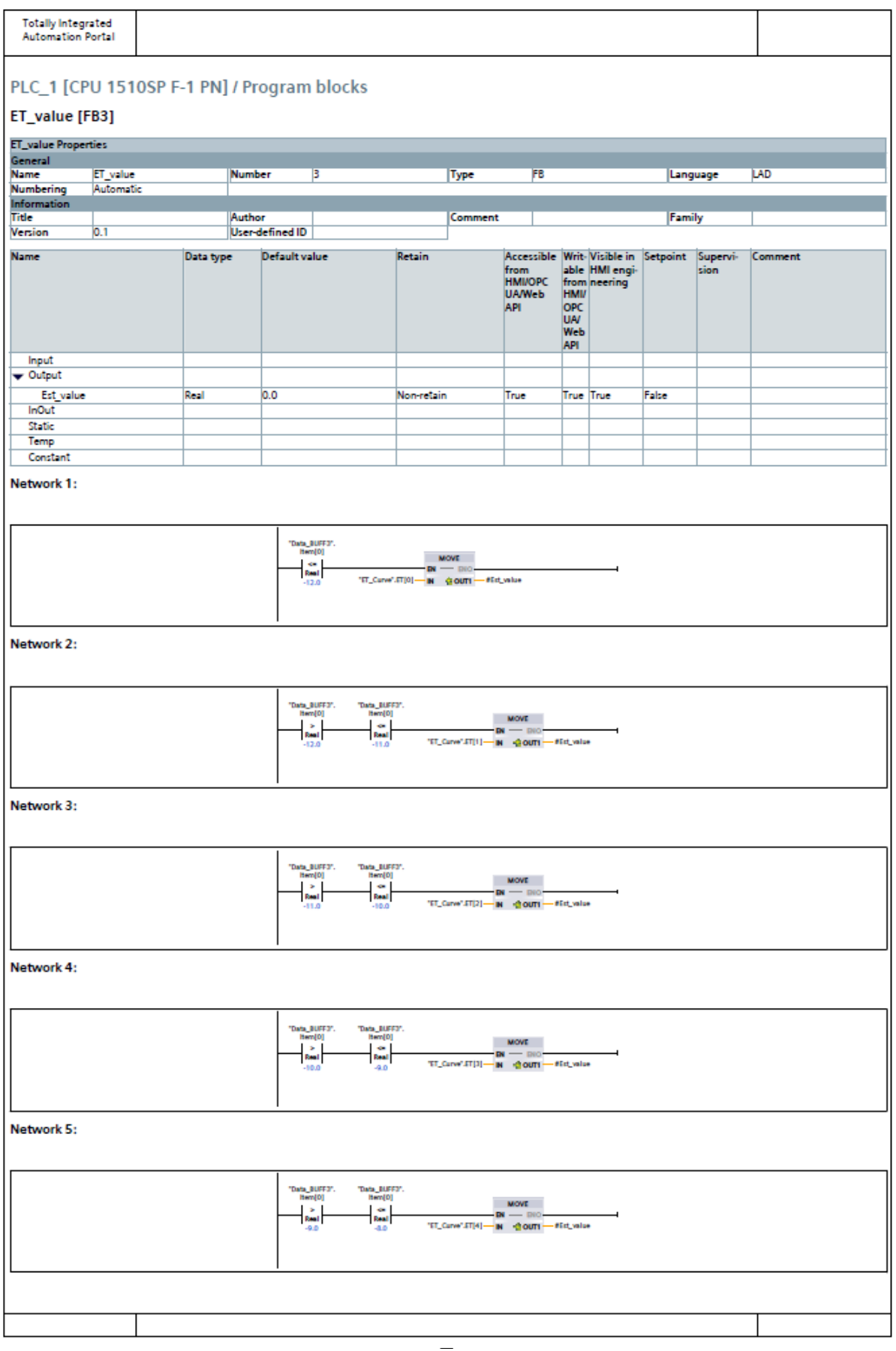

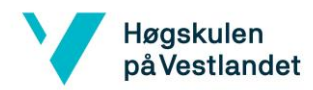

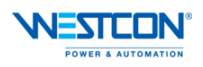

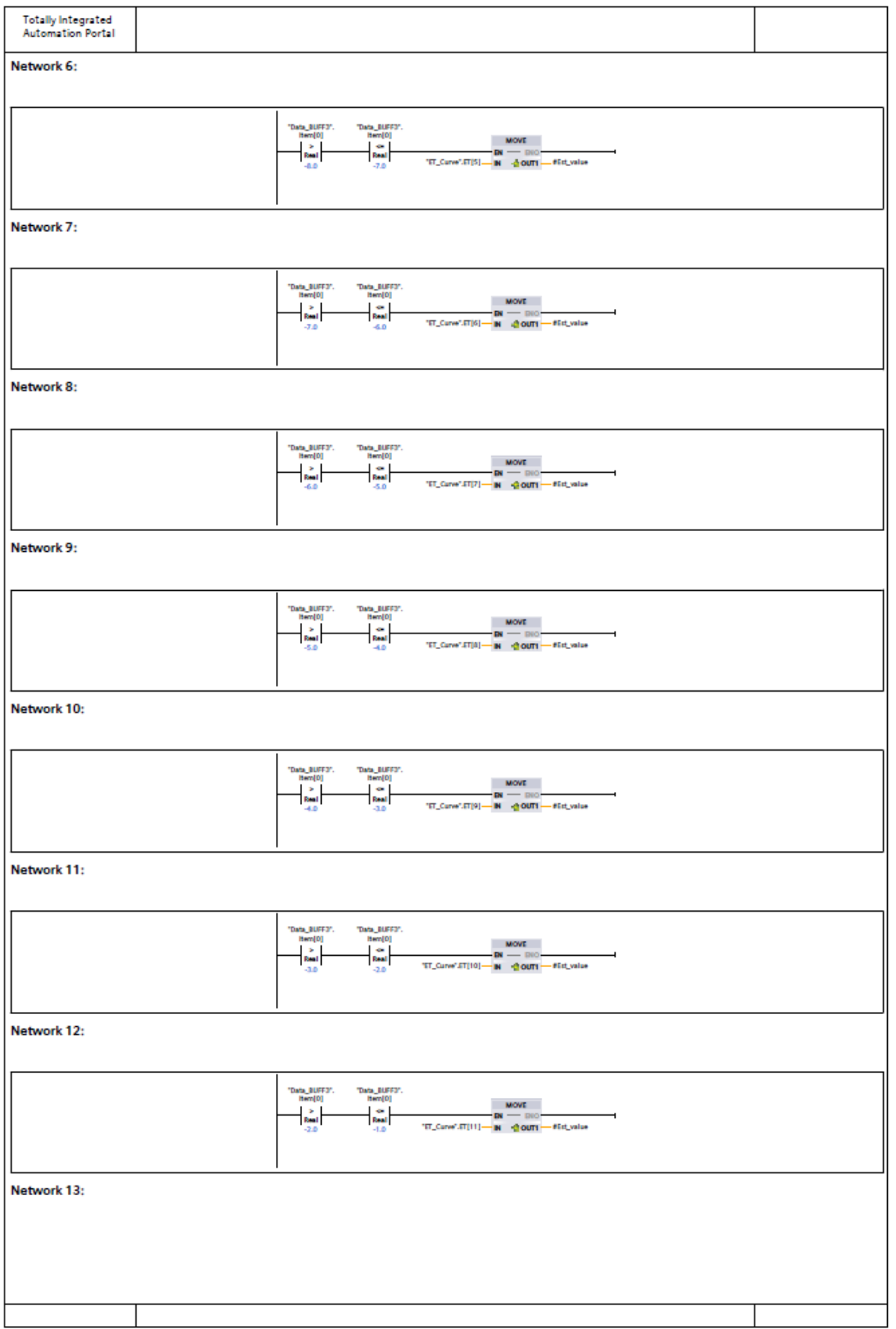

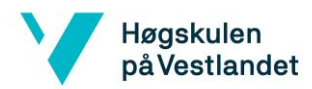

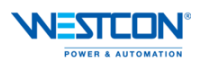

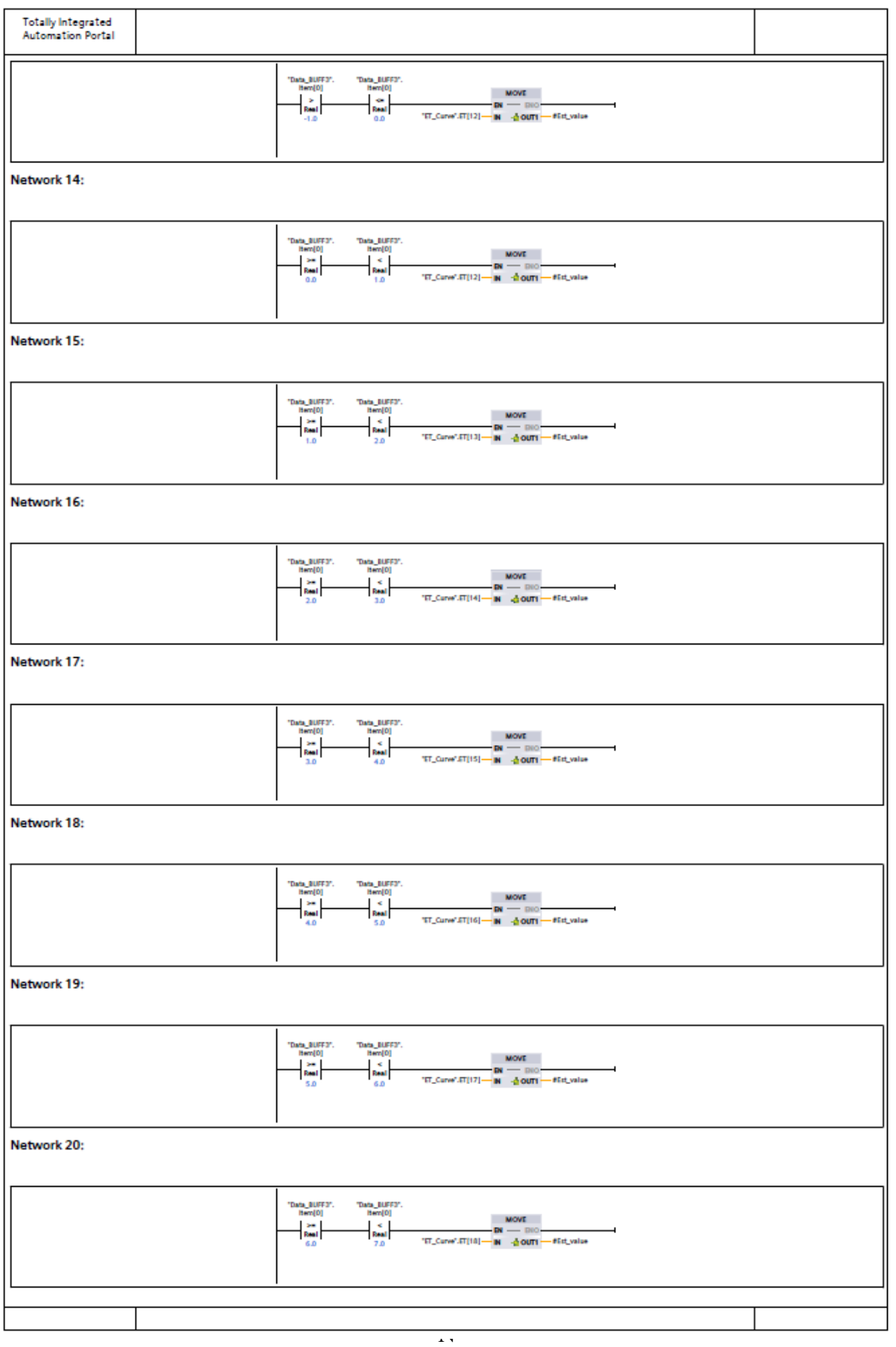

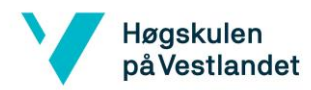

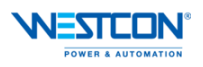

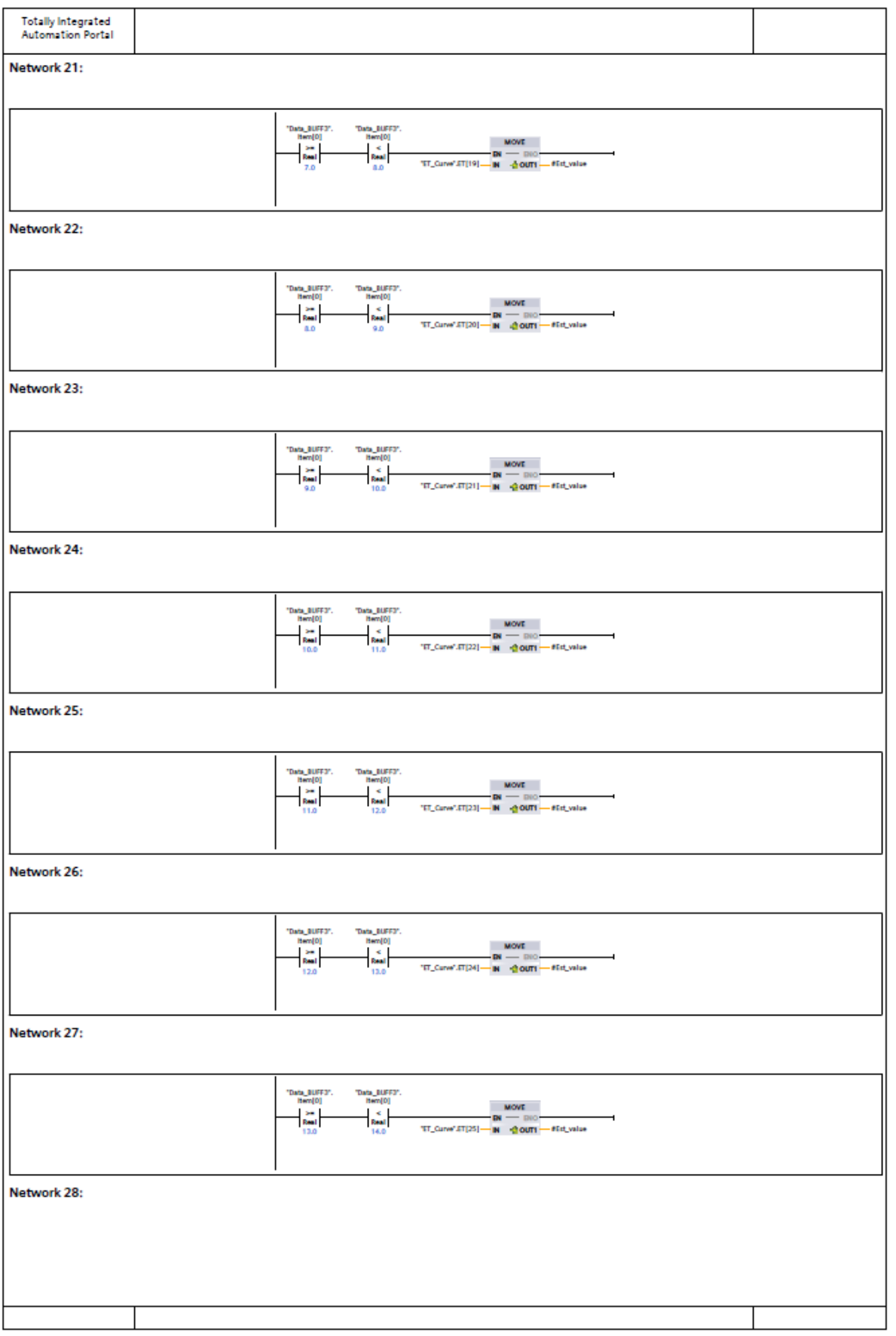

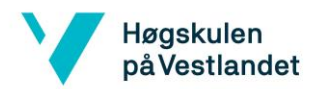

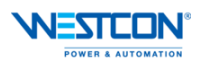

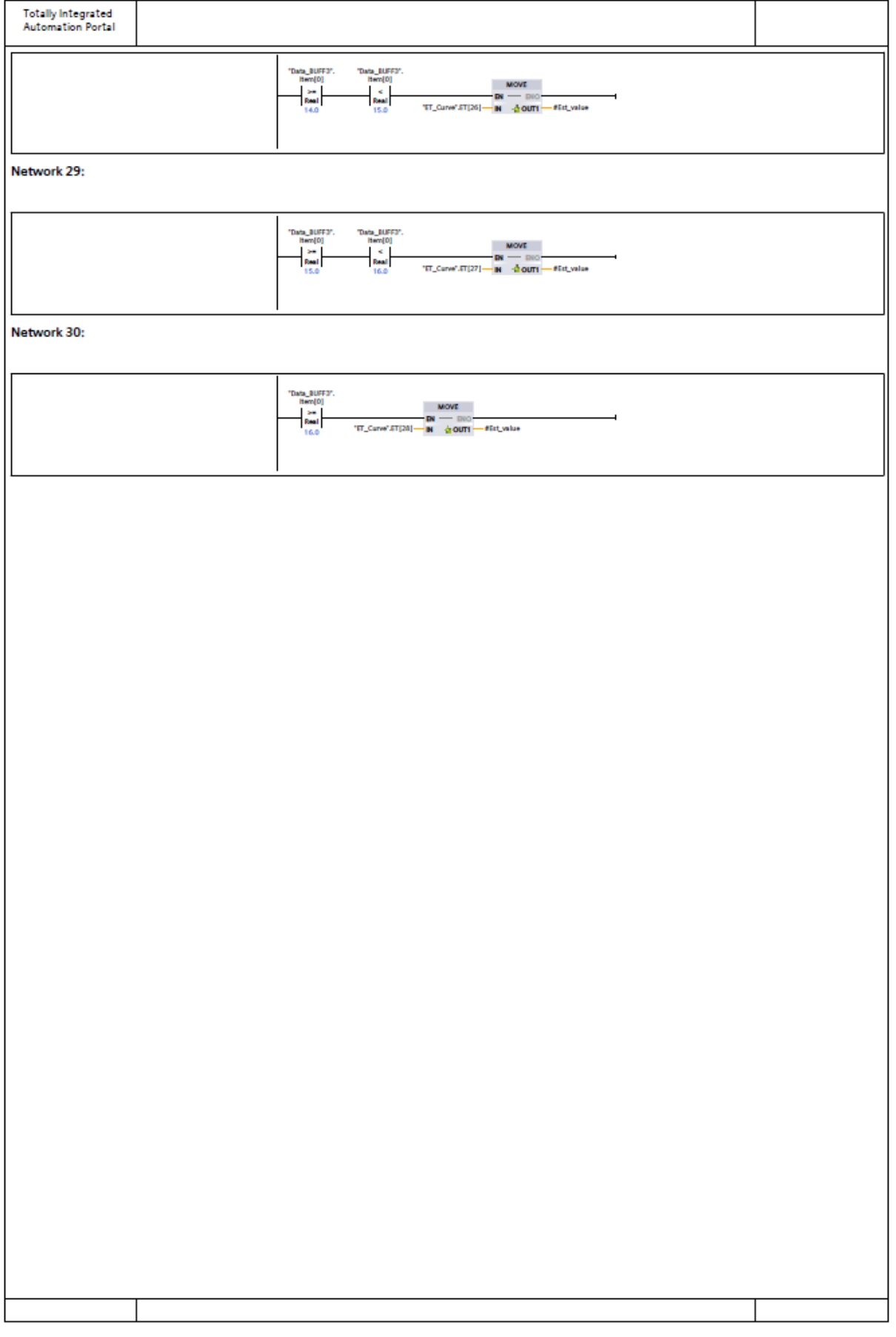

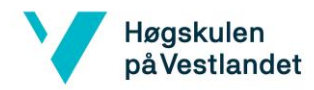

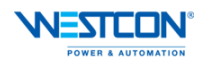

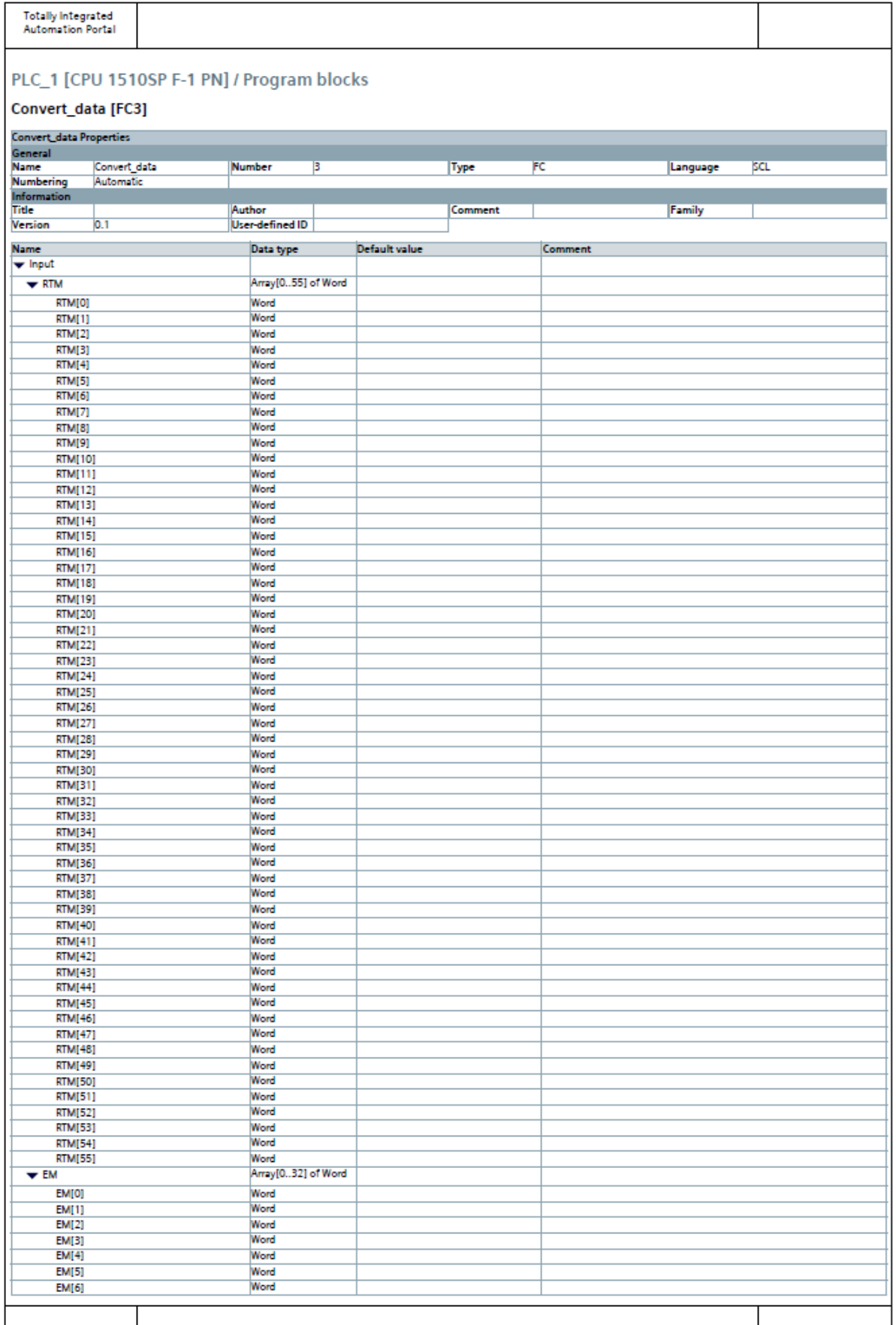

 $\prec$ 

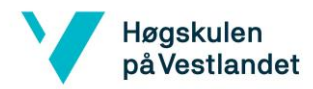

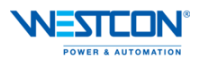

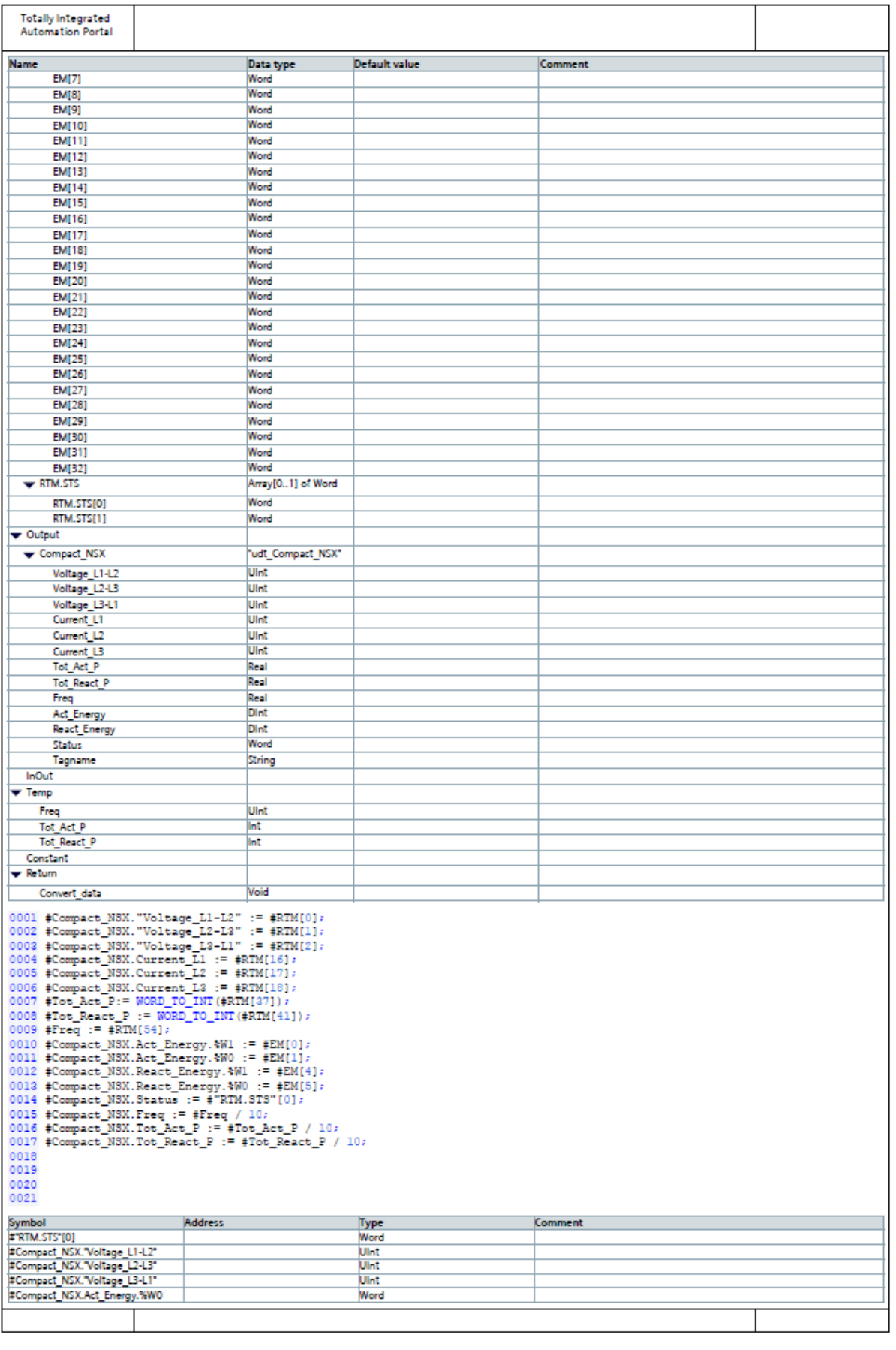

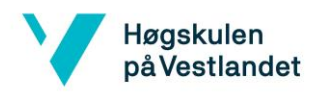

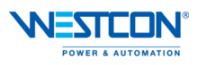

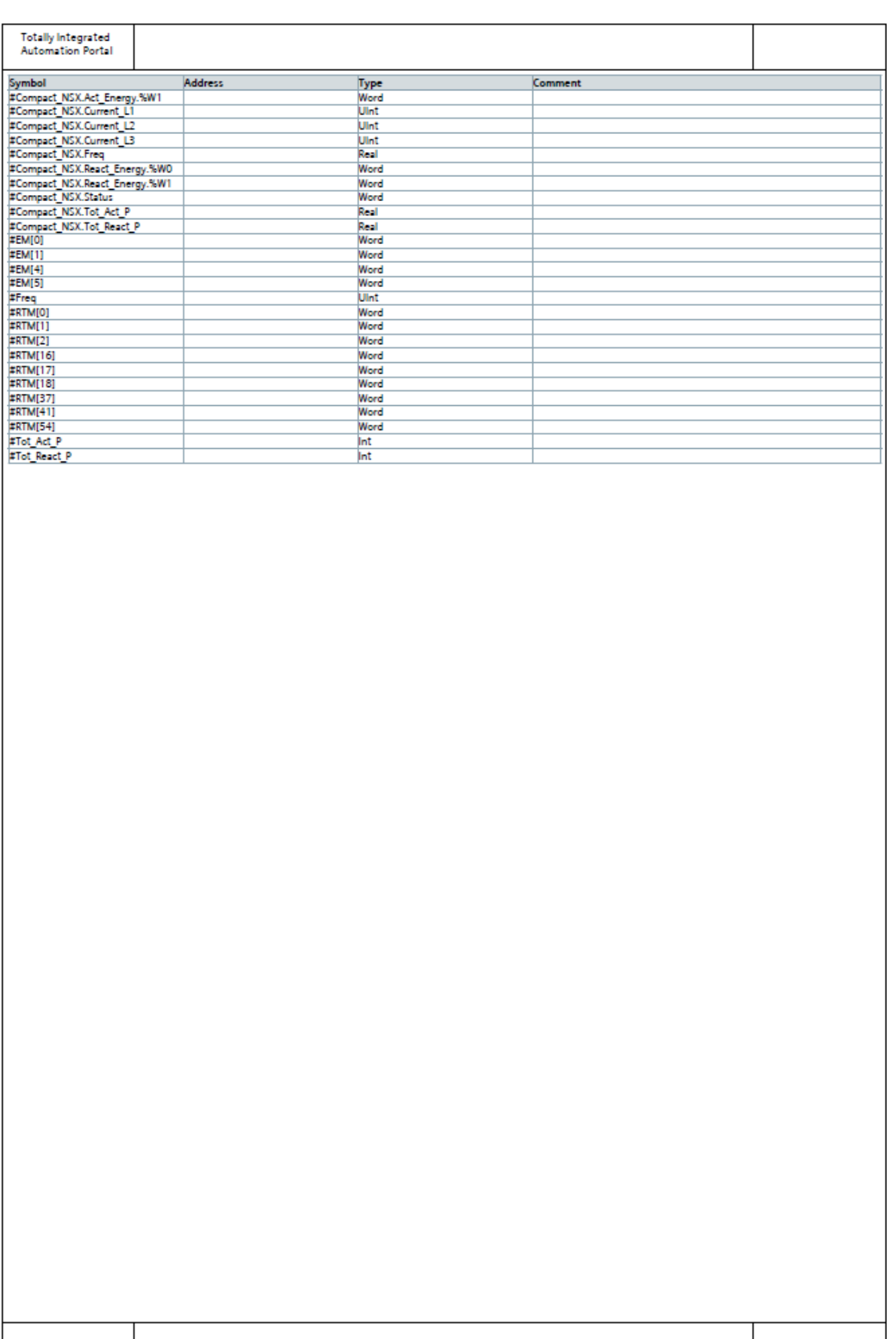

 $\overline{v}$ 

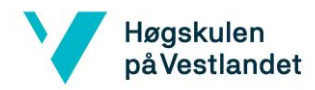

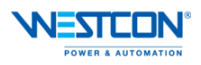

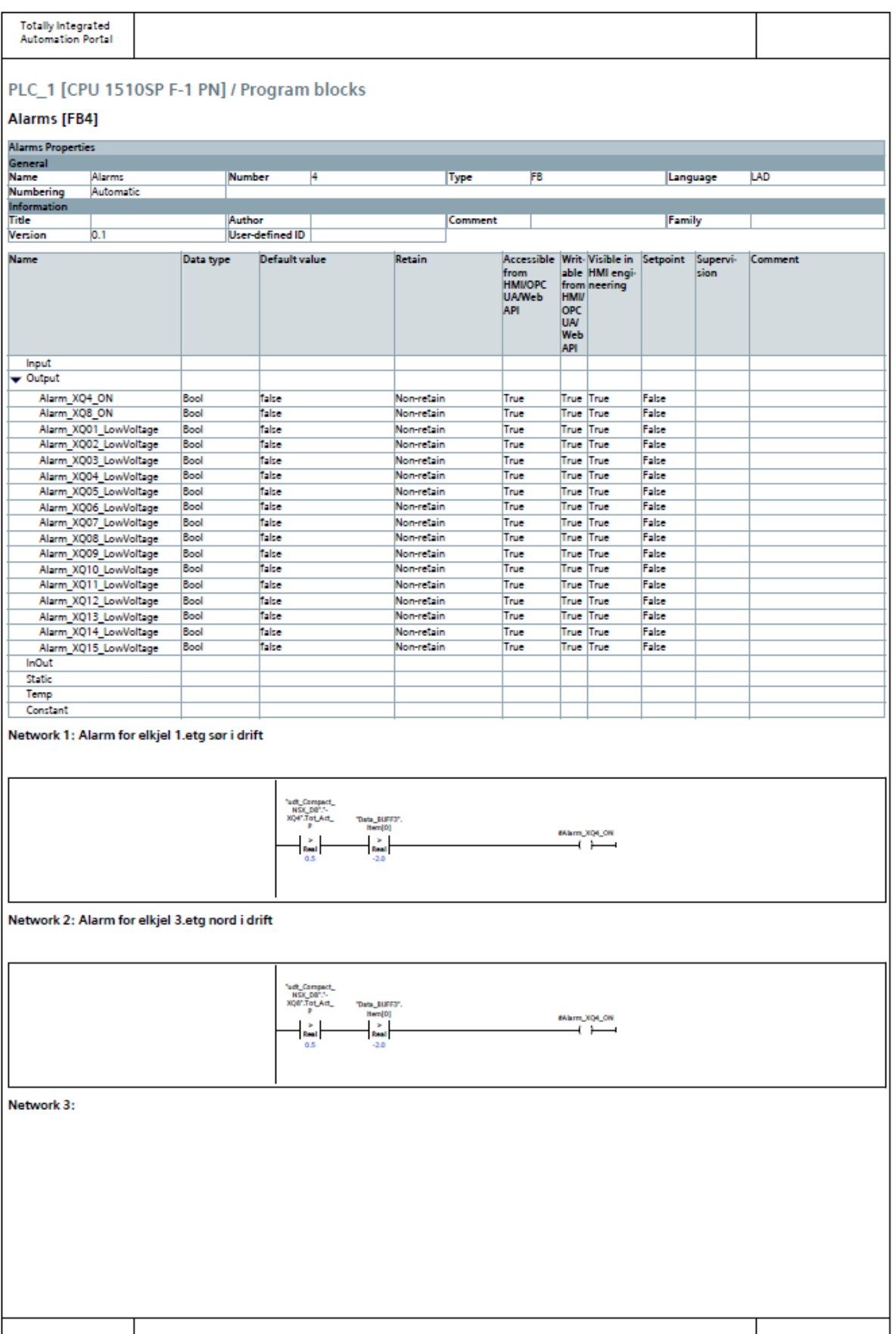

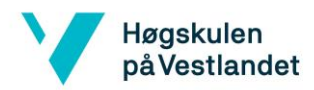

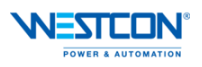

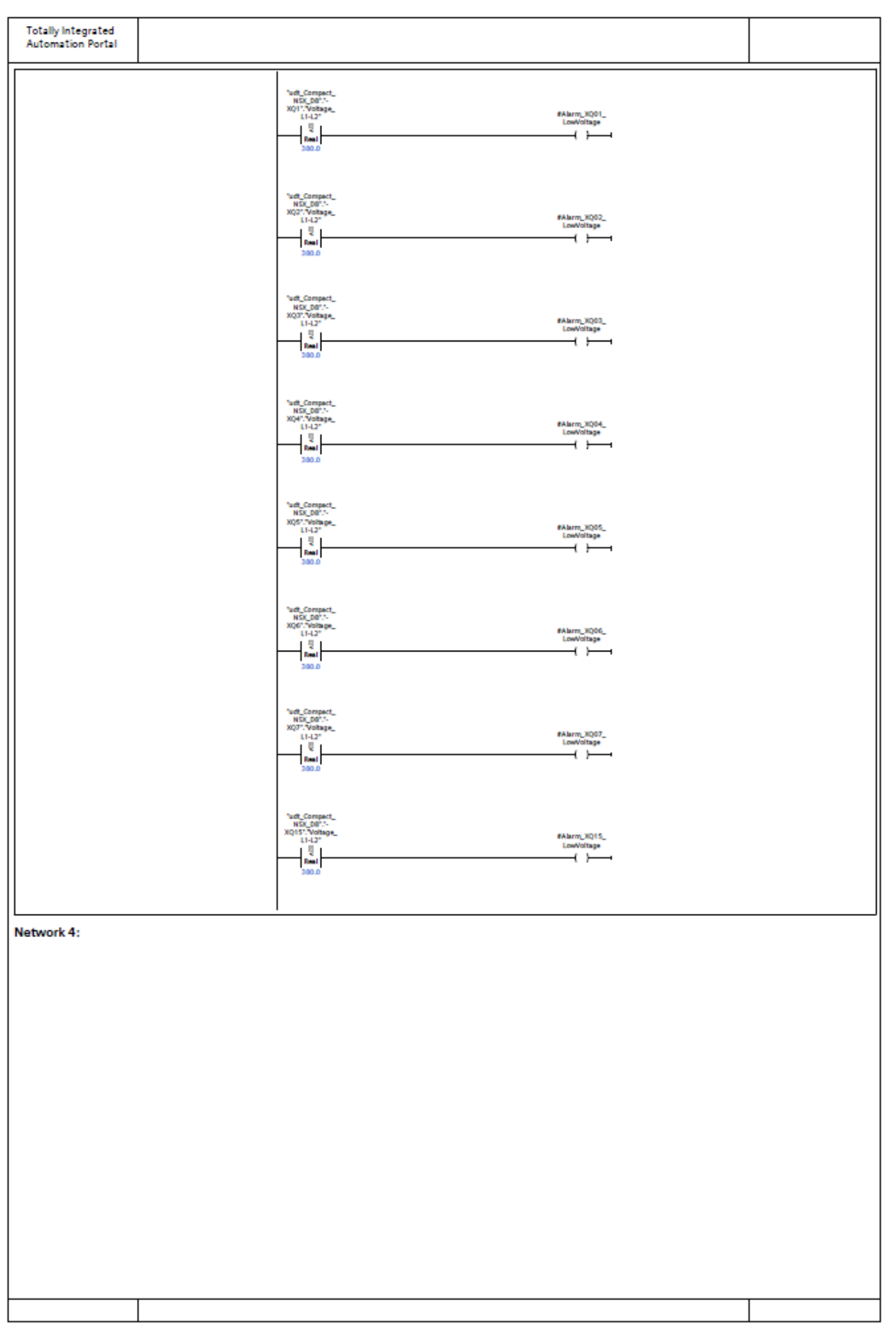

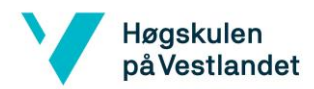

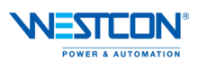

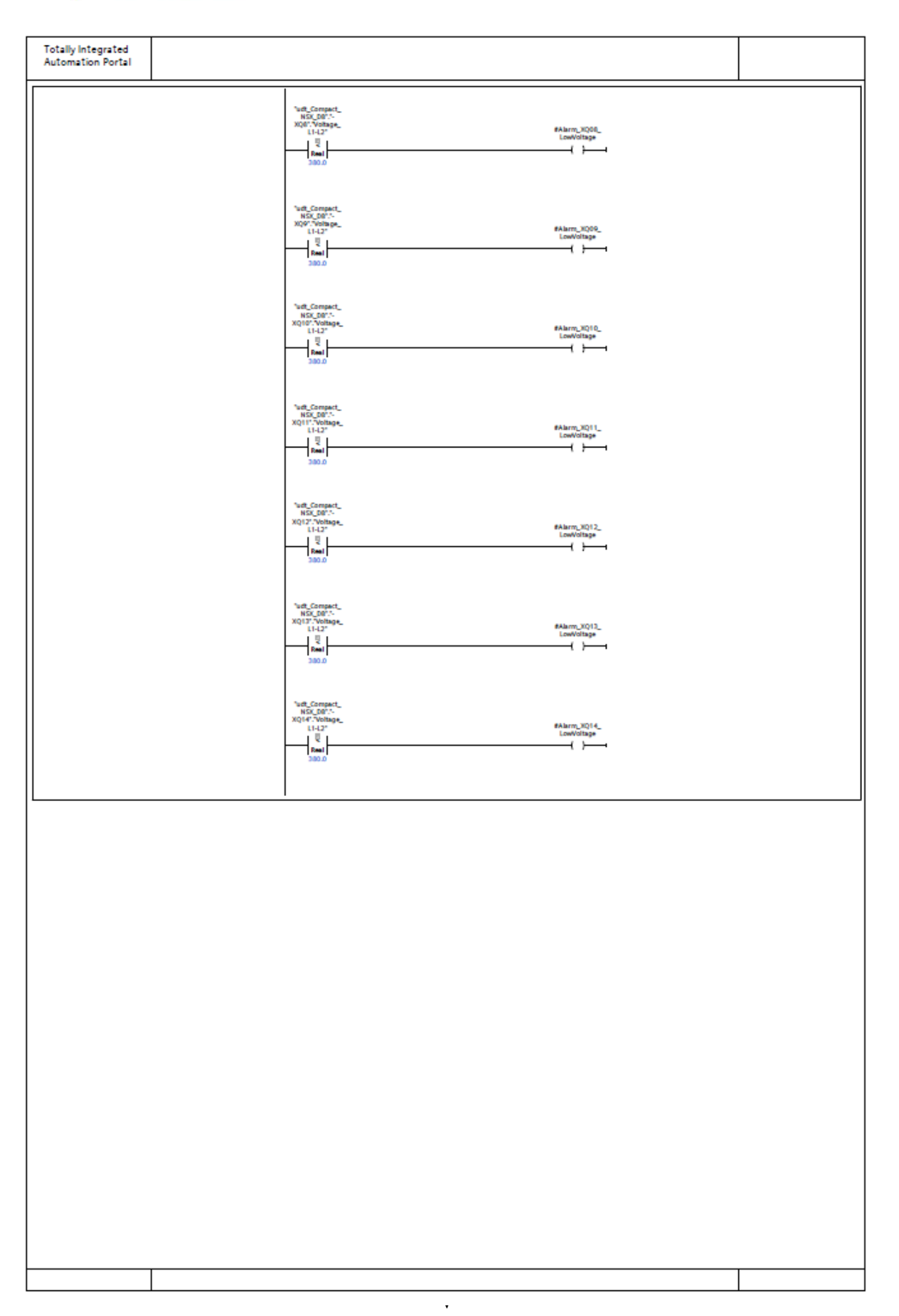

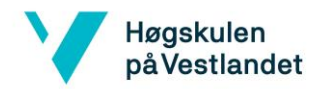

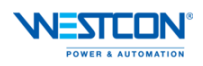

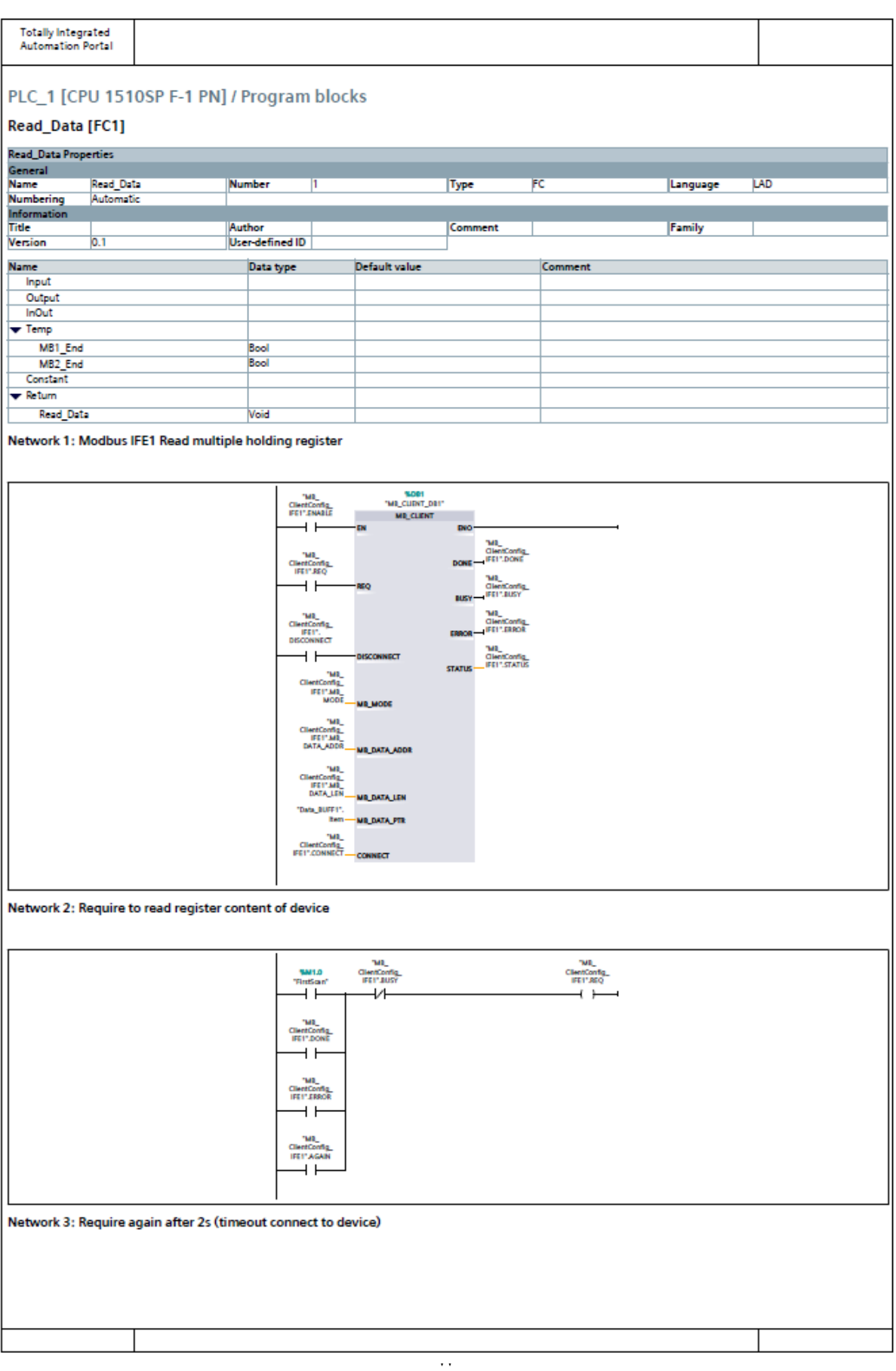

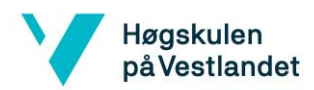

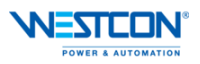

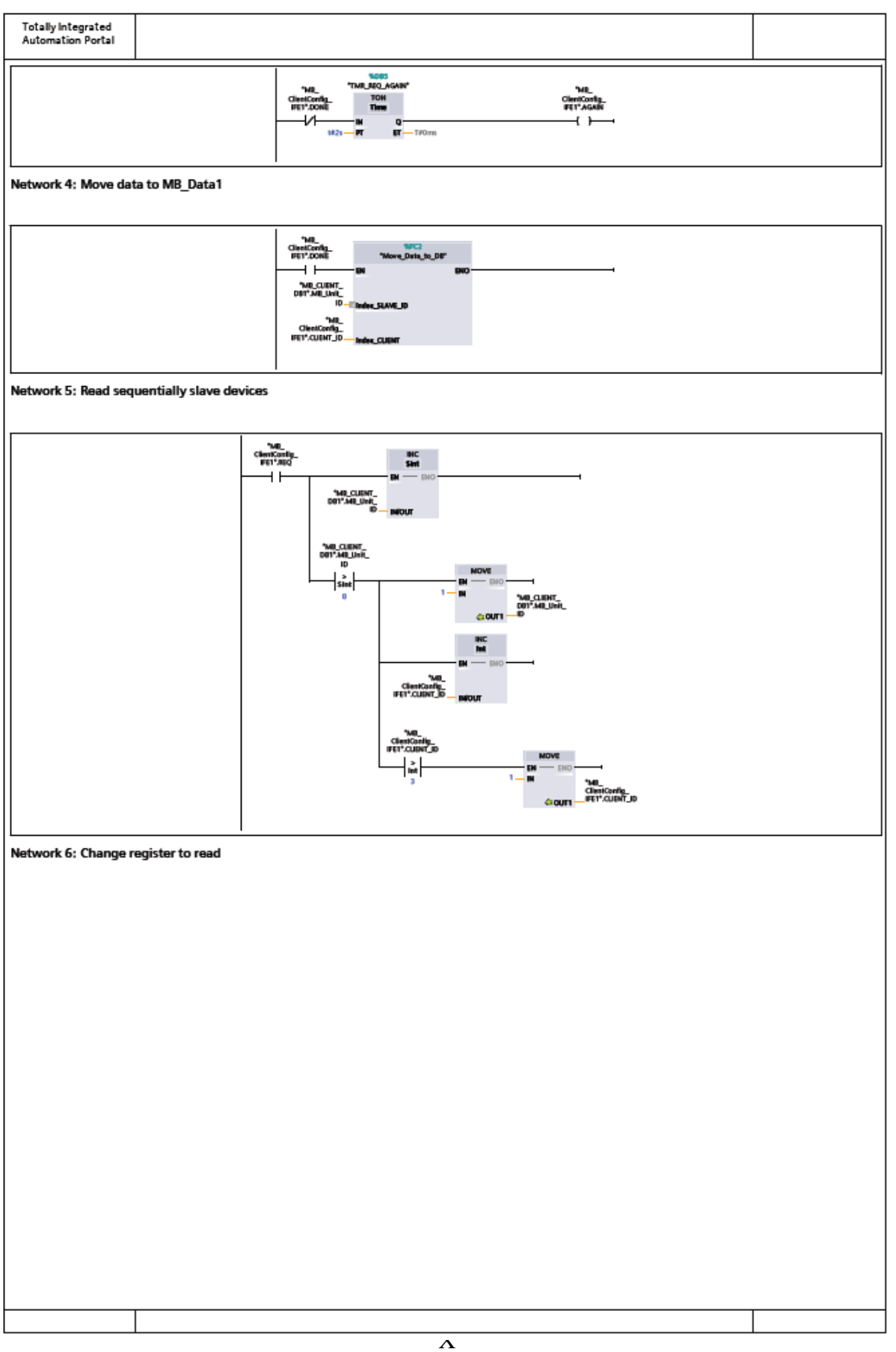
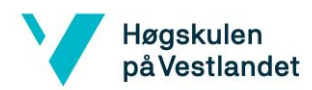

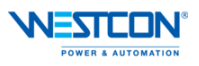

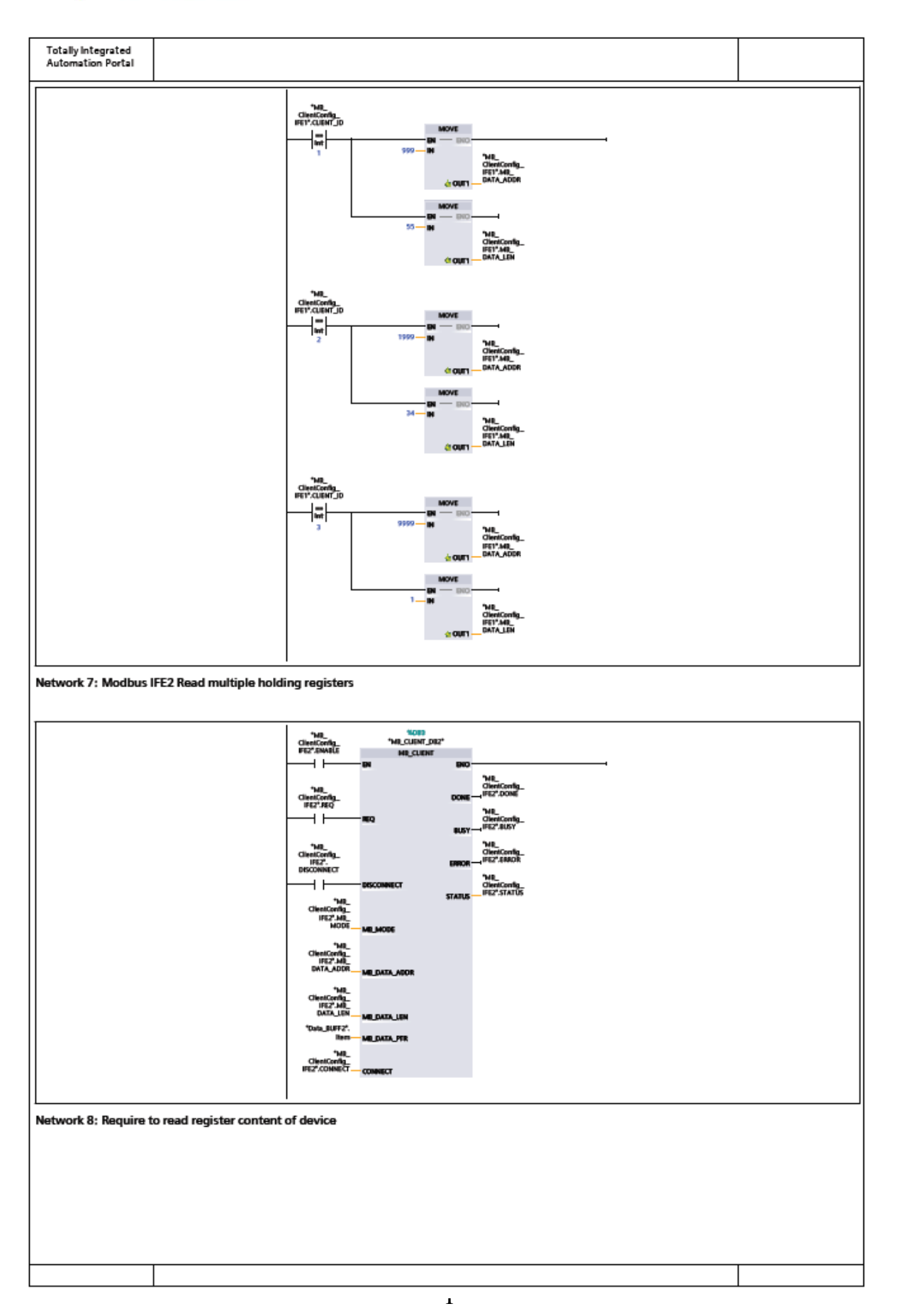

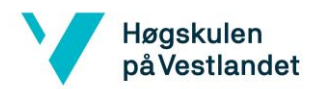

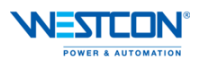

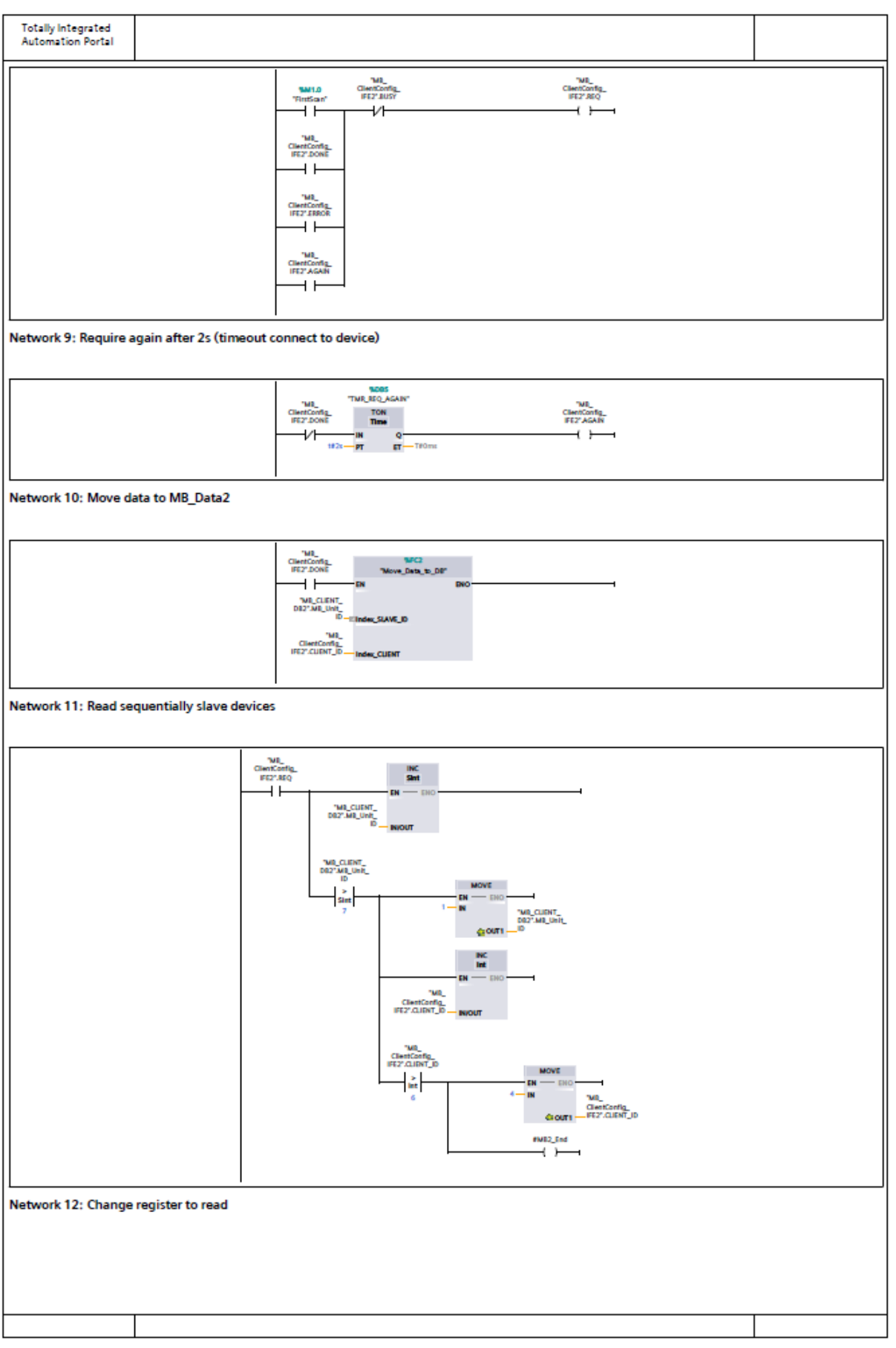

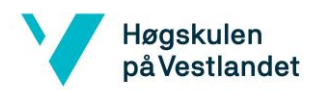

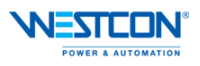

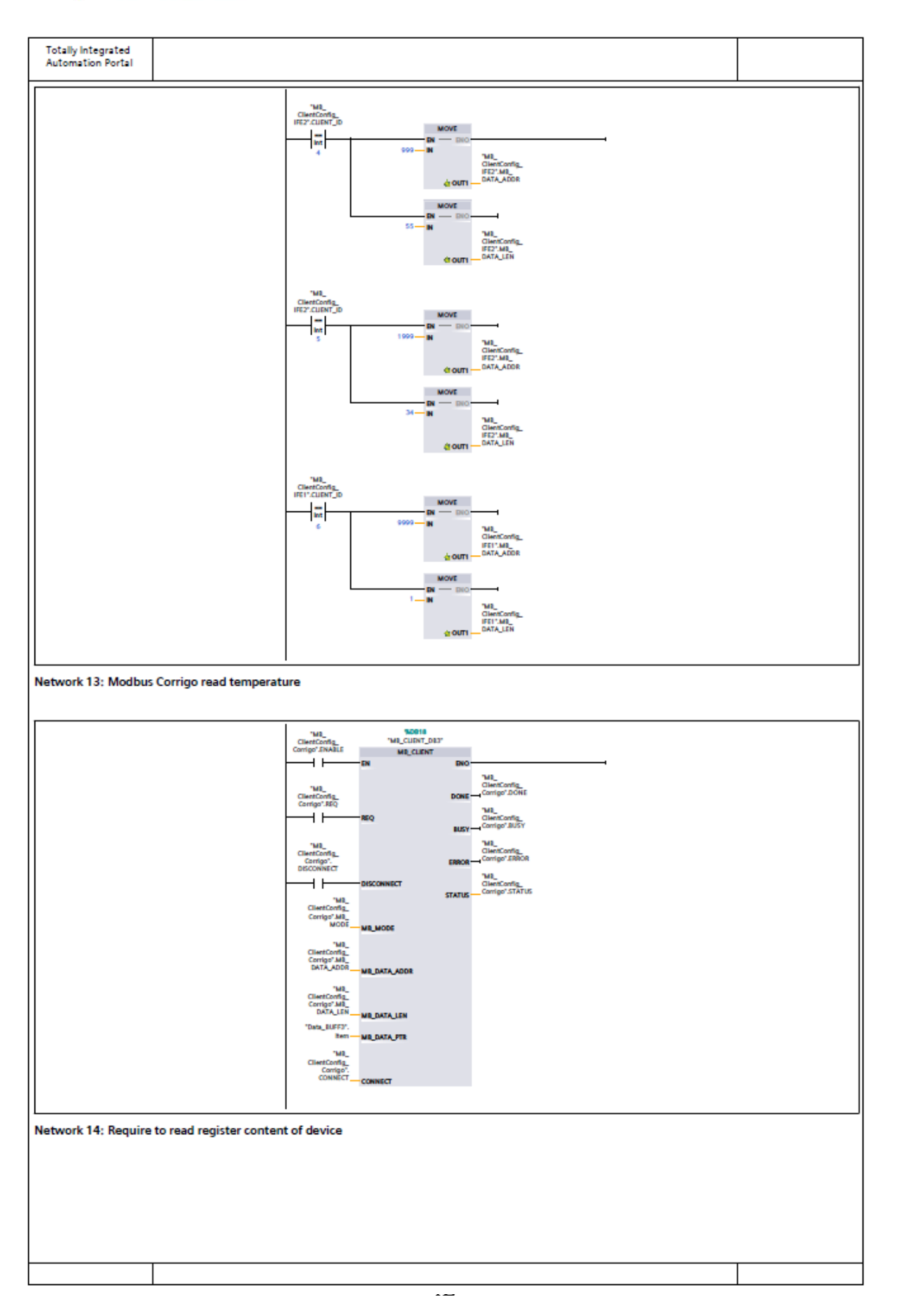

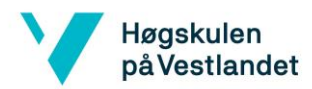

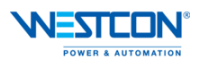

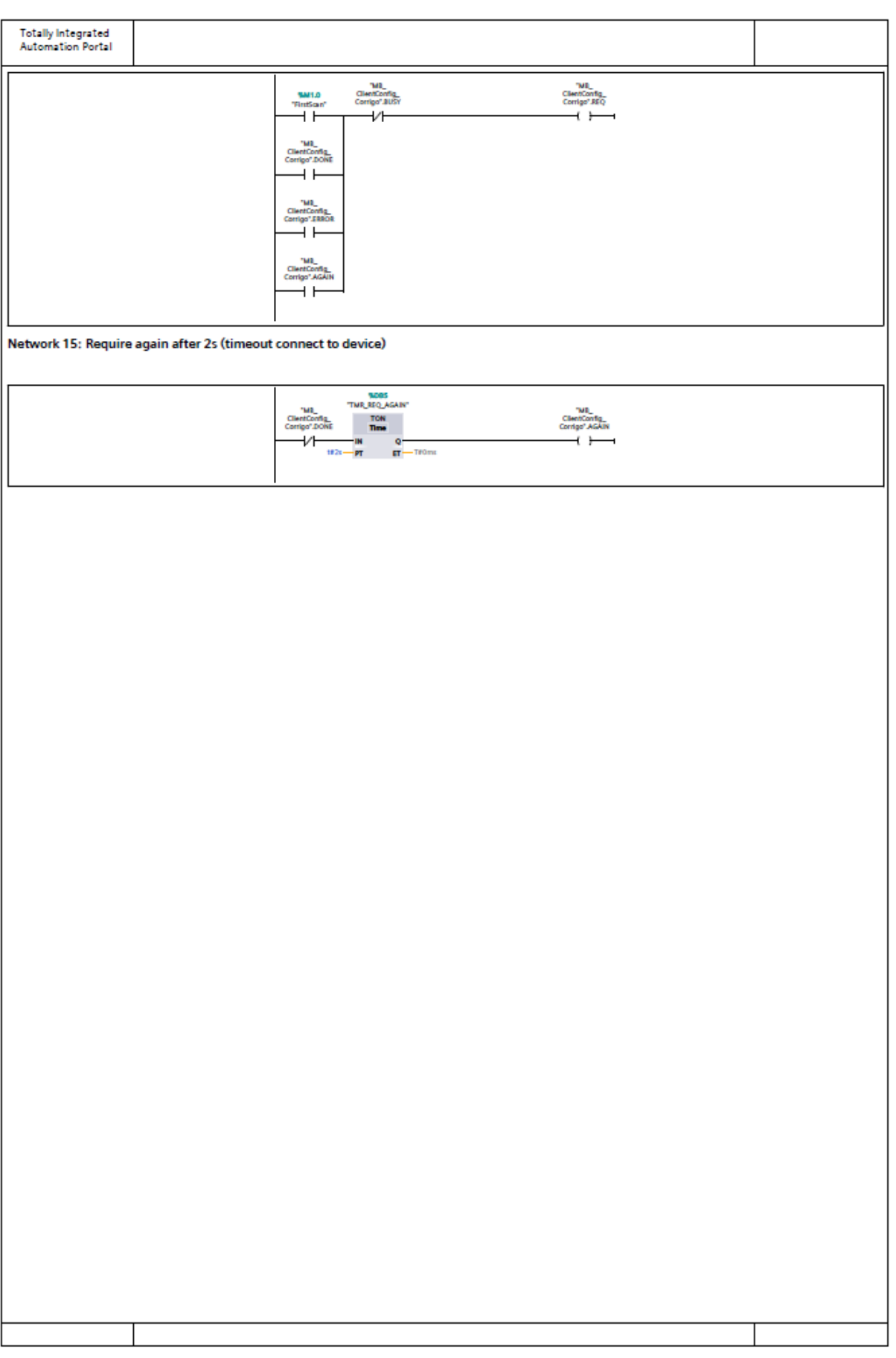